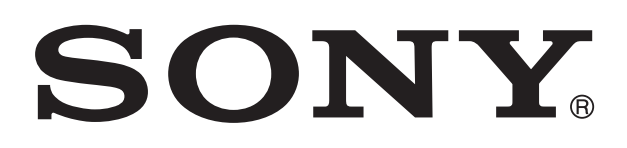

# **XPERIA**

# P Guida per l'utente

# **Indice**

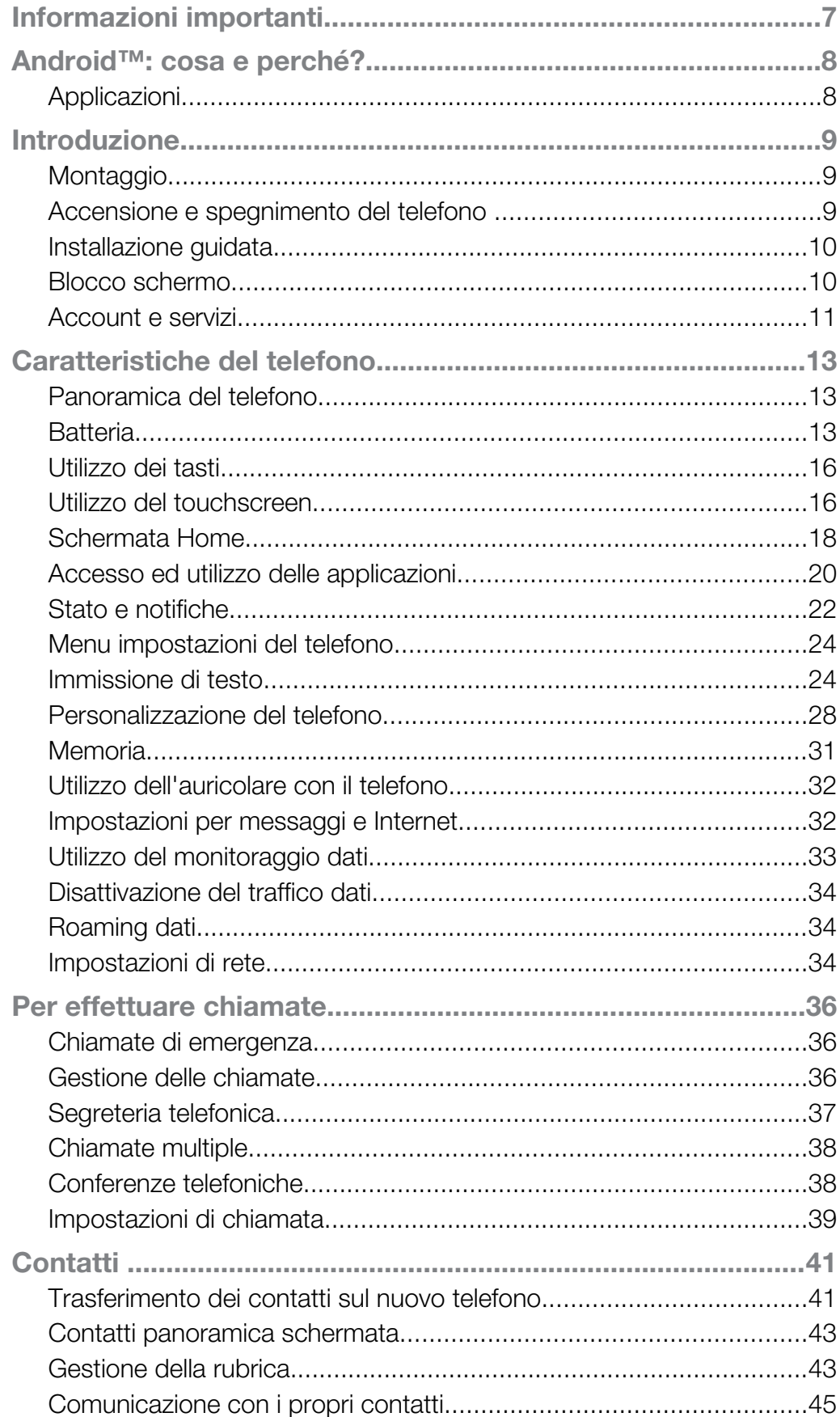

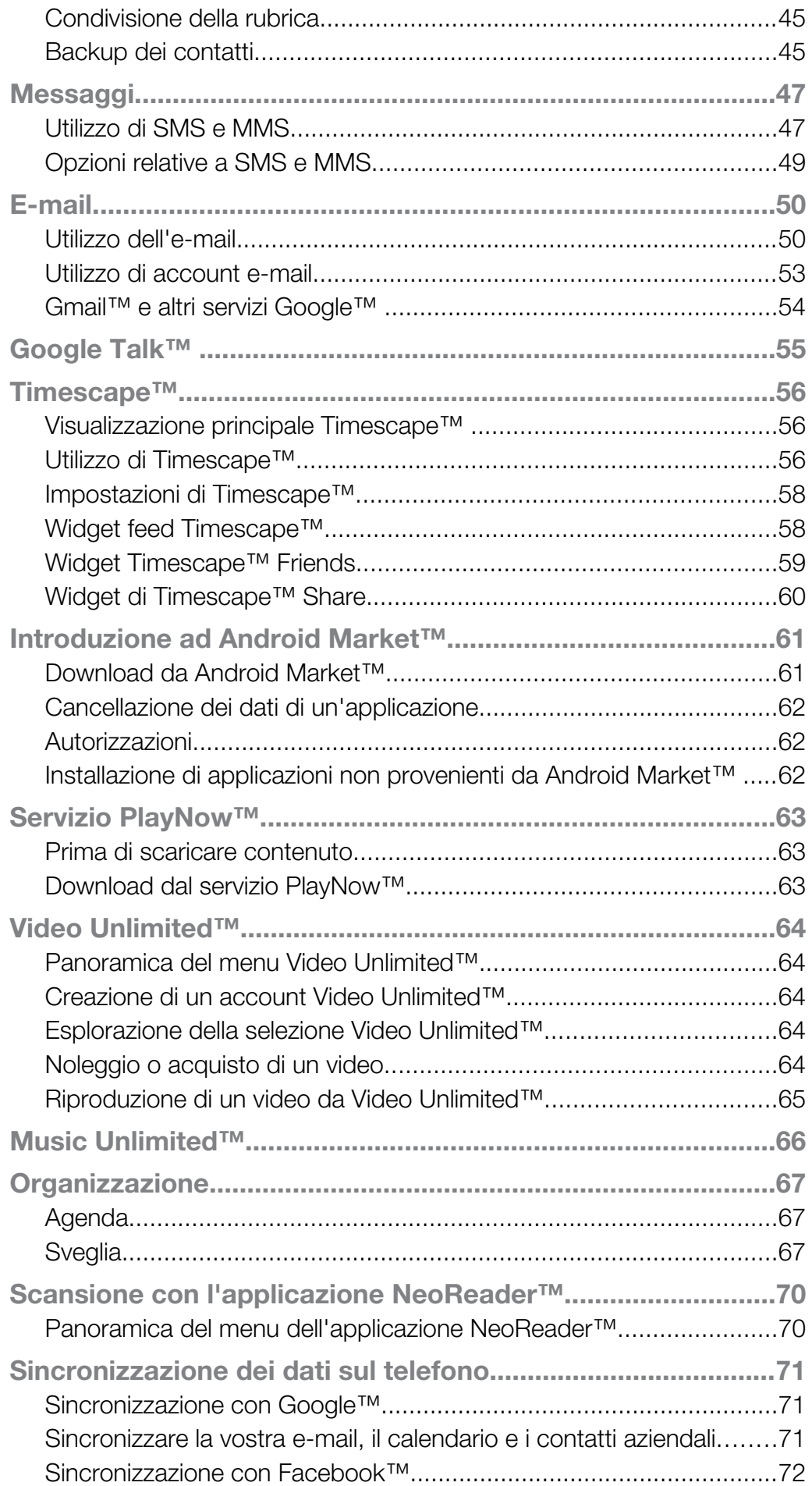

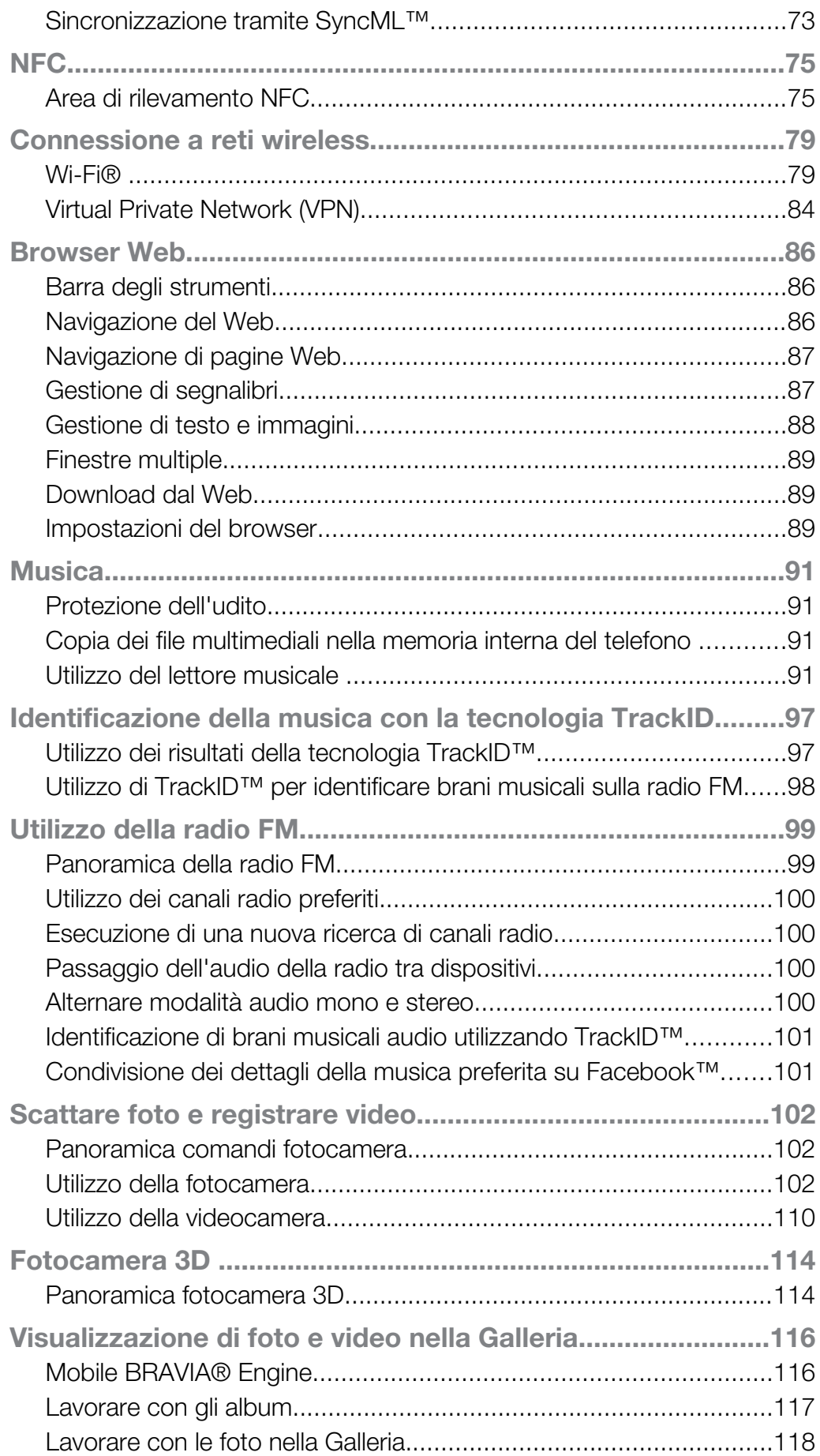

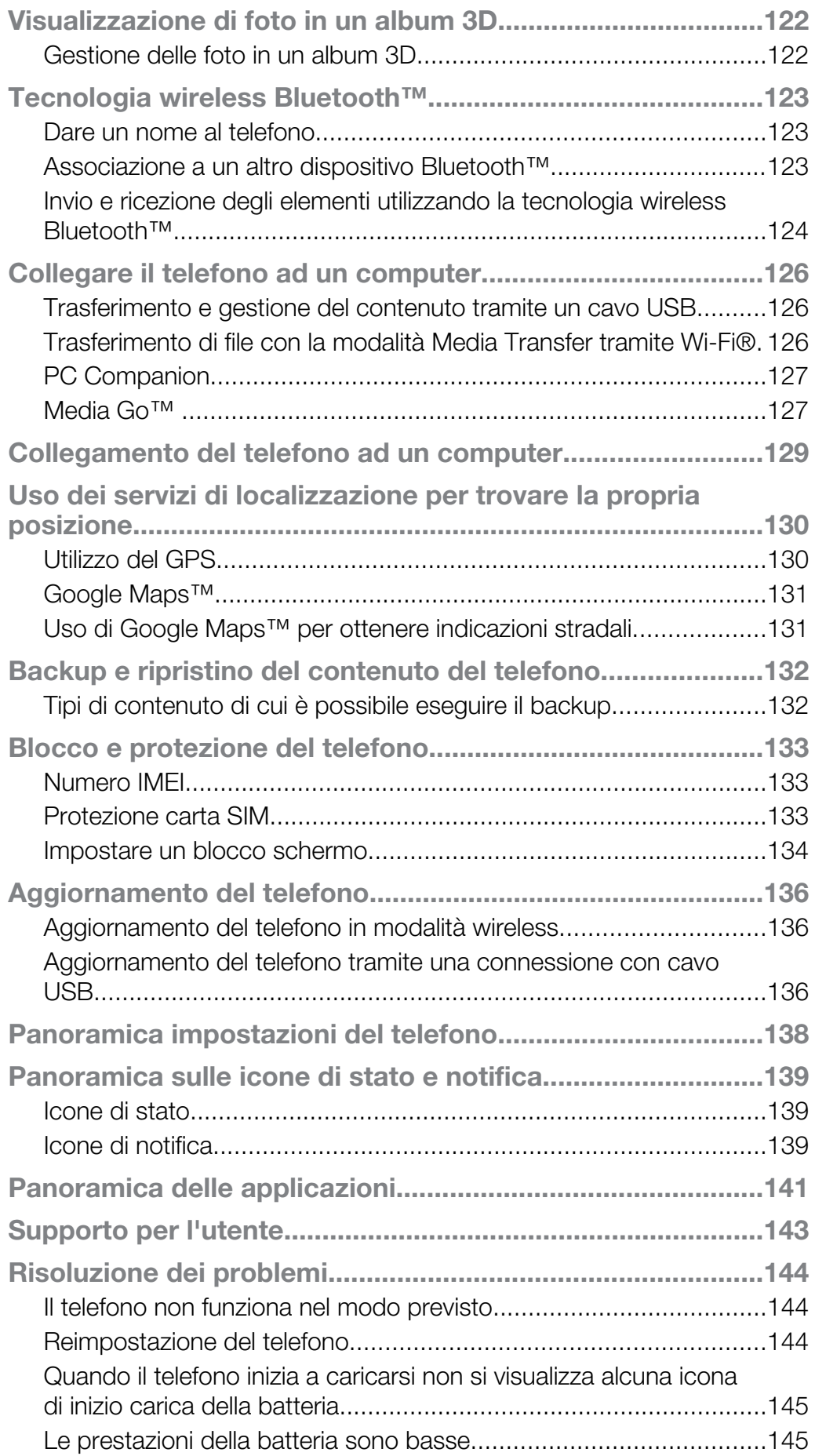

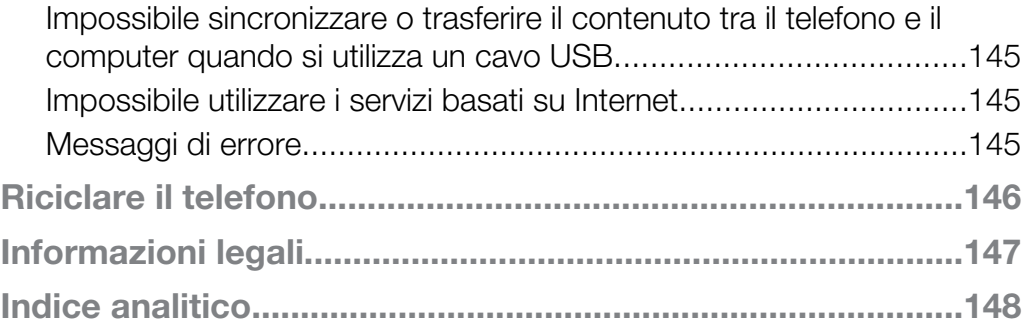

# <span id="page-6-0"></span>Informazioni importanti

#### Prima di utilizzare il telefono cellulare, leggere lo stampato Informazioni importanti.

 $\mathbf{I}$ Alcuni dei servizi e delle funzionalità descritti in questa Guida per l'utente non sono supportati da tutte le reti e/o da tutti i provider dei servizi in tutte le aree. Senza limitazioni, lo stesso vale per il numero internazionale di emergenza 112 GSM. Per individuare la disponibilità di un servizio o una funzionalità determinati o l'eventuale applicazione di tariffe aggiuntive per l'accesso o l'utilizzo, contattare l'operatore di rete o il provider di servizi.

# <span id="page-7-0"></span>Android™: cosa e perché?

Lo smartphone Xperia di Sony viene eseguito su piattaforma Android. I telefono Android possono eseguire molte delle stesse funzioni di un computer ed è possibile personalizzarle in base alle proprie esigenze. Ad esempio, è possibile aggiungere ed eliminare applicazioni e ottimizzare quelle esistenti per migliorarne la funzionalità. Con Android Market™ è possibile scaricare una serie di applicazioni e giochi da una collezione che si amplia costantemente. È anche possibile integrare applicazioni sul telefono Android™ con altre applicazioni e con servizi online utilizzati. As esempio, è possibile eseguire il backup dei propri contatti presenti sul telefono, accedere ai diversi account e-mail e ai calendari da un'unica postazione, tenere traccia degli appuntamenti e prendere parte a social network.

I telefoni Android™ si evolvono continuamente. Quando una nuova versione di un software è disponibile e il telefono supporta tale software, è possibile aggiornare il telefono ed ottenere nuove funzioni e i miglioramenti più recenti.

- Il telefono Android™ presenta i servizi Google™ precaricati. Per ottenere il meglio dai servizi Google™, è necessario possedere un account Google™ e accedervi quando si avvia per la prima volta il telefono. È inoltre necessario avere accesso a Internet per molte delle funzioni presenti in Android™.
- Nuovi software rilasciati potrebbero non essere compatibili con alcuni telefoni.

# Applicazioni

Un'applicazione è un programma del telefono che aiuta ad eseguire un'attività. Ad esempio, esistono delle applicazioni per effettuare chiamate, scattare foto e scaricare più applicazioni.

# <span id="page-8-0"></span>Introduzione

# Montaggio

Per inserire la micro scheda SIM

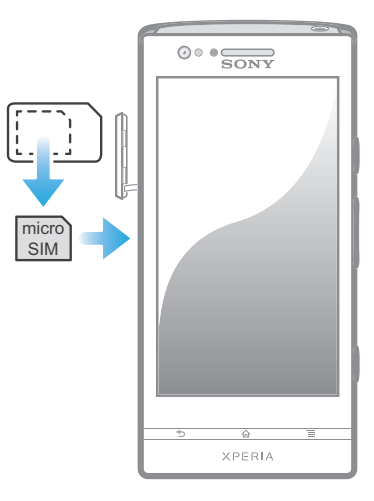

- 1 Inserire un'unghia nella fessura accanto al coperchio dello slot della micro scheda SIM, quindi estrarre il coperchio dallo slot.
- 2 Inserire la micro scheda SIM nel relativo slot con i contatti dorati rivolti verso l'esterno.
- 3 Reinserire il coperchio nello slot della micro scheda SIM.

Rimuovere la carta SIM

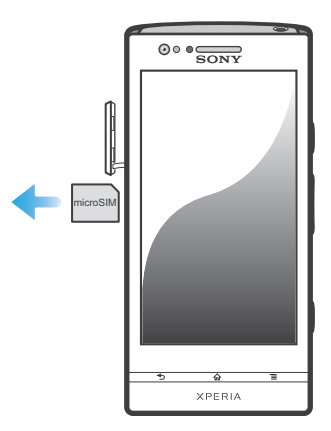

- 1 Rimuovere il coperchio nello slot della scheda SIM.
- 2 Premere contro il bordo della scheda SIM e rilasciarla, quindi estrarla per rimuoverla.

# Accensione e spegnimento del telefono

Per attivare il telefono

Ţ Assicurarsi che la batteria sia stata caricata per almeno 30 minuti prima di accendere il telefono per la prima volta.

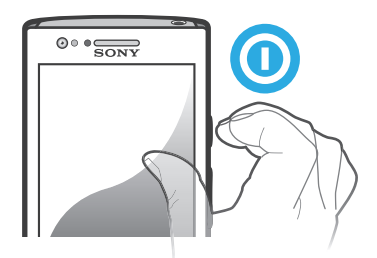

- <span id="page-9-0"></span>1 Premere e tenere premuto il tasto di accensione e spegnimento  $\odot$  sul lato destro del telefono fino a quando non vibra.
- 2 Se lo schermo si scurisce, premere brevemente il tasto di accensione e spegnimento  $\odot$  per attivare lo schermo.
- 3 Per sbloccare lo schermo, trascinare **a** verso destra sullo schermo.
- 4 Quando richiesto, immettere il PIN della carta SIM e selezionare OK.
- 5 Attendere per qualche istante l'avvio del telefono.
- $\cdot \bullet$  Il PIN della carta SIM è fornito inizialmente dall'operatore di rete ma può essere cambiato in seguito dal menu Impostazioni. Se si desidera correggere un errore commesso durante l'immissione del PIN della scheda SIM, sfiorare  $\infty$ .

Per disattivare il telefono

- 1 Tenere premuto il tasto di accensione e spegnimento  $\odot$  fino all'apertura del menu di opzioni.
- 2 Nel menu di opzioni, sfiorare **Spegni**.
- 3 Sfiorare OK.
- Lo spegnimento del telefono potrebbe richiedere del tempo.

# Installazione guidata

Al primo utilizzo del telefono, si apre un'installazione guidata che descrive le funzioni di base del telefono e guida l'utente tra le impostazioni fondamentali del telefono. Questo è il momento ideale per la configurazione del telefono in base alle proprie esigenze specifiche. Si possono anche saltare alcune fasi e accedere manualmente alla guida alla configurazione in un momento successivo.

Per accedere alla guida all'installazione manualmente

- 1 Dalla Schermata Home, sfiorare ...
- 2 Trovare e sfiorare Guida all'imp..

### Blocco schermo

Quando il telefono è acceso e lasciato inattivo per un certo periodo di tempo, lo schermo si scurisce per risparmiare energia e si blocca automaticamente. Il blocco schermo impedisce azioni indesiderate sul touchscreen quando non si sta utilizzando il telefono. Sul blocco schermo, si possono ancora visualizzare le modifiche, ad esempio, notifiche di chiamate perse e messaggi arrivati dall'ultima volta che il telefono è stato bloccato. È possibile inoltre controllare la riproduzione dei brani audio senza sbloccare lo schermo.

Per attivare lo schermo

• Premere brevemente il tasto di accensione/spegnimento  $\odot$ .

Per visualizzare le chiamate perse dal lockscreen

- 1 Per attivare lo schermo, premere brevemente il tasto di accensione  $\bigcirc$ .
- 2 Trascinare  $\bigcirc$  verso destra attraverso lo schermo.

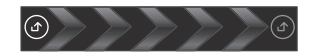

Per visualizzare nuovi messaggi di testo dal lockscreen

- <span id="page-10-0"></span>1 Per attivare lo schermo, premere brevemente il tasto di accensione  $\bigcirc$ .
- 2 Trascinare  $\Box$  verso destra attraverso lo schermo.

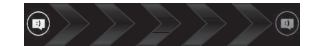

Per riprodurre un brano audio dalla schermata di blocco

- 1 Per attivare la schermata, premere brevemente il tasto di accensione  $\odot$ .
- 2 Per visualizzare i controlli del lettore musicale, posizionare un dito sull'area dell'ora e della data e toccare rapidamente a sinistra.
- 3 Sfiorare  $\odot$ .

Per mettere in pausa una traccia audio dalla schermata di blocco

- 1 Per attivare lo schermo, premere brevemente il tasto di accensione  $\odot$ .
- 2 Quando vengono visualizzati i comandi del lettore musicale, sfiorare  $\blacksquare$ .

Per modificare il brano audio in riproduzione dalla schermata di blocco

- 1 Per attivare lo schermo, premere brevemente il tasto di accensione  $\odot$ .
- 2 Quando vengono visualizzati i comandi del lettore musicale, sfiorare  $\leftarrow$ o

Per sbloccare lo schermo

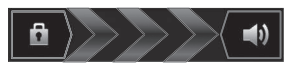

Trascinare **a** verso destra sulla schermata.

Per bloccare la schermata

Quando la schermata è attiva, premere brevemente il tasto di accensione  $\bigcirc$ .

# Account e servizi

Consente di accedere all'account del servizio online dal telefono e trarre beneficio di una gamma di servizi. È possibile infatti combinare i servizi e ottenere molto di più da essi. Ad esempio, è possibile prendere i contatti dagli account Google™ e Facebook™ ed integrarli nella rubrica in modo da potere il tutto in un'unica posizione.

È possibile accedere al servizio online sia dal telefono che da un computer. Quando si accede per la prima volta, viene creato un account con nome utente, password, impostazioni e informazioni personali. All'accesso successivo si avrà una vista personalizzata.

### Account Google™

Possedere un account Google permette di utilizzare una gamma di applicazioni e servizi con il telefono Android. Ad esempio, è necessario un account Google™ per utilizzare l'applicazione Gmail™ presente nel telefono, per chattare con gli amici utilizzando Google Talk™, per sincronizzare il calendario del telefono con il proprio Google Calendar™ e per scaricare applicazioni e giochi da Android Market™.

# Account Microsoft® Exchange ActiveSync®

Sincronizzare il telefono con l'account aziendale di Microsoft<sup>®</sup> Exchange ActiveSync<sup>®</sup>. In questo modo, è possibile tenere sempre con sé le e-mail, i contatti e il calendario aziendali.

### Account Facebook™

Facebook™ vi collega con amici, familiari e colleghi in tutto il mondo. Accedetevi ora per condividere il vostro mondo con gli altri.

# Account SyncML™

Sincronizzare il telefono con un server Internet tramite SyncML™. Visualizzare e gestire i contatti, eventi a calendario e segnalibri dal telefono in modo facile come lo si farebbe da un computer.

# <span id="page-12-0"></span>Caratteristiche del telefono

# Panoramica del telefono

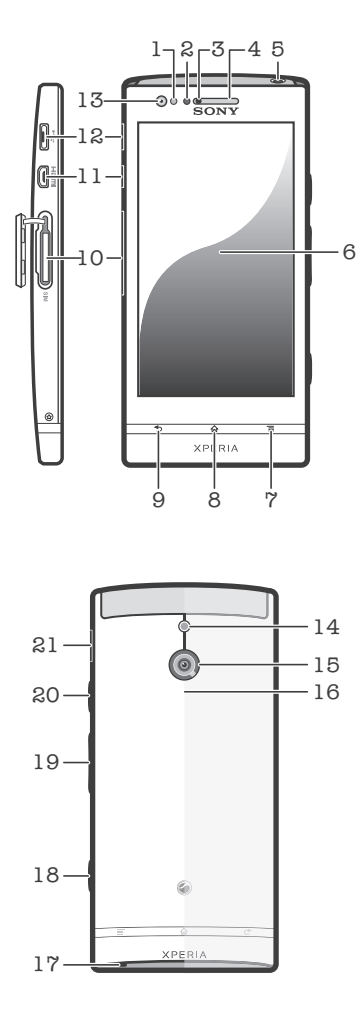

- 1. Sensore spia/Sensore di prossimità
- 2. LED di prossimità
- 3. LED di notifica
- 4. Altoparlante auricolare
- 5. Connettore auricolare
- 6. Schermo touchscreen
- 7. Tasto Menu
- 8. Tasto Home
- 9. Tasto Indietro
- 10. Slot scheda SIM
- 11. Connettore HDMI™
- 12. Connettore per caricabatterie/cavo USB
- 13. Obiettivi fotocamera frontale
- 14. Luce LED della fotocamera
- 15. Obiettivo fotocamera
- 16. Area riconoscimento NFC
- 17. Microfono principale
- 18. Tasto Fotocamera
- 19. Tasto volume/zoom
- 20. Tasto di accensione/spegnimento
- 21. Altoparlante

# **Batteria**

Il telefono ha una batteria integrata.

### Caricamento della batteria

Carica il telefono per almeno 30 minuti prima di attivarlo per la prima volta. Quando si collega il telefono a una fonte di alimentazione, come un caricatore o una porta USB, potrebbero essere necessari alcuni minuti prima che sullo schermo venga visualizzata l'icona della batteria **.** Mentre la batteria si sta caricando, è comunque possibile utilizzare il telefono. Il caricamento del telefono per un periodo prolungato, ad esempio per tutta la notte, non danneggia la batteria o il telefono.

Ţ. Quando è collegata a una fonte di alimentazione, la batteria inizierà a scaricarsi poco dopo essere stata completamente caricata, per poi caricarsi nuovamente dopo un determinato intervallo di tempo. Tale meccanismo prolunga la durata della batteria e può causare la visualizzazione dello stato di carica ad un livello inferiore al 100%.

Per caricare il telefono

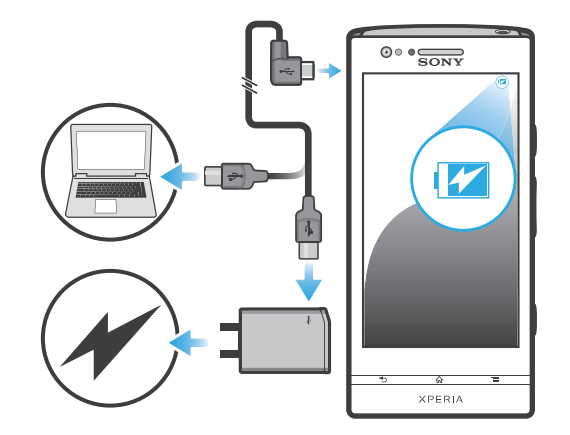

- 1 Collegare il caricatore a una presa di corrente.
- 2 Collegare un'estremità del cavo USB al caricatore (o alla porta USB di un computer).
- 3 Collegare l'altra estremità del cavo alla porta micro USB del telefono, con il simbolo USB rivolto verso l'alto. Il LED di stato della batteria si illumina quando si avvia la ricarica. Se la batteria è completamente scarica, il LED potrebbe impiegare qualche minuto per accendersi dopo aver connesso il cavo del caricatore a una fonte di alimentazione.

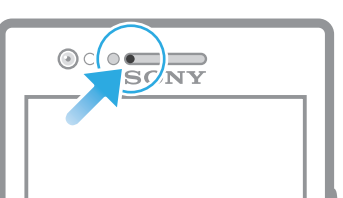

4 Quando il LED di stato della batteria diventa verde, il telefono è completamente carico. Scollegare il cavo USB dal telefono tirandolo verso l'esterno. Non piegare il connettore durante la rimozione del cavo dal telefono.

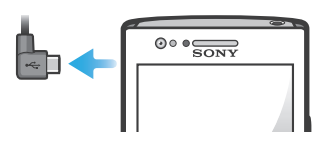

Utilizzare il caricatore e il cavo USB fornito insieme al telefono per assicurare un caricamento più rapido.

### Stato del LED della batteria

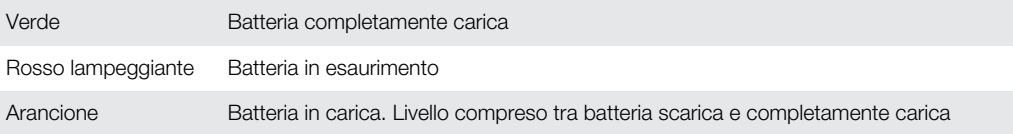

Per verificare il livello della batteria

- <span id="page-14-0"></span>1 Dalla Schermata Home, sfiorare ...
- 2 Trovare e sfiorare Impostazioni  $>$  Info sul telefono  $>$  Stato.

#### Miglioramento delle prestazioni della batteria

I seguenti suggerimenti aiuteranno a migliorare le prestazioni della batteria:

- Caricare spesso il telefono. Ciò non avrà effetti sulla durata della batteria.
- Scaricare dati da Internet consuma energia. Quando non si utilizza Internet, è possibile risparmiare energia disabilitando tutte le connessioni dati sulle reti mobili. Questa impostazione non impedisce al telefono di trasmettere i dati su altre reti wireless.
- Disattivare GPS, Bluetooth™ e Wi-Fi® quando non si utilizzando tali funzioni. È possibile attivarle o disattivarle più facilmente aggiungendo il widget delle impostazioni rapide alla Schermata Home. Non è necessario disattivare la funzione 3G.
- Utilizzare la funzione Risparmio energetico per ridurre il consumo di batteria. È possibile selezionare la modalità di risparmio energetico che si adatta meglio all'utilizzo personale del telefono. È anche possibile personalizzare le impostazioni di ciascuna modalità di risparmio energetico.
- Impostare le applicazioni di sincronizzazione (utilizzate per sincronizzare l'e-mail, il calendario e i contatti) sull'opzione sincronizzazione manuale. È anche possibile impostare la sincronizzazione automatica; tuttavia, è necessario aumentare gli intervalli di sincronizzazione.
- Verificare l'utilizzo della batteria nel telefono per vedere quali applicazioni utilizzano più energia. La batteria consuma di più quando si utilizzano applicazioni per lo streaming di musica e video, ad esempio YouTube™. Anche alcune applicazioni Android Market™ consumano più energia.
- Chiudere ed uscire dalle applicazioni che non in uso.
- Diminuire il livello di luminosità dello schermo.
- Disattivare il telefono o attivare l'impostazione Modalità aereo se si è in un'area senza copertura di rete. Altrimenti, il telefono eseguirà ripetutamente la ricerca di reti disponibili con un conseguente consumo della batteria.
- Utilizzare un dispositivo vivavoce originale di Sony per ascoltare musica. I dispositivi vivavoce consumano meno batteria rispetto agli altoparlanti del telefono.
- Quando possibile, mantenere il telefono in standby. Il tempo di standby indica il periodo durante il quale il telefono è connesso a una rete ma non viene utilizzato.
- Per ottenere i più recenti suggerimenti sulle prestazioni della batteria del modello di telefono, accedere a [www.sonymobile.com](http://www.sonymobile.com).

Per accedere al menu di utilizzo della batteria

- 1 Dalla Schermata Home, sfiorare ...
- 2 Trovare e sfiorare Impostazioni > Info sul telefono > Utilizzo batteria per vedere quali applicazioni installate consumano più batteria.

Per aggiungere il widget del traffico dati alla schermata iniziale

- 1 Dalla Schermata Home, premere  $\equiv$ .
- 2 Sfiorare Aggiungi > Widget > Strumenti.<br>3 Toccare rapidamente a sinistra per trovare
- Toccare rapidamente a sinistra per trovare e selezionare il Traffico datiwidget. Ora è possibile attivare e disattivare la connessione dati con maggiore facilità.

Aggiungere il widget delle impostazioni rapide alla schermata Home

- 1 Dalla Schermata Home, premere  $\equiv$
- 2 Sfiorare Aggiungi > Widget > Strumenti.
- 3 Selezionare il widget Impostazioni rapide.

#### Riduzione del consumo di batteria con Risparmio energetico

Utilizzare le modalità di risparmio energetico preimpostate per gestire le applicazioni che richiedono energia e ridurre il consumo di batteria. Con Risparmio energetico, è anche possibile personalizzare le impostazioni della modalità di risparmio energetico in base all'utilizzo del telefono.

Per attivare la modalità risparmio energetico

- <span id="page-15-0"></span>1 Dalla Schermata Home, sfiorare ...
- 2 Trovare e sfiorare Risparmio energetico.
- 3 Sfiorare l'icona accanto alla modalità risparmio energetico che si desidera attivare.

Per disattivare la modalità risparmio energetico

- 1 Dalla Schermata Home, sfiorare ...
- 2 Trovare e sfiorare Risparmio energetico.
- 3 Sfiorare l'icona illuminata accanto alla modalità di risparmio energetico attiva per disattivarla.

Per modificare le impostazioni di una modalità di risparmio energetico

- 1 Dalla Schermata Home, sfiorare ...
- 2 Trovare e sfiorare Risparmio energetico.
- 3 Per aprire il menu delle impostazioni, sfiorare il nome di una modalità di risparmio energetico.
- 4 Contrassegnare le funzioni che si desidera disattivare per risparmiare energia.
- 5 Sfiorare Fine.

Per visualizzare le notifiche di risparmio energetico

- 1 Dalla Schermata Home, sfiorare ...
- 2 Trovare e sfiorare Risparmio energetico.
- $3$  Premere  $\equiv$ , quindi selezionare Impostazioni.
- 4 Selezionare la casella di controllo **Notifiche**.

# Utilizzo dei tasti

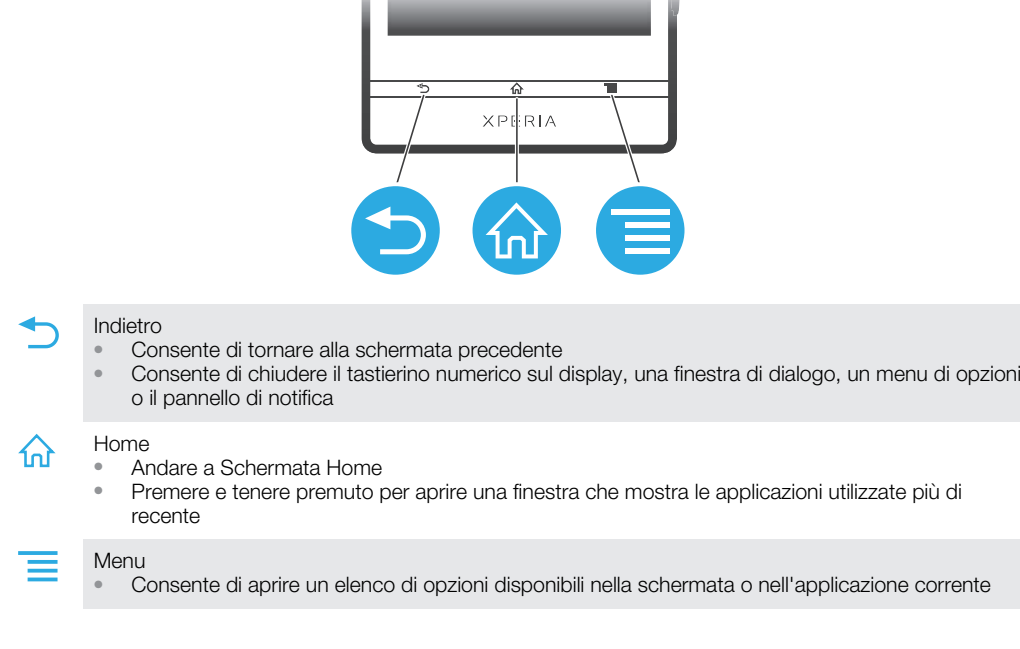

\_\_\_\_\_\_\_\_

# Utilizzo del touchscreen

Quando si acquista il telefono, sullo schermo è applicata una pellicola protettiva. Prima di utilizzare il touchscreen, è necessario rimuoverla. Altrimenti, il touchscreen potrebbe non funzionare correttamente.

Quando il telefono è acceso e lasciato inattivo per un certo periodo di tempo, lo schermo si scurisce per risparmiare energia e si blocca automaticamente. Il blocco schermo impedisce azioni indesiderate sul touchscreen quando non si sta utilizzando il telefono. È

inoltre possibile impostare dei blocchi personali per proteggere la sottoscrizione e assicurarsi di essere gli unici a poter accedere al contenuto del telefono.

Ţ Lo schermo del telefono è in vetro. Non toccarlo se lo schermo è spaccato o ridotto in pezzi. Evitare di cercare di riparare uno schermo danneggiato. Gli schermi in vetro sono sensibili alle cadute ed agli shock meccanici. Casi di cura negligente non sono coperti dal servizio di riparazione in garanzia Sony.

Per aprire o selezionare un elemento

• Sfiorare l'elemento.

Per contrassegnare o deselezionare opzioni

• Sfiorare la casella di controllo pertinente o l'opzione nell'elenco.

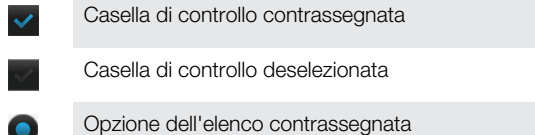

Opzione dell'elenco deselezionata

#### Zoom

Le opzioni di zoom dipendono dall'applicazione utilizzata.

Per eseguire lo zoom

- Toccare le icone  $\Box$  o  $\Box$  (se disponibili) per ingrandire o ridurre.
- Per visualizzare le icone di zoom potrebbe essere necessario trascinare lo schermo in una direzione qualsiasi.

Per effettuare lo zoom con due dita

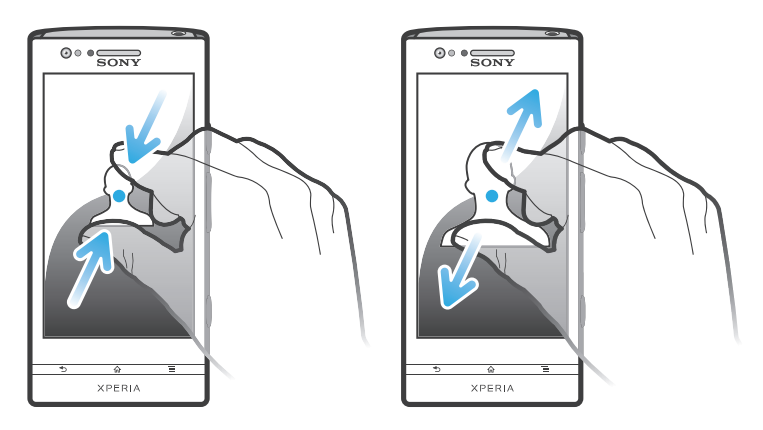

- Posizionare le due dita sullo schermo nello stesso momento e pizzicare verso l'interno (per ridurre) o allontanarle (per ingrandire).
- Utilizzare la funzione zoom quando si visualizzano foto e mappe o quando si naviga nel Web.

#### **Scorrimento**

Scorrere muovendo il dito verso l'alto e il basso sulla schermata. In alcune pagine Web è inoltre possibile scorrere ai lati.

Il trascinamento o il tocco rapido non attiveranno nessuna funzione sulla schermata.

<span id="page-17-0"></span>Per scorrere

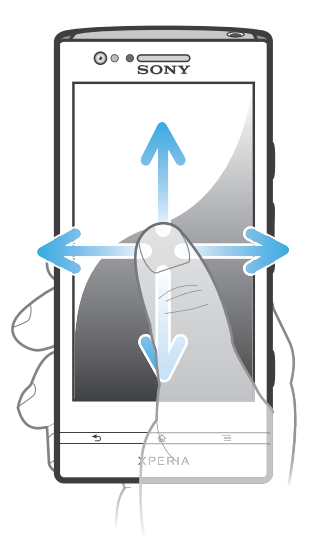

- Trascinare il dito nella direzione in cui si desidera scorrere sulla schermata.
- Per scorrere in modo più rapido, toccare rapidamente con il dito nella direzione in cui si desidera andare sulla schermata.

Per toccare rapidamente

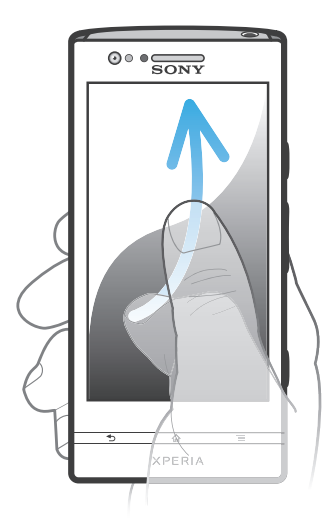

• Per scorrere in modo più rapido, toccare rapidamente con il dito nella direzione in cui si desidera andare sullo schermo. Si può attendere l'arresto dello scorrimento oppure fermarlo immediatamente toccando lo schermo.

#### Sensori

Il telefono possiede dei sensori che rilevano luminosità e prossimità. Il sensore di luminosità rileva il livello di illuminazione dell'ambiente e regola la luminosità dello schermo. Il sensore di prossimità disattiva lo schermo touchscreen quando il volto dell'utente tocca lo schermo. Ciò impedisce di attivare involontariamente le funzioni del telefono durante una chiamata.

# Schermata Home

La Schermata Home del telefono è l'equivalente del desktop di un computer. È il gateway per le principali funzioni nel telefono. È possibile personalizzare la propria Schermata Home con widget, scelte rapide, cartelle, temi, sfondi e altri elementi.

La Schermata Home si estende oltre l'ampiezza regolare dello schermo e, pertanto, è necessario toccare rapidamente a destra e a sinistra per visualizzare il contenuto in una delle quattro estensioni dello schermo. occee mostra la parte della Schermata Home in cui ci si trova.

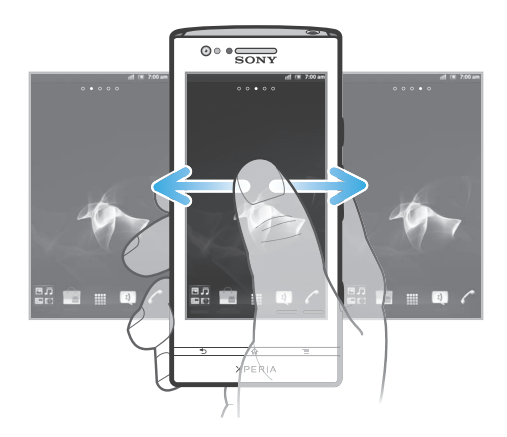

Gli elementi nella barra in fondo alla schermata sono sempre disponibili per l'accesso rapido.

Per accedere alla schermata iniziale

Premere  $\hat{h}$ .

Per navigare nella schermata iniziale

• Toccare rapidamente a destra o sinistra.

Per condividere un elemento dalla schermata iniziale

- 1 Premere  $\left\{\bigcap_{n=1}^{\infty}$  per aprire la Schermata Home.
- 2 Toccare e tenere premuto un elemento fino a che si ingrandisce ed il telefono vibra, quindi trascinarlo in  $\leq 1$ .
- 3 Selezionare un'opzione e confermare, se necessario. È ora possibile condividere con i propri amici le applicazioni e i widget desiderati in modo che possano scaricarli e utilizzarli.

#### **Widget**

I widget sono piccole applicazioni che è possibile utilizzare direttamente sulla Schermata Home. Ad esempio, il widget del lettore musicale consente di avviare direttamente la riproduzione musicale.

Per aggiungere un widget alla schermata Home

- 1 Dalla Schermata Home, premere  $\equiv$
- 2 Sfiorare Aggiungi > Widget.
- 3 Sfiorare un widget.

Per ottenere una panoramica di tutti i widget sulla schermata Home

- Pizzicare su un'area della Schermata Home. Tutti i widget contenuti nelle differenti aree della Schermata Home sono ora contenuti in un'unica vista.
- Quando tutti i widget della Schermata Home vengono combinati in un'unica vista, sfiorare su qualsiasi widget per accedere all'area della Schermata Home contenente quel widget.

#### Personalizzazione della schermata Home

È possibile personalizzare l'aspetto della schermata Home e cambiare le funzionalità a cui si può accedere da essa. Ad esempio, è possibile modificare lo sfondo della schermata, spostare elementi, creare cartelle e aggiungere scelte rapide ai contatti.

Per aprire il menu delle opzioni della schermata Home

Il menu delle opzioni per la Schermata Home può essere aperto in due modi:

- <span id="page-19-0"></span>• Dalla Schermata Home, premere  $\equiv$
- Toccare e tenere premuto un qualsiasi punto della Schermata Home.

Per aggiungere un collegamento di scelta rapida alla schermata iniziale

- 1 Dalla Schermata Home, premere  $\equiv$ .
- 2 Sfiorare Aggiungi > Scelte rapide.
- 3 Trovare e selezionare un collegamento.
- Aggiungere un collegamento dell'applicazione direttamente dalla schermata Applicazioni toccando e continuando a toccare l'applicazione.

#### Per aggiungere una cartella alla schermata iniziale

- 1 Dalla Schermata Home, premere  $\equiv$
- 2 Sfiorare Aggiungi > Cartella.
- 3 Immettere un nome per la cartella e sfiorare Fine.
- Trascinare e rilasciare un elemento sopra un altro nella schermata Home per creare automaticamente una cartella.

#### Per aggiungere elementi a una cartella

• Toccare e tenere premuto un elemento fino a che si ingrandisce ed il telefono vibra, quindi trascinarlo nella cartella.

#### Per rinominare una cartella

- 1 Sfiorare la cartella per aprirla.
- 2 Sfiorare la barra del titolo della cartella per mostrare il campo **Nome cartella**.
- 3 Immettere la nuova cartella e sfiorare Fine.

#### Per spostare un elemento sulla schermata Home

- 1 Premere  $\bigcap_{n=0}^{\infty}$  per aprire la Schermata Home.
- 2 Toccare e tenere premuto un elemento fino a che si ingrandisce ed il telefono vibra, quindi trascinarlo in una nuova posizione.

#### Per eliminare un elemento dalla schermata iniziale

• Toccare e tenere premuto un elemento fino a che si ingrandisce ed il telefono vibra, quindi trascinarlo in **100**.

#### Modifica dello sfondo della schermata iniziale

È possibile adattare la Schermata Home allo stile personale usando gli sfondi e temi differenti.

Per modificare lo sfondo della schermata Home

- 1 Dalla Schermata Home, premere  $\equiv$
- 2 Sfiorare Sfondo, quindi selezionare uno sfondo.
- È possibile utilizzare una foto scattata o un'animazione. È possibile accedere a Android Market™ ed altre risorse per scaricare ad esempio, sfondi live che cambiano al cambiare delle ore della giornata.

#### Per impostare un tema

- 1 Dalla Schermata Home, premere  $\equiv$ .
- 2 Sfiorare Motivo, quindi selezionare un tema.
- Quando si modifica un tema, in alcune applicazioni si modifica anche lo sfondo.

### Accesso ed utilizzo delle applicazioni

Aprire le applicazioni dai collegamenti sulla Schermata Home o dalla schermata dell'applicazione.

# Schermata Applicazioni

La schermata Applicazioni, che viene aperta dalla Schermata Home, contiene le applicazioni installate sul telefono e quelle che si scaricano.

La schermata Applicazioni si estende oltre l'ampiezza della schermata regolare e pertanto è necessario toccare rapidamente verso destra e sinistra per visualizzare tutti i contenuti.

Per aprire la schermata Applicazione

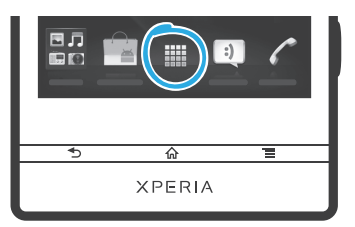

Dalla Schermata Home, sfiorare ...

Per navigare nella schermata Applicazione

• Dalla schermata Applicazione, toccare rapidamente a destra o a sinistra.

Per creare un collegamento ad un'applicazione sulla schermata iniziale

- 1 Dalla Schermata Home, sfiorare ...
- 2 Toccare e tenere premuto un'applicazione fino a che visualizzata sulla Schermata Home, quindi trascinarla nella posizione desiderata.

Per condividere un'applicazione dalla schermata Applicazioni

- 1 Dalla Schermata Home, sfiorare
- 2 Toccare e tenere premuta un'applicazione finché non viene visualizzata sulla Schermata Home, quindi trascinare l'elemento in  $\sqrt{2}$ .
- 3 Selezionare un'opzione e confermare, se necessario. È ora possibile condividere con i propri amici le applicazioni desiderate in modo che possano scaricarle e utilizzarle.

### Apertura e chiusura delle applicazioni

Per aprire un'applicazione

• Dalla Schermata Home o dalla schermata Applicazione, sfiorare l'applicazione.

Per chiudere un'applicazione

- Premere **b**.
- Alcune applicazioni vengono interrotte quando si preme  $\bigcap_{n=0}^{\infty}$  per uscire, mentre delle altre potrebbero continuare in sottofondo. Nel primo caso, la volta successiva che si apre l'applicazione, sarà possibile continuare ciò che si è interrotto.

### Finestra applicazioni usate di recente

La finestra consente la visualizzazione e l'accesso alle applicazioni usate di recente.

Per aprire la finestra delle applicazioni utilizzate di recente

Tenere premuto  $\bigwedge$ 

### Menu Applicazione

Quando si utilizza un'applicazione, è possibile aprire un menu in qualsiasi momento premendo il tasto sul telefono. L'aspetto del menu sarà diverso a seconda dell'applicazione utilizzata.

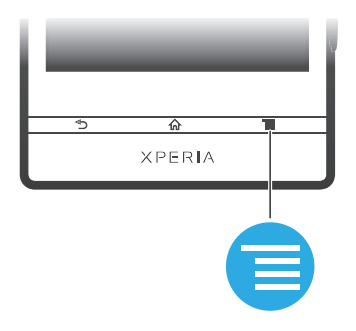

<span id="page-21-0"></span>Per accedere a un menu in un'applicazione

- Durante l'utilizzo dell'applicazione, premere  $\equiv$ .
- Ţ È possibile che un menu non sia disponibile in tutte le applicazioni.

#### Ridisposizione della schermata Applicazione

Muovere le applicazioni sulla schermata Applicazione in base alle proprie preferenze.

Per organizzare le applicazioni sulla schermata Applicazioni

- 1 Dalla Schermata Home, sfiorare **III** per aprire la schermata Applicazione.
- 2 Sfiorare e selezionare un'opzione.

Per spostare un'applicazione sulla schermata Applicazione

- 1 Aprire la schermata Applicazione, quindi sfiorare
- 2 Toccare e tenere premuto un elemento fino a che si ingrandisce ed il telefono vibra, quindi trascinarlo in una nuova posizione.
- 3 Sfiorare per uscire dalla modalità di modifica.
- $\mathbf{I}$ È possibile solo spostare l'applicazione quando  $\mathbb{F}$  è selezionato.

Per rimuovere un'applicazione dalla schermata Applicazioni

- 1 Dalla Schermata Home, sfiorare ...
- 2 Sfiorare ... Tutte le applicazioni che possono essere rimosse, sono contrassegnate con un'icona x
- 3 Sfiorare l'applicazione che si desidera rimuovere, quindi sfiorare OK.

# Stato e notifiche

La barra di stato nella parte superiore dello schermo mostra cosa accade nel telefono. Sul lato sinistro sono presenti le notifiche relative a eventi nuovi o in corso. Ad esempio, è qui che vengono visualizzate le notifiche di un nuovo messaggio o del calendario. Il lato destro mostra invece la potenza del segnale, lo stato della batteria e altre informazioni.

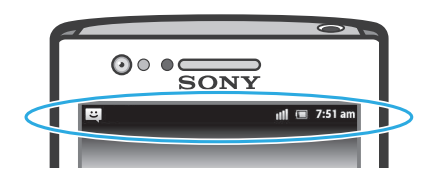

Una spia di notifica fornisce inoltre informazioni sullo stato della batteria e alcune notifiche. Ad esempio, una spia blu intermittente indica che è presente un nuovo messaggio o una chiamata persa. La spia di notifica potrebbe non funzionare quando la batteria è in esaurimento.

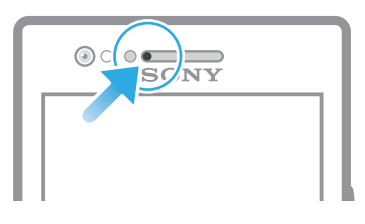

# Verifica delle notifiche e delle attività in corso

È possibile trascinare in basso la barra di stato per aprire il pannello di notifica ed ottenere maggiori informazioni. Ad esempio, è possibile utilizzare il pannello per aprire un nuovo messaggio o visualizzare un evento di calendario. È anche possibile aprire alcune applicazioni da eseguire in background, come il lettore musicale.

Per aprire il Pannello di notifica

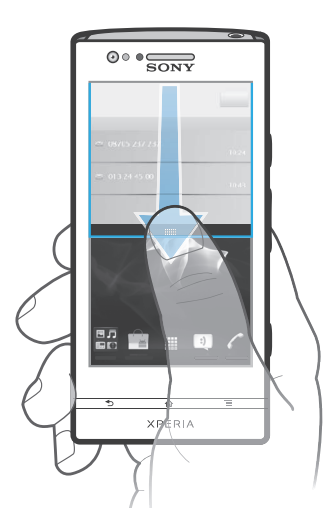

• Trascinare la barra di stato verso il basso.

Per chiudere il pannello di notifica

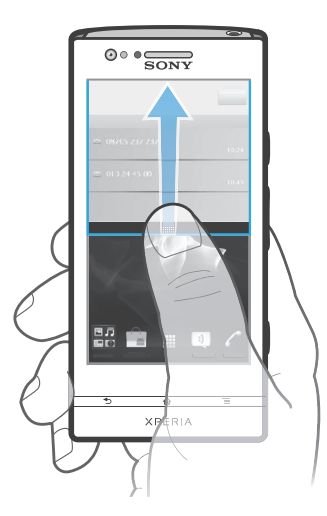

• Trascinare la scheda in basso al pannello di notifica verso l'alto.

Per accedere a un'applicazione in esecuzione dal pannello di notifica

• Dal pannello di notifica, sfiorare l'icona dell'applicazione in esecuzione per accedervi.

Per cancellare il pannello Notifica

Dal pannello Notifica toccare Cancella.

# <span id="page-23-0"></span>Menu impostazioni del telefono

Visualizzare e modificare le impostazioni del telefono dal menu Impostazioni.

Per accedere alle impostazioni del telefono

- 1 Dalla Schermata Home, sfiorare ...
- 2 Sfiorare Impostazioni.

# Immissione di testo

#### Tastiera sul display

Sfiorare i tasti della tastiera QWERTY sul display per scrivere testo in modo pratico. Alcune applicazioni aprono automaticamente la tastiera sul display. L'utente può aprire la tastiera sfiorando un campo di testo.

### Utilizzo della tastiera sul display

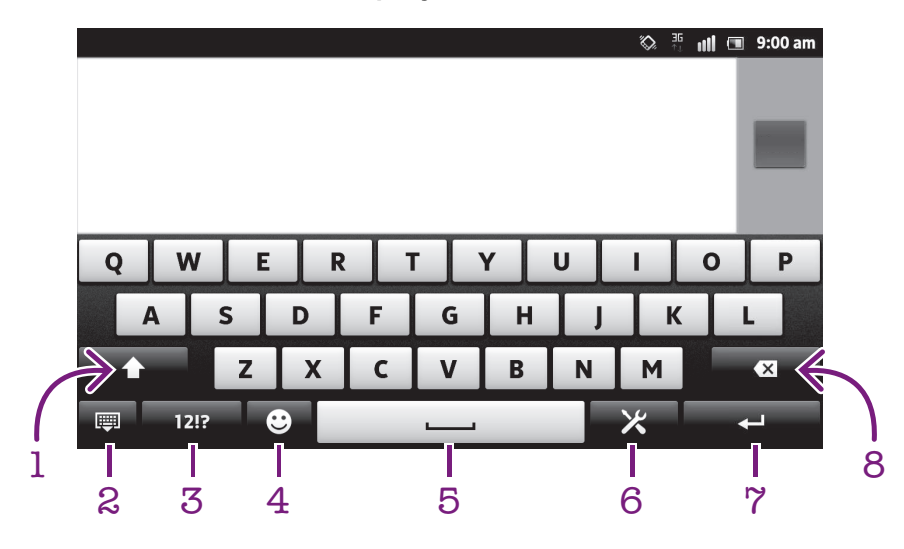

- 1 Consente di passare da maiuscole a minuscole e viceversa e di attivare il blocco delle maiuscole. Per alcune lingue, questo tasto viene utilizzato per visualizzare caratteri aggiuntivi della lingua.
- 2 Consente di chiudere la visualizzazione della tastiera sul display. Tenere presente che questa icona non viene visualizzata in modalità verticale.
- 3 Consente di visualizzare numeri e simboli.
- 4 Consente di visualizzare emoticon.
- 5 Consente di immettere uno spazio.
- 6 Consente di aprire il menu di impostazioni per l'immissione di testo per effettuare una modifica, ad esempio, in Lingue scrittura. Con questo tasto è inoltre possibile cambiare la lingua di scrittura, quando sono selezionate più lingue.
- 7 Consente di immettere un ritorno a capo oppure confermare l'immissione del testo.
- 8 Consente di eliminare un carattere posto prima del cursore.
- Ñ Tutte le illustrazioni vengono fornite a titolo puramente indicativo e potrebbero non rappresentare esattamente il telefono.

Per visualizzare la tastiera sul display e immettere testo

• Sfiorare un campo per l 'immissione di testo.

Per nascondere la tastiera sul display

• Quando la tastiera sul display è aperta, premere ...

Per utilizzare la tastiera sul display in orientamento orizzontale

- Quando si immette del testo, girare il telefono da un lato.
- Perché la tastiera supporti questa funzionalità, è necessario che l'applicazione utilizzata supporti la modalità orizzontale e che le impostazioni di orientamento dello schermo siano automatiche.

Per modificare testo tramite la tastiera sul display

- Per immettere un carattere visibile sulla tastiera, sfiorare il carattere.
- Per immettere la variante di una lettera, tenere premuta una lettera normale della tastiera per visualizzare un elenco delle opzioni disponibili, quindi selezionare dall'elenco. Ad esempio, per immettere "é", toccare e tenere premuto "e" fino a visualizzare le altre opzioni, quindi tenendo premuto il dito sulla tastiera, trascinare e selezionare "é".

Per passare dalle lettere maiuscole a quelle minuscole e viceversa

• Prima di immettere una lettera, sfiorare una lettera n per cambiare in lettera maiuscola n, o viceversa.

Per attivare il blocco maiuscole

• Prima di digitare una parola, sfiorare  $\bigcap$  o  $\bigcap$  fino a visualizzare  $\bigcap$ .

Per immettere numeri o simboli

• Durante l'immissione di testo, sfiorare 121? Viene visualizzata una tastiera con numeri e simboli. Sfiorare  $\frac{1}{2}$ s per visualizzare altre opzioni.

Per immettere comuni segni di punteggiatura

- 1 Dopo aver inserito una parola, sfiorare la barra spazio.
- 2 Selezionare un segno di punteggiatura dalla barra delle voci proposte. Il segno di punteggiatura selezionato viene inserito prima dello spazio.
- Per immettere rapidamente un punto, sfiorare due volte la barra spazio dopo aver inserito una parola.

Per inserire un'emoticon

- 1 Durante l'immissione di testo, sfiorare  $\odot$ .
- 2 Selezionare un'emoticon.

Per eliminare caratteri

• Sfiorare per posizionare il cursore dopo il carattere che si desidera eliminare e quindi sfiorare  $\sqrt{\mathbf{x}}$ .

Per immettere un ritorno a capo

• Quando si immette del testo, sfiorare **Delargo immettere un ritorno a capo.** 

Per modificare testo

- 1 Durante l'immissione di testo, toccare e tenere premuto il campo di testo fino a visualizzare il menu Modifica testo.
- 2 Selezionare un'opzione.

#### Utilizzo della Scorri per scrivere funzione per scrivere parole

Si può immettere testo facendo scorrere un dito da una lettera all'altra sulla tastiera sul display. Si può sollevare il dito tra le parole perché il telefono le riconosca.

Scorri per scrivere è disponibile solo quando si utilizza la tastiera sul display.

Per modificare le Scorri per scrivere impostazioni

- 1 Quando si digita testo utilizzando la tastiera sul display, sfiorare X. Se si è selezionata più di una lingua di scrittura, toccare e tenere premuto invece il tasto della lingua di immissione. Ad esempio, toccare e tenere premuto ...
- 2 Sfiorare Personalizza tastiera > Impostazioni immissione testo.
- 3 Contrassegnare o deselezionare la Scorri per scrivere casella di controllo.
- 4 Se si desidera aggiungere automaticamente uno spazio tra due istruzioni gestuali senza dover sfiorare ogni volta la barra spazio, contrassegnare la Spazio tra scorrimenti casella di controllo.

Per immettere testo utilizzando la funzione Scorri per scrivere

- 1 Quando si immette del testo utilizzando la tastiera sul display, far scorrere il dito da lettera a lettera per comporre la parola che si desidera scrivere. Sollevare il dito quando la parola è stata immessa.
- 2 Il telefono suggerisce una parola in base alle lettere tracciate. Se necessario, selezionare la parola corretta nella barra delle voci proposte. Per visualizzare più opzioni, scorrere a destra o a sinistra nella barra delle voci proposte. Se non si riesce a trovare la parola desiderata, sfiorare una sola volta per eliminare l'intera parola. Quindi è possibile riprovare o sfiorare tutte le lettere per immettere la parola.
- 3 Se l'impostazione Spazio tra scorrimenti è attivata, far scorrere il dito sulla tastiera per immettere la parola successiva. In caso contrario, immettere uno spazio, quindi far scorrere il dito per immettere la parola successiva.
- Per immettere parole composte quando l'impostazione Spazio tra scorrimenti è attivata, potrebbe essere necessario scorrere per immettere la prima parte della parola, quindi sfiorare ciascuna lettera per inserire il resto della parola.

#### Tastiera telefono

La tastiera telefono è simile a una normale tastiera di telefono a 12 tasti e fornisce suggerimenti alla scrittura e opzioni di input a sfioramento multiplo. Il metodo di input dalla tastiera telefono può essere attivato nelle impostazioni della tastiera. La tastiera telefono è disponibile solo in orientamento verticale dello schermo.

#### Utilizzo della tastiera telefono

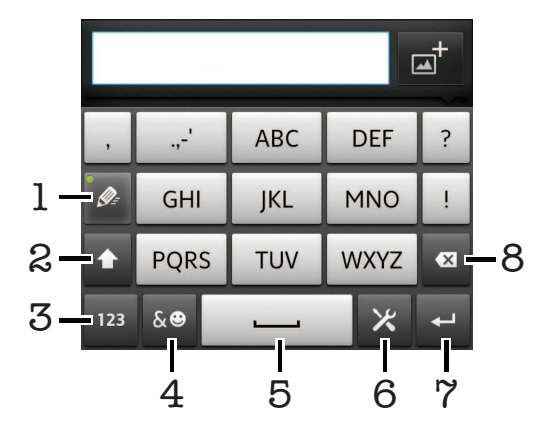

- 1 Consente di scegliere un'opzione per l'immissione di testo
- 2 Consente di passare da maiuscole a minuscole e viceversa e di attivare il blocco delle maiuscole
- 3 Consente di visualizzare numeri
- 4 Consente di visualizzare emoticon e simboli
- 5 Consente di immettere uno spazio
- 6 Consente di aprire il menu di impostazioni per l'immissione di testo, ad esempio, la Lingue scrittura. Con questo tasto è inoltre possibile cambiare la lingua di scrittura, quando sono selezionate più lingue.
- 7 Consente di immettere un ritorno a capo o di confermare il testo immesso

8 Consente di eliminare un carattere prima del cursore

#### Ţ Tutte le illustrazioni vengono fornite a titolo puramente indicativo e potrebbero non rappresentare esattamente il telefono.

Per passare dalla tastiera sul display al tastierino telefonico e viceversa

- 1 Durante l'immissione di testo, sfiorare X. Se è stata selezionata più di una lingua di scrittura, toccare e tenere premuto il tasto della lingua di immissione, ad esempio FN<sup>T</sup>
- 2 Sfiorare Personalizza tastiera > Layout tastiera, quindi selezionare un'opzione.
- $\bullet$ Il tastierino è disponibile solo in orientamento verticale dello schermo.

Per inserire testo dal tastierino telefonico

- Quando si visualizza <sub>e</sub> nel tastierino telefonico, sfiorare ogni tasto carattere una sola volta, anche se la lettera che si desidera immettere non è la prima di quel tasto. Sfiorare la parola che compare o sfiorare  $\rightarrow$  per visualizzare un elenco di suggerimenti tra cui scegliere una parola.
- Se nel tastierino telefonico si visualizza  $\sqrt{ }$ , sfiorare il tasto sullo che contiene il carattere che si desidera immettere. Continuare a premere fino a selezionare il carattere desiderato. Ripetere l'operazione per il carattere successivo che si desidera immettere e così via.

Per immettere numeri dalla tastiera telefono

• Quando è aperta la tastiera telefono, sfiorare 123. Viene visualizzata una tastiera telefono con dei numeri.

#### Per inserire simboli ed emoticon con la tastiera telefono

- 1 Quando è aperta la tastiera telefono, sfiorare & . Viene visualizzata una griglia con emoticon e simboli.
- 2 Scorrere in alto o in basso per visualizzare altre opzioni. Sfiorare un emoticon o un simbolo per selezionarlo.

#### Impostazioni della tastiera e della tastiera telefono

È possibile selezionare le impostazioni per la tastiera sul display e la tastiera telefono, quali la lingua di scrittura e la correzione automatica.

Per accedere alle impostazioni della tastiera sul display e del tastierino telefonico

- 1 Quando si digita testo utilizzando la tastiera sul display o il tastierino telefonico, sfiorare X. Se è stata selezionata più di una lingua di scrittura, toccare e tenere premuto il tasto della lingua di immissione, ad esempio ...
- 2 Sfiorare Personalizza tastiera.

Aggiungere una lingua di scrittura sulla tastiera sul display o sul tastierino del telefono

- 1 Quando si digita testo utilizzando la tastiera sul display o il tastierino telefonico, sfiorare X. Se è stata selezionata più di una lingua di scrittura, toccare e tenere premuto il tasto della lingua di immissione, ad esempio  $\frac{1}{5}$ .
- 2 Sfiorare Lingue scrittura e selezionare le lingue che si desidera utilizzare per la scrittura. Quando si ha terminato, premere per confermare.
- 3 Per alternare tra le lingue, sfiorare il tasto di input della lingua, ad esempio, ...

#### Impostazioni per l'input di testo

Mentre si immette del testo utilizzando la tastiera sul display il tastierino telefonico, si può accedere al menu delle impostazioni dell'input di testo che consentono di configurare le opzioni per il metodo di scrittura intuitiva. Ad esempio, è possibile decidere come si desidera che il telefono indichi le parole alternative e corregga le parole mentre le si digita <span id="page-27-0"></span>o abilitare la funzione grazie alla quale l'applicazione di immissione testo può ricordare le nuove parole che si scrivono.

Per modificare le impostazioni per l'input di testo

- 1 Quando si immette testo utilizzando la tastiera sul display o il tastierino, sfiorare . Se è stata selezionata più di una lingua di scrittura, toccare e tenere premuto il tasto della lingua di immissione, ad esempio  $\overline{\mathbf{F} \mathbf{N}}$
- 2 Sfiorare Personalizza tastiera > Impostazioni immissione testo.
- 3 Selezionare le impostazioni desiderate.

#### Immissione di testo utilizzando input vocale

Quando viene immesso del testo, è possibile utilizzare la funzione di input vocale invece di digitare le parole. È necessario solamente pronunciare le parole che si desidera immettere. L'input vocale è una tecnologia sperimentale di Google™ ed è disponibile per un certo numero di lingue e regioni.

Per utilizzare questo servizio è necessario possedere una connessione dati su rete Wi-Fi® o mobile. Potrebbero essere applicate tariffe aggiuntive.

#### Per abilitare l'input vocale

- 1 Durante l'immissione di testo, sfiorare X. Se sono state selezionate più di una lingua di scrittura, toccare e tenere premuto il tasto lingua di inserimento, ad  $esempio, \frac{1}{5}$
- 2 Sfiorare Personalizza tastiera > Inserim. vocale da tast..
- 3 Contrassegnare la casella di controllo Tasto digitazione vocale Google, leggere attentamente le informazioni, quindi selezionare OK per confermare.
- 4 Per impostare una lingua per l'inserimento vocale, sfiorare Lingua, quindi selezionare la lingua che si desidera utilizzare.
- 5 Per inserire automaticamente i suggerimenti più probabili, contrassegnare la casella di controllo Usa la scelta migliore.
- 6 Premere per salvare le impostazioni. Un'icona del microfono  $\overline{u}$  viene visualizzata nella tastiera su display o tastiera telefono.

Per immettere testo utilizzando input vocale

- 1 Quando viene immesso del testo, assicurarsi che la funzione di inserimento vocale sia abilitata e che sia disponibile una connessione dati.
- 2 Quando viene visualizzato u nella tastiera su display o tastiera telefono, sfiorarlo. Quando il tasto lingua di inserimento, ad esempio, viene visualizzato, toccarlo e tenerlo premuto. Viene visualizzata una freccia. Spostare la freccia e puntarla sul microfono, quindi rilasciare il dito.
- 3 Quando Pronuncia ora viene visualizzato sullo schermo, parlare per immettere il testo.
- 4 Quando la funzione Usa la scelta migliore è attivata, i suggerimenti più probabili vengono sottolineati. Se la parola non è corretta, sfiorare una sola volta per cancellarla, quindi ricominciare. Quando la funzione Usa la scelta migliore non è attivata, i risultati della ricerca vengono visualizzati in un elenco. Selezionare la parola desiderata.

Per accedere alle impostazioni della tastiera Xperia™ quando l'input vocale è abilitato

- Quando viene visualizzato nella tastiera su display o tastiera telefono, toccarlo e tenerlo premuto, quindi selezionare Personalizza tastiera.
- Quando il tasto lingua di inserimento, ad esempio, ENI viene visualizzato nella tastiera su display o tastiera telefono, toccarlo e tenerlo premuto. Viene visualizzata una freccia. Spostare la freccia e puntarla su  $\times$ , quindi rilasciare il dito.

# Personalizzazione del telefono

Consente di adattare il telefono alle proprie esigenze regolando ad esempio, la propria suoneria, la lingua del telefono e le impostazioni sulla Privacy.

### Regolazione del volume

È possibile regolare il volume della suoneria sia delle telefonate e delle notifiche che della riproduzione di video e musica.

Per regolare il volume della suoneria con il tasto Volume

• Premere il tasto Volume in alto o in basso.

Per regolare il volume del file multimediale in riproduzione con il tasto del volume

• Quando si riproduce la musica o si guarda un video, premere il tasto del volume in alto o in basso.

Per impostare il telefono in modalità silenziosa e vibrazione

- 1 Dalla Schermata Home, sfiorare ...
- 2 Trovare e sfiorare **Impostazioni** > Audio.
- 3 Selezionare la casella di controllo Modalità silenziosa.
- 4 Selezionare Vibrazione e scegliere un'opzione.

Per migliorare la resa dell'altoparlante

- 1 Dalla Schermata Home, sfiorare ...
- 2 Trovare e sfiorare Impostazioni > Audio.
- 3 Selezionare la casella di controllo xLOUD™.

#### Data e ora

È possibile modificare data e ora del telefono.

Per impostare la data manualmente

- 1 Dalla Schermata Home, sfiorare ...
- 2 Trovare e sfiorare Impostazioni > Data e ora.
- 3 Deselezionare la casella di controllo Automatiche, se contrassegnata.
- 4 Sfiorare Imposta data.
- 5 Regolare la data scorrendo verso l'alto e verso il basso.
- 6 Sfiorare Imposta.

#### Per impostare l'ora manualmente

- 1 Dalla Schermata Home, sfiorare ...
- 2 Trovare e sfiorare Impostazioni > Data e ora.
- 3 Deselezionare la casella di controllo Automatiche, se contrassegnata.
- 4 Deselezionare la casella di controllo Usa formato 24 ore, se contrassegnata.
- 5 Sfiorare Imposta ora.
- 6 Scorrere verso l'alto o verso il basso per regolare l'ora e i minuti.
- 7 Sfiorare am per passare a pm o viceversa.
- 8 Sfiorare **Imposta**.

#### Per impostare il fuso orario

- 1 Dalla Schermata Home, sfiorare
- 2 Trovare e sfiorare Impostazioni > Data e ora.
- 3 Deselezionare la casella di controllo Automatiche, se contrassegnata.
- 4 Sfiorare Seleziona fuso orario.
- 5 Selezionare un'opzione.

#### Per impostare il formato della data

- 1 Dalla Schermata Home, sfiorare ...
- 2 Trovare e sfiorare Impostazioni > Data e ora > Seleziona formato data.
- 3 Selezionare un'opzione.

# Impostazioni suoneria

Impostare una suoneria del telefono

- 1 Dalla Schermata Home, sfiorare ...
- 2 Trovare e sfiorare Impostazioni > Audio > Suoneria telefono.
- 3 Selezionare una suoneria.
- 4 Sfiorare Fine

#### Per abilitare i toni DTMF

- 1 Dalla Schermata Home, sfiorare ...
- 2 Trovare e sfiorare Impostazioni > Audio.
- 3 Contrassegnare le caselle di controllo Toni udibili al tocco e Selezione sonora.

Selezionare una suoneria di notifica

- 1 Dalla Schermata Home, sfiorare ...
- 2 Trovare e sfiorare Impostazioni > Audio > Suoneria notifiche.
- 3 Selezionare una suoneria.
- 4 Sfiorare Fine.

Per impostare la sveglia con vibrazione

- 1 Dalla Schermata Home, sfiorare ...
- 2 Trovare e sfiorare Impostazioni > Audio.
- 3 Selezionare Vibrazione e scegliere un'opzione.

#### Impostazioni dello schermo

Per regolare la luminosità dello schermo

- 1 Dalla Schermata Home, sfiorare ...
- 2 Trovare e sfiorare Impostazioni > Display > Luminosità.
- 3 Deselezionare la casella di controllo Luminosità automatica, se contrassegnata.
- 4 Trascinare la barra di scorrimento per regolare la luminosità.
- 5 Sfiorare OK.
- È anche possibile selezionare il livello di luminosità preconfigurato: Modalità luminosa o Modalità risparmio energetico quando viene contrassegnata la casella di controllo Luminosità automatica.
- Il livello di luminosità ha effetti sulle prestazioni della batteria. Per informazioni su come sbloccare i tasti, consultare [Miglioramento delle prestazioni della batteria](#page-14-0) a pagina 15.

Per impostare la vibrazione dello schermo

- 1 Dalla Schermata Home, sfiorare ...
- 2 Trovare e sfiorare Impostazioni > Audio.
- 3 Selezionare la casella di controllo Feedback aptico. Lo schermo ora vibrerà quando si sfiorano i tasti funzione ed alcune applicazioni.

Per regolare il tempo di inattività prima dello spegnimento dello schermo

- 1 Dalla Schermata Home, sfiorare ...
- 2 Trovare e sfiorare Impostazioni > Display > Timeout schermo.
- 3 Selezionare un'opzione.
- $\cdot \dot{\bullet}$  Per spegnere lo schermo con rapidità, premere brevemente il tasto di accensione $\circ$ .

Per mantenere lo schermo attivo durante la ricarica del telefono

- 1 Dalla Schermata Home, sfiorare ...
- 2 Trovare e sfiorare Impostazioni > Applicazioni > Sviluppo.
- 3 Contrassegnare la casella di controllo Rimani attivo.

# <span id="page-30-0"></span>Lingua del telefono

È possibile selezionare una lingua da utilizzare nel telefono.

Per modificare la lingua utilizzata nel telefono

- 1 Dalla Schermata Home, sfiorare ...
- 2 Trovare e sfiorare Impostazioni > Lingua e tastiera > Seleziona lingua.
- 3 Selezionare un'opzione.
- 4 Sfiorare Fine.
- Se viene selezionata la lingua errata e non è possibile leggere il testo del menu, trovare e sfiorare l'icona Impostazioni : Quindi selezionare la voce affianco a e selezionare la prima voce nel menu che segue. È possibile selezionare la lingua desiderata.

### Modalità Aereo

In modalità Aereo la rete e i ricetrasmettitori sono disattivati per evitare disturbi alle apparecchiature sensibili. Comunque, si possono ancora riprodurre giochi, ascoltare musica, guardare video e altri contenuti, se tali contenuti sono salvati nell'archivio interno. È inoltre possibile ricevere notifiche con sveglie, se attivate.

L'attivazione della modalità Aereo riduce il consumo di batteria.

Per attivare la modalità Aereo

- 1 Dalla Schermata Home, sfiorare ...
- 2 Trovare e sfiorare Impostazioni > Wireless e reti.
- 3 Selezionare la casella di controllo Modalità aereo.
- È inoltre possibile selezionare Modalità aereo dal menu Opzioni telefono. Per accedere al menu Opzioni telefono, premere e tenere premuto il tasto di accensione ...

# Memoria

È possibile salvare il contenuto nella memoria interna del telefono e nella memoria del telefono. Musica, video e foto vengono salvati nella memoria interna mentre applicazioni, contatti e messaggi vengono salvati nella memoria del telefono.

È possibile spostare alcune applicazioni dalla memoria del telefono alla memoria interna.

Per spostare un'applicazione sulla memoria interna del telefono

- 1 Dalla Schermata Home, sfiorare  $\frac{1}{100}$ .
- 2 Trovare e sfiorare Impostazioni > Applicazioni > Gestisci applicazioni.
- 3 Selezionare l'applicazione che si desidera spostare sulla memoria interna.
- 4 Sfiorare Sposta in archivio interno.
- Non è possibile spostare alcune applicazioni dalla memoria del telefono alla memoria interna.

#### Formattazione della memoria interna

È possibile formattare la memoria interna del telefono, ad esempio, per liberare spazio nella memoria. Effettuando questa operazione, vengono cancellati tutti i dati nella memoria interna.

Assicurarsi di aver effettuato i backup di tutto ciò che si desidera salvare prima di formattare la memoria interna. Per eseguire il backup del contenuto, lo si può copiare in un computer. Per ulteriori informazioni, fare riferimento a [Collegare il telefono ad un](#page-125-0) [computer](#page-125-0) alla pagina 126.

Per cancellare la memoria interna

- 1 Dalla Schermata Home, sfiorare ...
- 2 Trovare e sfiorare Impostazioni > Memoria > Cancella memoria interna.
- 3 Sfiorare Cancella memoria interna > Cancella tutto.

# <span id="page-31-0"></span>Utilizzo dell'auricolare con il telefono

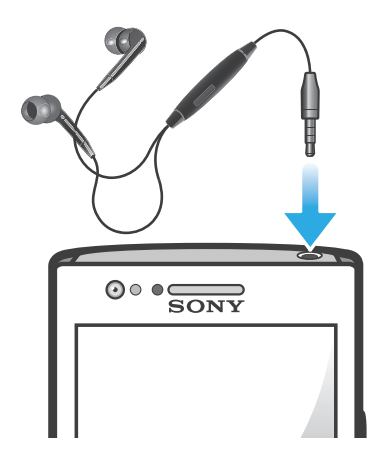

Per prestazioni ottimali, utilizzare gli accessori forniti con il telefono, o altri accessori compatibili.

Per utilizzare un auricolare

- 1 Connettere l'auricolare al telefono.
- 2 Per rispondere a una chiamata, premere il tasto per la gestione della chiamata.
- 3 Per terminare la chiamata, premere il tasto per la gestione della chiamata.
- Se un auricolare non è incluso nella dotazione del telefono, è possibile acquistarlo separatamente.
- Se è in corso la riproduzione musicale, si interrompe quando si riceve una chiamata, per riprendere al termine della stessa.

### Impostazioni per messaggi e Internet

Per inviare SMS e MMS e per accedere a Internet, è necessario disporre di una connessione dati mobile 2G/3G e delle impostazioni corrette. Esistono diversi modi per ottenere queste impostazioni:

- Per la maggiore parte delle reti e dei gestori di telefonia mobile, le impostazioni per messaging e Internet sono preinstallate nel telefono. Si può quindi iniziare immediatamente a utilizzare Internet e a inviare messaggi.
- In alcuni casi sarà possibile scegliere se scaricare le impostazioni per messaging e Internet alla prima accensione del telefono. Queste impostazioni potranno anche essere scaricate in un secondo tempo dal menu **Impostazioni**.
- È possibile aggiungere e modificare manualmente le impostazioni Internet e di rete in qualsiasi momento. Per maggiori informazioni sulle impostazioni per messaging e Internet, contattare il gestore di rete.

Per scaricare impostazioni per messaggistica e Internet

- 1 Dalla Schermata Home, sfiorare ...
- 2 Trovare e sfiorare Impostazioni > Xperia™ > Download impostazioni.

Per visualizzare il nome del punto di accesso (APN) corrente

- 1 Dalla Schermata Home, sfiorare ...
- 2 Trovare e sfiorare Impostazioni > Wireless e reti > Reti mobili.
- 3 Sfiorare Nomi punti di accesso.
- Ţ Se sono disponibili numerose connessioni, un pulsante selezionato sulla destra indica la connessione di rete attiva.

Per configurare manualmente le impostazioni APN

- <span id="page-32-0"></span>1 Dalla Schermata Home, sfiorare ...
- 2 Trovare e sfiorare Impostazioni > Wireless e reti > Reti mobili > Nomi punti di accesso.
- 3 Premere $\overline{\phantom{a}}$
- 4 Sfiorare Nuovo APN.
- 5 Sfiorare Nome e immettere il nome del profilo di rete che si desidera creare.
- 6 Sfiorare APN e immettere il nome del punto di accesso.
- 7 Immettere tutte le altre informazioni richieste dal gestore di rete.
- 8 Premere  $\equiv$  e sfiorare Salva  $\equiv$ .
- Per ulteriori informazioni sulle impostazioni di rete, contattare il gestore di rete.

Per azzerare le impostazioni Internet predefinite

- 1 Dalla Schermata Home, sfiorare ...
- 2 Sfiorare Impostazioni > Wireless e reti > Reti mobili > Nomi punti di accesso.
- 3 Premere  $\equiv$
- 4 Sfiorare Ripristina impost. predef..

#### Informazioni d'uso

Per motivi legati alla qualità, Sony raccoglie rapporti anonimi su bug e statistiche riguardanti l'uso del telefono. Nessuna ditali informazioni raccolte include dati personali. Per impostazione predefinita, l'opzione di invio delle informazioni d'uso non è attivata. Ma è possibile scegliere di attivarla se lo si desidera.

Per inviare informazioni d'uso

- 1 Dalla Schermata Home, sfiorare
- 2 Trovare e sfiorare Impostazioni > Xperia™ > Info utilizzo.
- 3 Selezionare la casella di controllo Invia info sull'utilizzo.

# Utilizzo del monitoraggio dati

Utilizzare il monitoraggio dati per tenere traccia della quantità di dati inviati e ricevuti dal telefono. Questa applicazione tiene traccia del traffico dati approssimativo sulle reti 2G/3G a partire da un giorno di inizio predefinito. I valori vengono azzerati mensilmente. Ad esempio, se il giorno di inizio è impostato su 15, il contatore del traffico dati viene azzerato il 15 di ogni mese. Al primo avvio del monitoraggio dati il giorno di inizio è impostato su 1.

È possibile impostare il monitoraggio dati in modo che avvisi l'utente quando la quantità di dati trasferiti raggiunge un determinato limite. I limiti possono essere impostati separatamente per i dati inviati, ricevuti e per i dati totali. È anche possibile attivare il monitoraggio dati come widget nella Schermata Home.

- Le quantità di dati calcolate sono indicative. Consultare il provider di servizi per verificare il reale uso di dati.
- Non vengono inclusi i dati inviati o ricevuti tramite connessioni Wi-Fi® o Bluetooth™.

Per impostare il giorno per l'inizio del monitoraggio dati

- 1 Dalla Schermata Home, sfiorare ...
- 2 Trovare e sfiorare Controllo dati.
- 3 Sfiorare Impostaz. > Periodo del mese.
- 4 Regolare la data di inizio scorrendo verso l'alto e verso il basso.
- 5 Una volta completata l'operazione, sfiorare OK.

Per impostare un avviso di monitoraggio dati

- <span id="page-33-0"></span>1 Dalla Schermata Home, sfiorare ...
- 2 Trovare e sfiorare Controllo dati.
- 3 Sfiorare l'icona a forma di campana accanto a Dati inviati, Dati ricevuti o Dati totali, a seconda dell'avviso che si desidera impostare.
- 4 Regolare i valori scorrendo verso l'alto e verso il basso.
- 5 Una volta completata l'operazione, sfiorare OK.

Per cancellare un avviso di monitoraggio dati

- 1 Dalla Schermata Home, sfiorare ...
- 2 Trovare e sfiorare **Controllo dati**.
- 3 Sfiorare l'icona a forma di campana accanto a Dati inviati, Dati ricevuti o a Dati totali, a seconda dell'avviso che si desidera rimuovere.
- 4 Sfiorare Ripristina. Il limite degli avvisi viene azzerato e l'avviso viene disattivato.

# Disattivazione del traffico dati

Per evitare download e sincronizzazioni di dati indesiderati sulle reti 2G/3G, è possibile disabilitare tutte le connessioni dati con il telefono. Per ulteriori informazioni sul piano di sottoscrizione e sui costi del traffico dati, contattare il gestore di rete.

Quando il traffico dati è disattivato, è ancora possibile utilizzare le connessioni Wi-Fi® e Bluetooth™. È inoltre possibile inviare e ricevere gli MMS.

Per disattivare tutto il traffico dati

- 1 Dalla Schermata Home, sfiorare ...
- 2 Trovare e sfiorare Impostazioni > Wireless e reti > Reti mobili.
- 3 Deselezionare la casella di controllo Dati attivati.

# Roaming dati

A seconda dell'operatore di rete, potrebbe essere possibile consentire le connessioni dati mobili tramite 2G/3G al di fuori della rete domestica (roaming). È possibile che vengano applicate le tariffe per la trasmissione dati. Per ulteriori informazioni, contattare il gestore di rete.

Talvolta le applicazioni utilizzano la connessione Internet della rete domestica senza previa notifica, ad esempio per l'invio di richieste di ricerca e sincronizzazione. Potrebbero applicarsi costi aggiuntivi per il roaming dei dati. Contattare il proprio provider di servizi.

Per attivare il roaming dei dati

- 1 Dalla Schermata Home, sfiorare ...
- 2 Trovare e sfiorare Impostazioni > Wireless e reti > Reti mobili.
- 3 Selezionare la casella di controllo Roaming dati.
- $\mathbf{I}$ Non è possibile attivare il roaming dei dati quando il traffico dei dati è disattivato

### Impostazioni di rete

Il telefono passa automaticamente da una rete all'altra, a seconda della disponibilità delle reti in località differenti. La configurazione iniziale del telefono prevede l'utilizzo della modalità di rete mobile più veloce. È comunque possibile configurare manualmente il telefono in modo che utilizzi solo la modalità di rete più lenta (2G) per far durare più a lungo la carica della batteria. Il telefono può anche essere impostato per accedere a un insieme di modalità di rete differenti o a funzionare in un modo specifico durante il roaming.

Per selezionare una modalità di rete

- 1 Dalla Schermata Home, sfiorare ...
- 2 Trovare e sfiorare Impostazioni > Wireless e reti > Reti mobili.
- 3 Sfiorare Modalità rete.
- 4 Selezionare una modalità di rete.

Per selezionare un'altra rete manualmente

- 1 Dalla Schermata Home, sfiorare ...
- 2 Trovare e sfiorare Impostazioni > Wireless e reti > Reti mobili > Operatori di rete.
- 3 Sfiorare Modalità di ricerca.
- 4 Nella finestra popup che viene visualizzata, sfiorare Manuale.
- 5 Selezionare una rete.
- Se si seleziona una rete manualmente, il telefono non cerca altre reti, anche se l'utente si sposta fuori della portata di tale rete.

Per attivare la selezione automatica della rete

- 1 Dalla Schermata Home, sfiorare ...
- 2 Trovare e sfiorare Impostazioni > Wireless e reti > Reti mobili > Operatori di rete.
- 3 Sfiorare Modalità di ricerca.
- 4 Sfiorare Automatiche.

# <span id="page-35-0"></span>Per effettuare chiamate

# Chiamate di emergenza

Il telefono supporta i numeri di emergenza internazionali, ad esempio 112 o 911. Questi numeri possono essere generalmente utilizzati per le chiamate di emergenza in qualsiasi paese, con o senza carta SIM inserita, se ci si trova in una zona coperta da una rete.

Per effettuare una chiamata di emergenza

- 1 Dalla Schermata Home, sfiorare ...
- 2 Trovare e sfiorare Telefono.
- 3 Immettere il numero di emergenza, quindi sfiorare Chiama. Per eliminare un numero, sfiorare ...
- Le chiamate di emergenza possono essere effettuate quando non è inserita nessuna carta SIM o quando le chiamate in uscita sono bloccate.

Per effettuare una chiamata di emergenza con la carta SIM bloccata

- 1 Sfiorare Chiam. di emerg..
- 2 Immettere il numero di emergenza, quindi sfiorare Chiama. Per eliminare un numero, sfiorare ...

# Gestione delle chiamate

È possibile effettuare una chiamata manualmente componendo un numero di telefono, sfiorando un numero salvato nell'elenco contatti del telefono o sfiorando il numero di telefono nella visualizzazione del registro chiamate.

Per effettuare una chiamata componendo il numero

- 1 Dalla Schermata Home, sfiorare ...
- 2 Trovare e sfiorare Telefono.
- 3 Immettere il numero del destinatario e sfiorare Chiama. Per eliminare un numero, sfiorare  $\infty$ .

Per terminare una chiamata

• Sfiorare Termina chiamata.

Per effettuare una chiamata internazionale

- 1 Dalla Schermata Home, sfiorare ...
- 2 Trovare e sfiorare **Telefono**.
- 3 Toccare e tenere premuto 0 finché non viene visualizzato un segno "+".
- 4 Immettere il prefisso internazionale, quello nazionale (senza lo zero iniziale) e il numero di telefono, quindi sfiorare Chiama.

Per rispondere a una chiamata

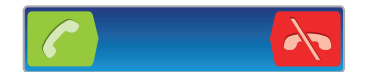

- Trascinare coverso destra sulla schermata.
- Se si utilizzano delle cuffie normali senza microfono, è necessario rimuoverle dal connettore delle cuffie per poter rispondere alla chiamata.

Per rifiutare una chiamata

Trascinare **A** verso sinistra attraverso lo schermo.
Per modificare il volume dell'altoparlante durante una chiamata

• Premere il tasto del volume in alto o in basso.

Per attivare l'altoparlante durante una chiamata

• Sfiorare  $\neg$ .

Per disattivare il microfono durante una chiamata

• Sfiorare **&** 

Per attivare la schermata durante una chiamata

• Premere  $\bigcap$ 

Per immettere numeri durante una chiamata

- 1 Nel corso di una chiamata, sfiorare  $\boxplus$ . Viene visualizzato un tastierino numerico.
- 2 Immettere numeri.

Per disattivare la suoneria di una chiamata in entrata

• Quando si riceve una chiamata, premere il tasto del volume.

### Chiamate recenti

Il registro chiamate visualizza le chiamate perse $\blacktriangle$ , ricevute  $\blacktriangleright$  ed effettuate  $\blacktriangleright$  di recente.

Per visualizzare le chiamate perse

- 1 In presenza di una chiamata persa, nella barra di stato viene visualizzato  $\mathbf{\hat{r}}$ . Trascinare la barra di stato verso il basso.
- 2 Sfiorare Chiamata senza risposta.

Per chiamare un numero dal registro chiamate

- 1 Dalla Schermata Home, sfiorare ...
- 2 Trovare e sfiorare Telefono. La visualizzazione registro chiamate appare nella parte superiore dello schermo.
- 3 Per chiamare un numero direttamente, sfiorare il numero. Per modificare un numero prima di chiamare, toccare e tenere premuto il numero, quindi sfiorare Modif. n. prima di chiam..
- $\downarrow$  È inoltre possibile chiamare un numero sfiorando  $\triangleright$  > Richiama.

Per aggiungere ai contatti un numero dal registro chiamate

- 1 Dalla Schermata Home, sfiorare ...
- 2 Trovare e sfiorare **Telefono**. La visualizzazione registro chiamate appare nella parte superiore dello schermo.
- 3 Toccare e tenere premuto il numero, quindi sfiorare Aggiungi a contatti.
- 4 Sfiorare il contatto desiderato, o sfiorare Crea nuovo contatto.
- 5 Modificare i dettagli del contatto e sfiorare Fatto.

### Segreteria telefonica

Se la propria sottoscrizione include un servizio di segreteria telefonica, i chiamanti possono lasciare messaggi vocali quando risulta impossibile rispondere alle chiamate. Il numero del servizio di segreteria telefonica è generalmente salvato sulla carta SIM. In caso contrario, è possibile ottenerlo dal provider di servizi e immetterlo manulamente.

Per immettere il numero della segreteria telefonica

- 1 Dalla Schermata Home, sfiorare ...
- 2 Trovare e sfiorare Impostazioni > Impostazioni chiamate > Impostazioni segreteria > Numero segreteria.
- 3 Immettere il numero della segreteria telefonica.
- 4 Sfiorare OK.

Per chiamare il servizio di segreteria telefonica

- 1 Dalla Schermata Home, sfiorare ...
- 2 Trovare e sfiorare Telefono.
- 3 Toccare e tenere premuto 1.

## Chiamate multiple

Se è stato attivato l'avviso di chiamata, è possibile gestire più chiamate simultaneamente. Se l'avviso di chiamata è attivo, l'utente udirà un segnale acustico al momento di ricevere un'altra chiamata.

Per attivare o disattivare l'avviso di chiamata

- 1 Dalla Schermata Home, sfiorare ...
- 2 Trovare e sfiorare Impostazioni > Impostazioni chiamate > Altre impostazioni.
- 3 Per attivare o disattivare l'avviso di chiamata, sfiorare Avviso di chiamata.

Per rifiutare una seconda chiamata

• Quando si avvertono dei segnali acustici ripetuti durante una chiamata, sfiorare Occupato.

Per rispondere a una seconda chiamata e terminare quella in corso

• Quando si avvertono dei segnali acustici ripetuti durante una chiamata, sfiorare Termina chiamata e rispondi.

Per rispondere a una seconda chiamata e mettere in attesa quella in corso

• Quando si avvertono dei segnali acustici ripetuti durante una chiamata, sfiorare Rispondi.

Per effettuare una seconda chiamata

- 1 Durante una chiamata in corso, sfiorare  $\boxplus$ .
- 2 Immettere il numero del destinatario e sfiorare  $\bigcap$ .
- 3 Se il destinatario risponde, la prima chiamata verrà messa in attesa.
- La stessa procedura verrà applicata alle chiamate successive.

Per passare tra più chiamate

• Per passare a un'altra chiamata e mettere in attesa la chiamata corrente, sfiorare il numero o il contatto desiderato.

Per terminare la chiamata in corso e tornare alla prossima chiamata in attesa

• Sfiorare **A** 

## Conferenze telefoniche

Una conferenza telefonica o una chiamata con più partecipanti corrisponde a una conversazione con due persone o più.

Per effettuare una conferenza telefonica

- 1 Durante una chiamata in corso, sfiorare  $\boxplus$ .
- 2 Comporre il numero del secondo partecipante e sfiorare  $\sim$ .
- 3 Se il secondo partecipante risponde, la prima chiamata verrà messa in attesa.
- 4 Sfiorare  $\hat{\mathbb{R}}$ .
- $\dot{\bullet}$  Per aggiungere altri partecipanti, ripetere i passaggi da 1 a 4.

Tenere una conversazione privata con un partecipante alla conferenza

- 1 Durante una conferenza telefonica, sfiorare il pulsante che mostra il numero di partecipanti. Ad esempio, sfiorare 3 partecipanti se si partecipa ad una conferenza con tre partecipanti.
- 2 Sfiorare il nome del partecipante con cui si desidera parlare in privato.
- 3 Per terminare la conversazione privata e tornare alla conferenza, sfiorare ...

Per chiudere la chiamata con un partecipante a una conferenza telefonica

- 1 Durante una conferenza telefonica, sfiorare il pulsante che mostra il numero di partecipanti. Ad esempio, sfiorare 3 partecipantise si partecipa a una conferenza a con tre partecipanti.
- 2 Sfiorare **a** accanto al partecipante con cui si vuole chiudere la chiamata.

Per terminare una conferenza telefonica

• Durante una chiamata, sfiorare Termina l'audioconferenza.

### Impostazioni di chiamata

### Blocco delle chiamate

È possibile bloccare tutte o alcune categorie di chiamate in entrata e in uscita. Quando si utilizza il blocco delle chiamate per la prima volta, è necessario inserire il codice PUK (Personal Unblocking Key), quindi una nuova password per attivare la funzione di blocco delle chiamate.

Per bloccare le chiamate in entrata o in uscita

- 1 Dalla Schermata Home, sfiorare ...
- 2 Trovare e sfiorare Impostazioni > Impostazioni chiamate > Blocco chiamate.
- 3 Selezionare un'opzione.
- 4 Immettere la password e sfiorare Attiva.

#### Inoltro di chiamate

È possibile inoltrare le chiamate, ad esempio, a un altro numero di telefono o a un servizio di segreteria.

Per deviare le chiamate

- 1 Dalla Schermata Home, sfiorare ...
- 2 Trovare e sfiorare Impostazioni > Impostazioni chiamate > Deviazione chiamate.
- 3 Selezionare un'opzione.
- 4 Immettere il numero verso cui deviare le chiamate e sfiorare **Attiva**.

#### Per disattivare la deviazione delle chiamate

- 1 Dalla Schermata Home, sfiorare ...
- 2 Trovare e sfiorare Impostazioni > Impostazioni chiamate > Deviazione chiamate.
- 3 Selezionare un'opzione, quindi sfiorare Disattiva.

#### Procedura per mostrare o nascondere il numero di telefono

È possibile scegliere di mostrare o nascondere il proprio numero di telefono sui dispositivi dei destinatari al momento di effettuare la chiamata.

Mostrare o nascondere il numero di telefono

- 1 Dalla Schermata Home, sfiorare ...
- 2 Trovare e sfiorare Impostazioni > Impostazioni chiamate > Altre impostazioni > ID chiamante.

#### Abilitazione numeri

Se è stato ricevuto un codice PIN2 dal provider di servizi, è possibile utilizzare un elenco di numeri abilitati (FDN, Fixed Dialling Number) per limitare le chiamate in uscita.

Per abilitare o disabilitare l'abilitazione numeri

- 1 Dalla Schermata Home, sfiorare ...
- 2 Trovare e sfiorare Impostazioni > Impostazioni chiamate > Numeri selezione fissa (FDN).
- 3 Sfiorare Attiva FDN o Disattiva FDN.
- 4 Inserire il PIN2, quindi sfiorare OK.

Per accedere all'elenco di destinatari accettati

- 1 Dalla Schermata Home, sfiorare ...
- 2 Trovare e sfiorare Impostazioni > Impostazioni chiamate > Numeri selezione fissa (FDN) > Numeri selezione fissa (FDN).

# **Contatti**

Utilizzare l'applicazione Contatti per memorizzare e gestire tutti i numeri, gli indirizzi email e altri dati di contatto in una posizione. Basta sfiorare un contatto per vedere tutte le comunicazioni con quel contatto in una semplice panoramica.

Si possono aggiungere nuovi contatti sul proprio telefono e sincronizzarli con i contatti

salvati sul proprio account Google™, Microsoft<sup>®</sup> Exchange ActiveSync®, o altri account che supportano la sincronizzazione. L'applicazione Contatti crea automaticamente nuove voci e guida la corrispondenza di dati come indirizzi e-mail con dati esistenti. È possibile gestire questo processo anche manualmente. Per ulteriori informazioni, vedere [www.sonymobile.com/support](http://www.sonymobile.com/support).

# Trasferimento dei contatti sul nuovo telefono

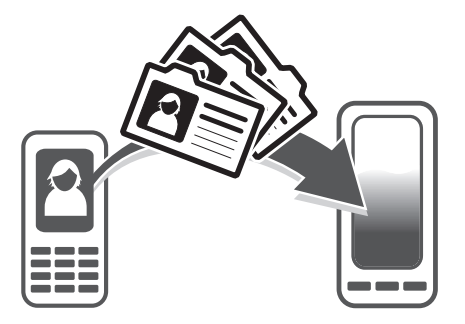

Esistono diversi modi di trasferire i contatti sul nuovo telefono. Selezionare un metodo di trasferimento che più risponde alle vostre esigenze.

### Trasferimento di contatti tramite computer

Per trasferire contatti da diversi marchi telefonici, tra cui iPhone, Samsung, HTC e Nokia, è possibile utilizzare un computer.

È necessario quanto segue:

- Un computer connesso a Internet con Windows®
- Un cavo USB per il vecchio telefono
- Un cavo USB per il nuovo telefono Android™
- Il vecchio telefono
- Il nuovo telefono Android™
- Se non si ha accesso a tutti gli elementi sopra elencati, accedere a [www.sonymobile.com/support/contacts](http://www.sonymobile.com/support/contacts) per trovare informazioni su altri modi di trasferire i contatti.

#### Utilizzo del programma PC Companion per trasferire contatti

Se vengono trasferiti dei contatti utilizzando un PC, utilizzare il programma PC Companion. È gratuito e i file di installazione sono già salvati sul nuovo telefono. PC Companion offre anche una vasta gamma di funzionalità, inclusa l'assistenza all'aggiornamento del software del telefono.

Per installare PC Companion

- 1 Nuovo telefono: Accendere il nuovo telefono Android™ e collegarlo ad un PC con un cavo USB.
- 2 Nuovo telefono: Sfiorare Installa per installare PC Companion sul PC.
- **Computer:** Se viene visualizzata una finestra popup, selezionare Run Startme.exe. Nella nuova finestra popup che viene visualizzata, fare clic su Install per avviare l'installazione e quindi seguire le istruzioni per completarla.

Per trasferire i contatti al nuovo telefono con PC Companion

- 1 Assicurarsi che PC Companion sia installato sul PC.
- 2 Aprire il programma PC Companion sul PC, quindi fare clic su Contacts Setup e seguire le istruzioni per trasferire i contatti.

#### Trasferimento di contatti tramite computer Apple® Mac®

Per istruzioni dettagliate sull'utilizzo di un computer Apple Mac per il trasferimento di contatti dal vecchio telefono, accedere a [www.sonymobile.com/support/contacts](http://www.sonymobile.com/support/contacts).

#### Trasferimento di contatti tramite sincronizzazione di account

Il telefono funziona con popolari account di sincronizzazione on-line quali Google Sync™, Microsoft® Exchange ActiveSync®o Facebook™. Se sono stati sincronizzati i contatti del vecchio telefono o del computer con un account on-line, è possibile trasferirli sul nuovo telefono utilizzando tale account. Per informazioni più dettagliate sulla sincronizzazione, vedere [Sincronizzazione dei dati sul telefono](#page-70-0) a pagina 71.

Per sincronizzare la rubrica del telefono con un account di sincronizzazione

- 1 Dalla Schermata Home, sfiorare  $\frac{1}{2}$ , quindi sfiorare  $\frac{1}{2}$ .
- 2 Premere  $\equiv$ , quindi sfiorare Impostazioni > Account e sincronizz..
- 3 Per configurare un account di sincronizzazione, sfiorare Aggiungi account e seguire le istruzioni sullo schermo. Se si è già configurato un account di sincronizzazione e si desidera sincronizzarsi con quell'account, sfiorare l'account, premere  $\equiv$ , e sfiorare Sincronizza ora.

Per importare contatti dalla carta SIM

- 1 Dalla Schermata Home, sfiorare  $\frac{1}{2}$ , quindi sfiorare  $\frac{1}{2}$ .
- 2 Premere  $\equiv$ , quindi sfiorare Importa contatti > Scheda SIM.
- 3 Se è stato configurato un account di sincronizzazione, è possibile scegliere di aggiungere i contatti della carta SIM a questo account. In alternativa, è possibile scegliere di utilizzare solo i contatti presenti nel telefono. Selezionare l'opzione desiderata.
- 4 Per importare un singolo contatto, trovare e sfiorare il contatto. Per importare tutti i contatti, premere  $\equiv$ , quindi sfiorare Importa tutto.

Per ricevere i dati della rubrica inviati tramite la tecnologia Bluetooth™

- 1 Assicurarsi che la funzione Bluetooth™ sia attivata e che il telefono sia impostato su visibile. Se non lo è, non sarà possibile ricevere dati da altri dispositivi.
- 2 Quando viene richiesto di confermare se si desidera ricevere il file, sfiorare Accetta.
- 3 Trascinare verso il basso il pannello di notifica e sfiorare il file ricevuto per importare i dati del contatto.

Per ricevere i contatti inviati tramite un servizio di messaggistica

- 1 Quando si riceve un nuovo SMS, MMS o messaggio e-mail, aprire il messaggio.
- 2 I dati della rubrica ricevuti compaiono come allegato vCard. Sfiorare, o toccare e tenere premuto il file vCard per aprire un menu in modo da poter salvare i dati della rubrica.

## Contatti panoramica schermata

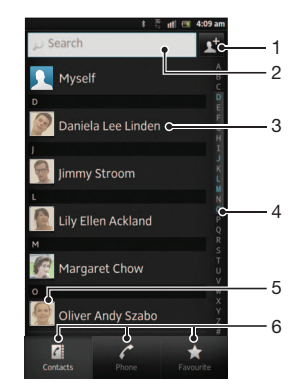

- 1 Sfiorare qui per creare un contatto
- 2 Campo di ricerca contatto
- 3 Toccare un contatto per visualizzarne i dettagli
- 4 Indice alfabetico per la ricerca dei contatti
- 5 Sfiorare la miniatura del contatto per accedere al menu Contatto Rapido
- 6 Schede di scelta rapida

### Gestione della rubrica

Si può creare, modificare e sincronizzare la rubrica in pochi e semplici passi. Si possono selezionare contatti salvati in diversi account e gestirne la visualizzazione sul telefono.

Se si sincronizza la rubrica con più di un account, è possibile unire i contatti nel proprio telefono per evitare duplicati.

Ţ Alcuni servizi di sincronizzazione, ad esempio, alcuni servizi di social network, non consentono di modificare i dettagli del contatto.

Per visualizzare i contatti

• Dalla Schermata Home, sfiorare ::: quindi sfiorare ... I contatti sono elencati qui.

Per selezionare i contatti da visualizzare nell'applicazione Rubrica

- 1 Dalla Schermata Home, sfiorare  $\frac{1}{2}$ , quindi sfiorare  $\frac{1}{2}$ .
- 2 Premere  $\equiv$ , quindi sfiorare Filtro.
- 3 Nell'elenco a comparsa, contrassegnare e deselezionare le opzioni desiderate. Se i contatti sono stati sincronizzati con un account di sincronizzazione, questo account viene visualizzato nell'elenco. Sfiorare l'account per espandere ulteriormente l'elenco delle opzioni.
- 4 Al termine, sfiorare OK.

Per aggiungere un contatto

- 1 Dalla Schermata Home, sfiorare  $\frac{1}{2}$ , quindi sfiorare  $\frac{1}{2}$ .
- 2 Sfiorare
- 3 Se i contatti sono stati sincronizzati con uno o più account, selezionare l'account a cui si vuole aggiungere questo contatto o sfiorare Contatto telefono se si vuole solo utilizzare questo contatto nel telefono.
- 4 Inserire o selezionare le informazioni desiderate per il contatto.
- 5 Al termine, sfiorare **Fatto**.
- Se si aggiunge un segno + e il prefisso internazionale prima del numero di telefono di un contatto, è possibile utilizzare il numero quando si effettuano chiamate da altri paesi.

Per modificare un contatto

- 1 Dalla Schermata Home, sfiorare **...** quindi sfiorare ...
- 2 Toccare e tenere premuto il contatto che si desidera modificare, quindi sfiorare Modifica contatto.
- 3 Modificare le informazioni desiderate. Al termine, sfiorare Fatto.

Associare un'immagine ad un contatto

- 1 Dalla Schermata Home, sfiorare  $\mathbf{H}$ , quindi sfiorare  $\mathbf{L}$ .
- 2 Toccare e tenere premuto il contatto che si desidera modificare, quindi sfiorare Modifica contatto.
- 3 Sfiorare e selezionare il metodo desiderato per aggiungere l'immagine del contatto.
- 4 Una volta aggiunta l'immagine, sfiorare Fatto.
- È inoltre possibile aggiungere un'immagine a un contatto direttamente dall'applicazione Galleria.

Per visualizzare le comunicazioni con un contatto

- 1 Dalla Schermata Home, sfiorare  $\mathbb{H}$ , quindi sfiorare  $\mathbf{L}$ .
- 2 Sfiorare il contatto che si desidera visualizzare.
- 3 Per visualizzare le comunicazioni con il contatto per i diversi supporti, sfiorare o toccare rapidamente gli elementi filtro nella parte inferiore dello schermo.

Per eliminare i contatti

- 1 Dalla Schermata Home, sfiorare  $\blacksquare$ , quindi sfiorare  $\blacksquare$ .
- 2 Premere  $\equiv$ , quindi sfiorare Elimina contatti.
- 3 Selezionare i contatti che si desidera eliminare, oppure sfiorare Seleziona tutti per eliminarli tutti.
- 4 Sfiorare **Elimina** > OK.

Per modificare le informazioni di contatto personali

- 1 Dalla Schermata Home, sfiorare  $\mathbf{H}$ , quindi sfiorare  $\mathbf{L}$ .
- 2 Toccare e tenere premuto Utente corrente in cima all'elenco dei contatti, quindi sfiorare Modifica contatto.
- 3 Inserire le nuove informazioni o apportare le modifiche desiderate.
- 4 Al termine, sfiorare **Fatto**.

### Evitare i duplicati nella vostra Rubrica

Se si sincronizzano i contatti con un nuovo account o si importano le informazioni del contatto in altri modi, è possibile ritrovare dei duplicati nella propria Rubrica. Se ciò si verifica, è possibile unire questi duplicati per creare una singola voce. E se si uniscono delle voci per errore, è possibile separarle nuovamente in seguito.

Per collegare i contatti

- 1 Dalla Schermata Home, sfiorare , quindi sfiorare ...
- 2 Toccare e tenere premuto il contatto che si desidera collegare ad un altro contatto, quindi sfiorare Collega contatto.
- 3 Dall'elenco che viene visualizzato, sfiorare il contatto che ha le informazioni che si desiderano unire al primo contatto, quindi sfiorare OK per confermare. Le informazioni del secondo contatto vengono aggiunte al primo e il secondo contatto non è più visualizzato nell'elenco Contatti.

#### Per separare i contatti collegati

- 1 Dalla Schermata Home, sfiorare  $\mathbf{H}$ , quindi sfiorare  $\mathbf{L}$ .
- 2 Toccare e tenere premuto il contatto collegato che si desidera modificare, quindi sfiorare Modifica contatto.
- 3 Sfiorare Scollega contatto.
- 4 Sfiorare OK.

## Preferiti

È possibile contrassegnare un contatto come preferito. La scheda Preferiti fornisce accesso rapido i contatti contrassegnati. In Preferiti, è inoltre possibile trovare un elenco dei contatti con sui si comunica più di frequente.

Per contrassegnare o deselezionare un contatto come preferito

- 1 Dalla Schermata Home, sfiorare , quindi sfiorare .
- 2 Sfiorare il contatto da aggiungere o rimuovere dai preferiti.
- 3 Sfiorare .

## Comunicazione con i propri contatti

Per cercare un contatto

- 1 Dalla Schermata Home, sfiorare  $\mathbb{H}$ , quindi sfiorare  $\mathbf{L}$ .
- 2 Immettere le prime lettere del nome del contatto nel campo Cerca. Verranno visualizzati tutti i contatti che iniziano con quelle lettere.

#### Il menu contatti rapido

Sfiorare la miniatura di un contatto per visualizzare le opzioni di comunicazione rapida per un particolare contatto. Le opzioni includono la chiamata del contatto, l'invio di un messaggio di testo o un messaggio multimediale, l'inizio di una conversazione utilizzando l'applicazione Google Talk™.

Affinché un'applicazione compaia come opzione nel menu contatti rapido, potrebbe essere necessario configurare l'applicazione nel proprio telefono. Per esempio, è necessario avviare l'applicazione Gmail™ e inserire i dettagli di accesso prima di poter utilizzare Gmail™ nel menu contatti rapido.

# Condivisione della rubrica

Per inviare il proprio biglietto da visita

- 1 Dalla Schermata Home, sfiorare  $\mathbb{H}$ , quindi sfiorare  $\mathbb{R}$ .
- 2 Sfiorare Utente corrente.
- 3 Premere  $\equiv$ , quindi sfiorare Invia contatto > OK.
- 4 Selezionare un metodo di trasferimento disponibile e seguire le istruzioni sul display.

Per inviare un contatto

- 1 Dalla Schermata Home, sfiorare **in the strate of the Schermata** Home, sfiorare **1**.
- 2 Sfiorare il contatti i cui dettagli si desidera inviare.
- 3 Premere  $\equiv$ , quindi sfiorare Invia contatto > OK.
- 4 Selezionare un metodo di trasferimento disponibile e seguire le istruzioni sul display.

Per inviare più contatti in una volta

- 1 Dalla Schermata Home, sfiorare  $\mathbb{H}$ , quindi sfiorare  $\mathbf{L}$ .
- 2 Premere  $\equiv$ , quindi sfiorare Invia contatti.
- 3 Contrassegnare i contatti che si desidera inviare o selezionarli tutti se si desidera inviare tutti i contatti .
- 4 Sfiorare Invia, quindi sfiorare OK per confermare.
- 5 Selezionare un metodo di trasferimento disponibile e seguire le istruzioni sul display.

## Backup dei contatti

Si può utilizzare l'archivio interno, una carta SIM o uno strumento di sincronizzazione online come Microsoft® Exchange ActiveSync® per eseguire il backup dei contatti.

Per esportare tutti i contatti sulla memoria interna del telefono

- 1 Dalla Schermata Home, sfiorare **...** quindi sfiorare ...
- 2 Premere  $\equiv$ , quindi sfiorare Backup contatti > Memoria interna.
- 3 Sfiorare OK.

Per esportare contatti su una carta SIM

- 1 Dalla Schermata Home, sfiorare  $\blacksquare$ , quindi sfiorare  $\blacktriangleright$ .
- 2 Premere  $\equiv$ , quindi sfiorare Backup contatti > Scheda SIM.
- 3 Contrassegnare i contatti che si desiderano esportare o sfiorare Seleziona tutti se si desiderano esportare tutti i contatti.
- 4 Sfiorare Backup.
- 5 Selezionare Aggiungi contatti se si desidera aggiungere i contatti ai contatti esistenti sulla carta SIM o selezionare Sostituisci tutti i contatti se si desidera sostituire i contatti esistenti sulla carta SIM.
- $\mathbf{y}$ Quando si esportano i contatti su una carta SIM, è possibile che non tutte le informazioni vengano esportate. Ciò è dovuto alle limitazioni di memoria sulle carte SIM.

Per esportare tutti i contatti nell'archivio USB

- 1 Dalla Schermata Home, sfiorare , quindi sfiorare ...
- 2 Premere  $\equiv$ , quindi sfiorare Backup contatti > Archivio USB.
- 3 Sfiorare OK.

# **Messaggi**

# Utilizzo di SMS e MMS

È possibile inviare e ricevere SMS dal telefono tramite il servizio SMS (Short Message Service). Se la propria sottoscrizione include il servizio MMS (Multimedia Messaging Service), è anche possibile inviare e ricevere messaggi contenenti file multimediali, ad esempio immagini e video. Un singolo SMS può contenere fino a 160 caratteri. Se si inseriscono più di 160 caratteri, viene creato un secondo messaggio. Si riceve un addebito per ciascun messaggio composto da 160 caratteri inviato. Quando si visualizzano i messaggi, essi vengono visualizzati come conversazioni e significa che tutti i messaggi da e per una persona in particolare sono raggruppati assieme.

Per inviare MMS, è necessario che nel telefono siano presenti le impostazioni MMS corrette. Consultare [Impostazioni per messaggi e Internet](#page-31-0) a pagina 32.

Per creare e inviare un messaggio

- 1 Dalla Schermata Home, sfiorare , quindi trovare e sfiorare ...
- 2 Sfiorare ...
- 3 Per aggiungere un destinatario sfiorare , quindi trovare e selezionare la casella di controllo accanto al nome del destinatario. Per aggiungere più di un destinatario, selezionare le caselle di controllo per i destinatari desiderati. È anche possibile immettere manualmente il numero completo nel campo di ricerca, quindi sfiorare Aggiungi.
- 4 Una volta terminato di aggiungere i destinatari, sfiorare Fine.
- 5 Sfiorare Scrivi messaggio e immettere il testo del messaggio.
- Se si desidera aggiungere un file multimediale, sfiorare  $\mathbb{F}$  e selezionare un'opzione.
- 7 Per inviare il messaggio, sfiorare Invia.
- Se si esce da un messaggio prima dell'invio, quest'ultimo viene salvato come bozza. La conversazione viene etichettata con la parola Bozza:.

#### Per leggere un messaggio ricevuto

- 1 Dalla Schermata Home, sfiorare **; iii,** quindi trovare e sfiorare **a**.
- 2 Sfiorare la conversazione desiderata.
- 3 Se il messaggio non è ancora stato scaricato, sfiorare e tenere premuto, quindi sfiorare Scarica messaggio.
- itatio inoltre è possibile aprire messaggi dalla barra di stato quando **viene visualizzata.** È sufficiente trascinare la barra e sfiorare il messaggio.

#### Per rispondere a un messaggio

- 1 Dalla Schermata Home, sfiorare , quindi trovare e sfiorare ...
- 2 Sfiorare la conversazione che contiene il messaggio.
- 3 Immettere la risposta e sfiorare Invia.

#### Per inoltrare un messaggio

- 1 Dalla Schermata Home, sfiorare  $\mathbb{H}$ , quindi trovare e sfiorare ...
- 2 Sfiorare la conversazione contenente il messaggio che si desidera inoltrare.
- 3 Sfiorare e tenere premuto il messaggio che si desidera inoltrare, quindi sfiorare Inoltra messaggio.
- 4 Selezionare un destinatario dall'elenco, oppure sfiorare per aggiungere un destinatario che non sia presente nell'elenco.
- 5 Modificare il messaggio e sfiorare Invia.

Per eliminare un messaggio

- 1 Dalla Schermata Home, sfiorare  $\mathbb{H}$ , quindi trovare e sfiorare ...
- 2 Sfiorare la conversazione che contiene il messaggio che si desidera eliminare.
- 3 Toccare e tenere premuto il messaggio che si desidera eliminare, quindi sfiorare Elimina messaggio > Sì.

#### Per eliminare le conversazioni

- 1 Dalla Schermata Home, sfiorare , quindi trovare e sfiorare ...
- 2 Premere  $\equiv$ , quindi sfiorare Elimina parecchi.
- 3 Contrassegnare le caselle di controllo per le conversazioni che si desidera eliminare, quindi sfiorare Elimina.

#### Per salvare il numero del mittente di un messaggio

- 1 Dalla Schermata Home, sfiorare **; iii**, quindi trovare e sfiorare ...
- 2 Sfiorare una conversazione.
- 3 Premere  $\equiv$ , quindi sfiorare Aggiungi a contatti.
- 4 Se si desidera aggiungere il numero a un contatto esistente, selezionare il contatto corrispondente. Oppure sfiorare se si desidera creare un nuovo contatto.
- 5 Selezionare l'account di cui salvare il contatto.
- 6 Modificare le informazioni del contatto e sfiorare Fatto.

#### Per chiamare il mittente di un messaggio

- 1 Dalla Schermata Home, sfiorare , quindi trovare e sfiorare ...
- 2 Sfiorare una conversazione.
- 3 Sfiorare il nome o il numero del destinatario in alto sullo schermo, poi selezionare il nome e il numero del destinatario dall'elenco che viene visualizzato.
- 4 Se il destinatario è salvato tra i contatti, sfiorare il numero di telefono che si desidera chiamare. Se il destinatario non è salvato nei contatti, sfiorare

#### Per salvare un file ricevuto in un messaggio

- 1 Dalla Schermata Home, sfiorare , quindi trovare e sfiorare ...
- 2 Sfiorare la conversazione che si desidera aprire.
- 3 Se il messaggio non è ancora stato scaricato, sfiorare e tenere premuto il messaggio, quindi sfiorare Scarica messaggio.
- 4 Tenere premuto il messaggio, quindi selezionare l'opzione desiderata.

#### Per contrassegnare un messaggio con una stella

- 1 Dalla Schermata Home, sfiorare , quindi trovare e sfiorare ...
- 2 Sfiorare la conversazione che si desidera aprire.
- 3 Nel messaggio che si desidera contrassegnare con una stella, sfiorare  $\uparrow$ .
- 4 Per rimuovere il simbolo della stella da un messaggio, sfiorare ...

Per visualizzare messaggi contrassegnati con una stella

- 1 Dalla Schermata Home, sfiorare , quindi trovare e sfiorare ...
- 2 Premere  $\equiv$ , quindi sfiorare Messaggi con stella.
- 3 I messaggi contrassegnati con una stella vengono visualizzati in un elenco.

#### Per cercare messaggi

- 1 Dalla Schermata Home, sfiorare **...** quindi trovare e sfiorare **.**.
- 2 Premere  $\equiv$ , quindi sfiorare Cerca.
- 3 Sfiorare Cerca messaggistica.
- 4 Immettere le parole chiave per la ricerca, quindi sfiorare  $\Omega$ .

## Opzioni relative a SMS e MMS

Per modificare le tue impostazioni di notifica del messaggio

- 1 Dalla Schermata Home, sfiorare , quindi trovare e sfiorare ...
- 2 Premere  $\equiv$ , quindi sfiorare Impostazioni.
- 3 Per impostare un segnale sonoro di notifica, sfiorare Tono di notifica e selezionare un'opzione.
- 4 Per altre impostazioni di notifica, verificare o togliere il contrassegno dalle relative caselle di controllo.

Per modificare le impostazioni del rapporto di consegna per i messaggi in uscita

- 1 Dalla Schermata Home, sfiorare , quindi trovare e sfiorare ...
- 2 Premere  $\equiv$ , quindi sfiorare Impostazioni.
- 3 Sfiorare Rapporto di consegna per attivare o disattivare i rapporti di consegna.
- $\bullet$  Quando un messaggio è stato consegnato a un destinatario,  $\swarrow$  compare nel messaggio.

Per visualizzare messaggi salvati sulla carta SIM

- 1 Dalla Schermata Home, sfiorare , quindi trovare e sfiorare ...
- 2 Premere  $\equiv$ , quindi sfiorare Impostazioni > Messaggi SIM.

# E-mail

Utilizzare l'applicazione e-mail nel telefono per inviare e ricevere e-mail tramite il proprio account regolare o attraverso quello aziendale. O in entrambi i modi. Il telefono può gestire più account e-mail contemporaneamente. È possibile configurare questi account per gestire un'unica casella di posta in arrivo o su più caselle separate. È possibile accedere sul telefono alle e-mail ricevute al proprio account Gmail™ sia dalle applicazioni e-mail che Gmail™ .

I messaggi e-mail aziendali Microsoft® Outlook® devono essere memorizzati su un server Microsoft® Exchange per poter utilizzare la funzionalità sopra descritta. Per maggiori informazioni, consultare [Sincronizzare la vostra e-mail, il calendario e i contatti aziendali](#page-70-0) a pagina 71.

Per configurare nel telefono un account e-mail

- 1 Dalla Schermata Home, sfiorare ...
- 2 Trovare e sfiorare **E-mail**.
- 3 Inserire l'indirizzo e-mail e la password, quindi sfiorare Avanti.
- 4 Se le impostazioni per l'account e-mail non possono essere scaricate automaticamente, è possibile completare manualmente la configurazione. Se necessario, contattare il proprio provider di servizi e-mail per le impostazioni dettagliate. Per la configurazione di un'e-mail aziendale sul telefono, selezionare Exchange Active Sync come tipo di account.
- 5 Quando viene richiesto, immettere un nome per il proprio account e-mail in modo da renderlo facilmente identificabile. Lo stesso nome viene visualizzato nelle e-mail inviate da tale account. Al termine, sfiorare Fine.
- È possibile configurare più di un account e-mail. Consultare [Per aggiungere un account e-mail](#page-52-0) [aggiuntivo al telefono](#page-52-0) a pagina 53.

## Utilizzo dell'e-mail

Per creare e inviare un messaggio e-mail

- 1 Dalla Schermata Home, sfiorare **, quindi trovare e sfiorare E-mail.**
- 2 Se si sta utilizzando più di un account e-mail, sfiorare quello da cui si desidera inviare il messaggio, poi sfiorare ...
- 3 Sfiorare In e iniziare ad immettere l'indirizzo del destinatario. Gli elementi corrispondenti vengono visualizzati in un elenco dinamico. Sfiorare la corrispondenza relativa o continuare a digitare l'indirizzo e-mail completo. Per aggiungere più destinatari, inserire una virgola ( , ) o un punto e virgola e iniziare a digitare un altro nome. Per eliminare un destinatario, sfiorare il tasto ...
- 4 Per selezionare un indirizzo e-mail, salvarlo tra i contatti, sfiorare , poi trovare e contrassegnare la casella di controllo vicina al campo del destinatario. Per aggiungere più di un destinatario, contrassegnare le caselle di controllo per il destinatario desiderato. Al termine, sfiorare Fine.
- 5 Sfiorare Oggetto e immettere l'oggetto dell'e-mail.
- 6 Per allegare un file, sfiorare . Sfiorare il tipo di file da allegare, quindi sfiorare il file che si desidera allegare dall'elenco del file che viene visualizzato.
- 7 Nell'area del messaggio, immettere il testo del messaggio.
- 8 Per impostare un livello di priorità, premere , poi sfiorare Imposta priorità e selezionare una opzione.
- 9 Per aggiungere i campi Cc/Bcc, premere , poi sfiorare Aggiungi Cc/Ccn.
- 10 Per inviare l'e-mail, sfiorare ...

Per ricevere messaggi e-mail

- 1 Dalla Schermata Home, sfiorare ...
- 2 Sfiorare E-mail.
- 3 Se si dispone di più di un account, selezionare quello che si desidera controllare. Se si desidera controllare gli account e-mail in un unico momento, sfiorare Posta in arrivo combinata.
- 4 Per scaricare nuovi messaggi, premere  $\equiv$ , quindi sfiorare Aggiorna.
- $\dot{\bullet}$  Se è stato configurato un account e-mail aziendale, è possibile impostare la frequenza di controllo su Automatico (push).

Per leggere le e-mail

- 1 Dalla Schermata Home, sfiorare ...
- 2 Trovare e sfiorare **E-mail**.
- 3 Se si utilizzano diversi account e-mail, sfiorare l'account che si desidera controllare. Se si desidera controllare gli account e-mail in un unico momento, sfiorare Posta in arrivo combinata.
- 4 Nella posta in arrivo, scorrere su o giù e sfiorare l'e-mail che si desidera leggere.

#### Utilizzare il riquadro di anteprima dell'e-mail

- 1 Dalla Schermata Home, sfiorare , quindi trovare e sfiorare E-mail.
- 2 Se si utilizzano diversi account e-mail, sfiorare l'account che si desidera controllare. Se si desidera controllare gli account e-mail in un unico momento, sfiorare Posta in arrivo combinata.
- 3 Tenere il telefono in posizione orizzontale. Viene visualizzato il riquadro con l'anteprima dell'e-mail.
- 4 Scorrere su o giù nella posta in arrivo e sfiorare l'e-mail che si desidera leggere. L'e-mail si apre nel riquadro di anteprima. Per visualizzare maggiori informazioni sull'e-mail, sfiorare la freccia rivolta verso il basso accanto al nome del mittente. Nel campo di testo, pizzicare con due dita o allontanarle per ingrandire o ridurre.
- 5 Per visualizzare l'e-mail in modalità schermo intero, trascinare la barra di divisione (posizionata tra l'elenco di e-mail e il corpo dell'email). In modalità schermo intero, utilizzare le frecce rivolte verso l'alto e verso il basso nella parte inferiore dello schermo per leggere il messaggio precedente o successivo.
- 6 Per tornare alla visualizzazione posta in arrivo, trascinare la barra di divisione.
- Per nascondere il riquadro di anteprima, tenere il telefono in posizione verticale oppure modificare le impostazioni di tale riquadro.

Per modificare le impostazioni del riquadro anteprima delle e-mail

- 1 Dalla Schermata Home, sfiorare **, quindi trovare e sfiorare E-mail.**
- 2 Se si utilizzano diversi account e-mail, sfiorare l'account che si desidera controllare.
- 3 Premere  $\equiv$ , quindi sfiorare Altro > Riquadro anteprima e selezionare un'opzione.
- Per modificare le impostazioni del riquadro di anteprima delle e-mail quando viene utilizzata la casella di posta elettronica in arrivo combinata, premere  $\equiv$ , quindi sfiorare Riquadro anteprima e selezionare un'opzione.

Per visualizzare un allegato di un messaggio e-mail

- 1 Dalla Schermata Home, sfiorare ...
- 2 Trovare e sfiorare **E-mail**.
- 3 Trovare e sfiorare il messaggio desiderato nelle e-mail della posta in arrivo. Le email con allegati vengono identificate da  $\oslash$ .
- 4 Sfiorare la freccia rivolta verso il basso accanto al nome del mittente, quindi sfiorare un allegato e selezionare Apri or Salva.

Per salvare l'indirizzo e-mail di un mittente nei contatti

- 1 Dalla Schermata Home, sfiorare ...
- 2 Trovare e sfiorare **E-mail**.
- 3 Trovare e sfiorare il messaggio desiderato nelle e-mail della posta in arrivo.
- 4 Sfiorare il campo del mittente nella parte superiore dello schermo.
- 5 Sfiorare OK quando viene richiesto di aggiungere il nome ai contatti.
- 6 Selezionare un contatto esistente o sfiorare Crea nuovo contatto se si desidera creare un nuovo contatto.
- 7 Modificare le informazioni del contatto e sfiorare Fatto.

#### Per rispondere a un messaggio e-mail

- 1 Dalla Schermata Home, sfiorare ...
- 2 Sfiorare E-mail.
- 3 Nelle e-mail della posta in arrivo, toccare e tenere premuto il messaggio a cui si desidera rispondere.
- 4 Sfiorare Rispondi o Rispondi a tutti.
- 5 Immettere la risposta, quindi sfiorare ...

#### Per inoltrare un messaggio e-mail

- 1 Dalla Schermata Home, sfiorare ...
- 2 Sfiorare E-mail.
- 3 Nelle e-mail della posta in arrivo, toccare e tenere premuto il messaggio che si desidera inoltrare.
- 4 Sfiorare Inoltra.
- 5 Sfiorare In e immettere l'indirizzo del destinatario. In alternativa, sfiorare per selezionare un destinatario dai contatti.
- 6 Immettere il testo del messaggio, quindi sfiorare ...

#### Per eliminare un messaggio e-mail

- 1 Dalla Schermata Home, sfiorare ...
- 2 Sfiorare E-mail.
- 3 Nelle e-mail della posta in arrivo, toccare e tenere premuto il messaggio che si desidera eliminare, quindi sfiorare Elimina.

#### Per ordinare le e-mail

- 1 Dalla Schermata Home, sfiorare ...
- 2 Sfiorare E-mail.
- 3 Se si dispone di più di un account, selezionare quello che si desidera controllare. Se si desidera controllare gli account e-mail in un unico momento, sfiorare Posta in arrivo combinata.
- 4 Premere  $\equiv$ , quindi sfiorare Ordina.
- 5 Selezionare un'opzione di ordine.

#### Per cercare e-mail

- 1 Dalla Schermata Home, sfiorare ... Quindi trovare e sfiorare E-mail.
- 2 Se si stanno utilizzando diversi account e-mail e si desidera controllarne solo uno, sfiorare il nome dell'account interessato. Premere , quindi sfiorare Cerca.
- 3 Sfiorare Cerca parola chiave, immettere il testo di ricerca, quindi sfiorare O.
- 4 I risultati della ricerca vengono visualizzati in un elenco ordinato per data. Sfiorare l'e-mail che si desidera aprire.
- 5 Per modificare le opzioni di ricerca, sfiorare  $\blacktriangledown$  e selezionare un'opzione differente.

Per gestire l'account e-mail in gruppi

- <span id="page-52-0"></span>1 Dalla Schermata Home, sfiorare , quindi trovare e sfiorare E-mail.
- 2 Se si dispone di più di un account, selezionare quello che si desidera controllare. Se si desidera controllare gli account e-mail in un unico momento, sfiorare Posta in arrivo combinata.
- 3 Premere  $\equiv$ , quindi sfiorare Segna molti.
- 4 Contrassegnare le caselle di controllo per le e-mail che si desidera selezionare.
- 5 Al termine, sfiorare una delle icone in fondo allo schermo per effettuare operazioni quali l'eliminazione delle e-mail selezionate. Inoltre, è possibile contrassegnarle come lette o non lette. Per ulteriori opzioni, premere :
- In un account Exchange Active Sync, è possibile sfiorare anche per spostare le e-mail selezionate in un'altra cartella.

Per visualizzare tutte le cartelle per un unico account e-mail

- 1 Dalla Schermata Home, sfiorare ... Quindi trovare e sfiorare **E-mail**.
- 2 Se si utilizzano diversi account e-mail, sfiorare l'account che si desidera controllare.
- $3$  Premere  $\equiv$ , quindi sfiorare **Cartelle** per visualizzare tutte le cartelle in questo account.

Per modificare la frequenza di controllo delle e-mail

- 1 Dalla Schermata Home, sfiorare ...
- Trovare e sfiorare **E-mail**.
- 3 Se si utilizzano diversi account e-mail, sfiorare e tenere premuto l'account che si desidera regolare, poi sfiorare Impostazioni account. Se si sta visualizzando la posta in arrivo di un account, premere  $\equiv$ , poi sfiorare Altro > Impostazioni account.
- 4 Sfiorare Frequenza di controllo Posta in arrivo e selezionare un'opzione.

Per impostare un messaggio automatico di risposta "Fuori sede" in un account Exchange Active Sync

- 1 Dalla Schermata Home, sfiorare , quindi trovare e sfiorare E-mail.
- 2 Se si utilizza più di un account e-mail, toccare e tenere premuto l'account EAS (Exchange Active Sync) desiderato, quindi selezionare Impostazioni account > Fuori sede.
- 3 Selezionare la casella di controllo Fuori sede.
- 4 Se necessario, contrassegnare la casella di controllo Imposta intervallo di tempo e impostare l'intervallo di tempo per la risposta automatica.
- 5 Immettere il messaggio "Fuori sede" nel campo di testo.
- 6 Sfiorare OK per confermare.

## Utilizzo di account e-mail

Per aggiungere un account e-mail aggiuntivo al telefono

- 1 Dalla Schermata Home, sfiorare ...
- 2 Trovare e sfiorare **E-mail**.
- 3 Se si possiedono più account e-mail sul telefono, tutti gli account vengono visualizzati in un elenco. Se si ha un solo account e-mail sul telefono, premere  $\equiv$ , poi sfiorare Altro > Account.

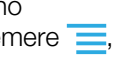

- 4 Premere  $\equiv$ , quindi sfiorare **Aggiungi account**.
- 5 Inserire gli indirizzi e-mail e la password, quindi sfiorare Avanti. Se le impostazioni per l'account e-mail non possono essere scaricate automaticamente, è possibile completare manualmente la configurazione.
- 6 Quando richiesto, inserire un nome per l'account e-mail in modo tale che sia facilmente identificabile. Lo stesso nome viene visualizzato nelle e-mail inviate da tale account.
- 7 Al termine, sfiorare Fine.

Per impostare un account e-mail come account predefinito

- <span id="page-53-0"></span>1 Dalla Schermata Home, sfiorare ...
- 2 Trovare e sfiorare **E-mail**.
- 3 Sfiorare e tenere premuto l'account che si desidera impostare come predefinito per la composizione e l'invio di e-mail, quindi sfiorare Impostazioni account.
- 4 Selezionare la casella di controllo Account predefinito.
- Se si dispone soltanto di un account e-mail, questo viene automaticamente impostato come account predefinito.

Per rimuovere un account e-mail dal telefono

- 1 Dalla Schermata Home, sfiorare ...
- 2 Trovare e sfiorare E-mail.
- 3 Se si possiedono più account e-mail nel telefono, passare al punto 4. Se si possiede solo un account e-mail, premere , quindi sfiorare Altro > Account.
- 4 Toccare e tenere premuto l'account che si desidera rimuovere, quindi sfiorare Rimuovi account > OK.

## Gmail™ e altri servizi Google™

Se si possiede un account Google™, è possibile utilizzare l'applicazione Gmail™ sul telefono per leggere, scrivere e organizzare i propri messaggi e-mail. Dopo aver configurato il proprio account Google™ nel telefono, è inoltre possibile chattare con gli amici utilizzando l'applicazione Google Talk™, sincronizzare l'applicazione del calendario del telefono con Google Calendar™ e scaricare applicazioni e giochi da Android Market™.

I servizi e le funzioni descritti in questo capitolo potrebbero non essere supportati in tutti i paesi o regioni o da qualsiasi rete e/o gestori di rete in tutte le aree.

Configurare nel telefono un account Google™

- 1 Dalla Schermata Home, sfiorare ...
- 2 Trovare e sfiorare Impostazioni > Account e sincronizzaz. > Aggiungi account > Google.
- 3 Seguire la procedura guidata di registrazione per creare un account Google™ oppure accedere se si dispone già di un account. Il telefono è pronto per l'uso con Gmail™ , Google Talk™ e Google Calendar™.
- È inoltre possibile configurare o creare un account Google™ tramite l'installazione guidata al primo avvio del telefono. o è possibile accedere online e creare un account all'indirizzo [www.google.com/accounts](http://www.google.com/accounts).

Per aprire Gmail™

- 1 Dalla Schermata Home, sfiorare
- 2 Trovare e sfiorare Gmail<sup>™</sup>.

# Google Talk™

Il messaging istantaneo di Google Talk™ può essere utilizzato nel telefono per parlare con gli amici che usano questa applicazione.

Per avviare Google Talk™

- 1 Dalla Schermata Home, sfiorare ...
- 2 Trovare e sfiorare Talk.

Per rispondere a un messaggio istantaneo con Talk

- 1 Quando qualcuno contatta l'utente su Talk, l'icona viene visualizzata nella barra di stato.
- 2 Trascinare la barra di stato verso il basso, quindi toccare il messaggio e iniziare la chat.

# Timescape™

Timescape™ raccoglie tutte le comunicazione in un'unica visualizzazione. Gli aggiornamenti su Facebook™ o Twitter™ vengono visualizzati come tessere in un flusso cronologico sullo schermo. Consente di esplorare i file per ottenere una mini anteprima degli eventi prima di selezionarli e leggere l'intero contenuto. Timescape™ è caratterizzato dal pulsante Infinito consente l'accesso a una gamma di contenuti relativi alla voce che si sta attualmente visualizzando.

Ţ I servizi e le funzioni descritti in questo capitolo potrebbero non essere supportati in tutti i paesi o regioni o da qualsiasi rete e/o gestori di rete in tutte le aree.

Per avviare Timescape<sup>™</sup>

- 1 Dalla Schermata Home, sfiorare
- 2 Trovare e sfiorare Timescape<sup>TM</sup>
- 3 Se si sta avviando Timescape™ per la prima volta, sfiorare la tessera nella schermata di benvenuto per configurare Timescape.
- 4 Sfiorare la schermata Servizi per accedere ai servizi di social networking come Facebook™ o Twitter™ oppure ricercare estensioni correlate a Timescape su Android Market™.
- 5 Se non si desidera accedere ad account di social networking o ricercare in Android Market™, sfiorare Fine.

## Visualizzazione principale Timescape™

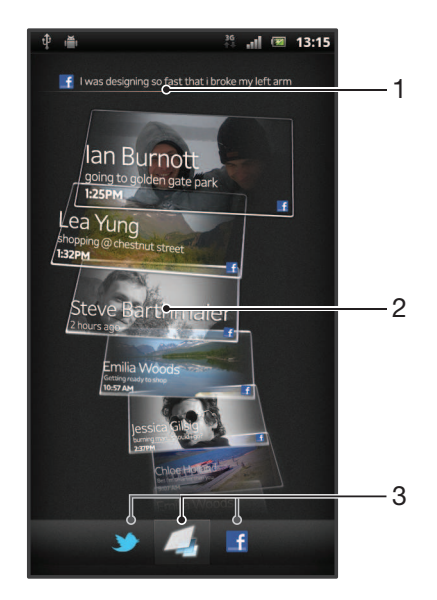

- Lo stato sui servizi Web selezionato
- 2 Tessere Timescape™, in ordine cronologico, con la tessera più recente sopra
- 3 Filtro eventi Timescape™

## Utilizzo di Timescape™

Per scorrere tra le tessere di Timescape™

- 1 Dalla Schermata Home, sfiorare ...
- 2 Trovare e sfiorare Timescape™.
- 3 Per scorrere tra le tessere, toccare rapidamente verso l'alto verso il basso.

Per visualizzare l'anteprima di una tessera in Timescape™

- 1 Dalla Schermata Home, sfiorare
- 2 Trovare e sfiorare Timescape™.
- 3 Scorrere fino alla tessera di cui si desidera visualizzare l'anteprima e sfiorarla.

#### Panoramica filtro evento Timescape™

- Tutti gli eventi  $\Box$
- Aggiornamenti dai contatti di Twitter™
- Aggiornamenti dai contatti di Facebook™  $|\mathbf{f}|$
- Ulteriori eventi sono visualizzati nel filtro eventi Timescape™ se si sono installati altri servizi Timescape.

Per filtrare gli eventi visualizzati in Timescape™

- 1 Dalla Schermata Home, sfiorare ...
- 2 Trovare e sfiorare **Timescape™.**
- 3 Sfiorare o toccare rapidamente le icone filtro.

Per aggiornare la visualizzazione principale di Timescape™

- Quando il filtro eventi di Timescape™ è impostato per mostrare tutti gli eventi, premere  $\equiv$ , quindi sfiorare **Aggiorna**.
- Al momento di aggiornare la visualizzazione principale, il telefono potrebbe connettersi a Internet per aggiornare le informazioni degli account e-mail e del servizio Web che si sono collegati a Timescape™.

Per accedere a Facebook™ o Twitter™ da Timescape™

- 1 Dalla Schermata Home, sfiorare ...
- 2 Trovare e sfiorare Timescape™.
- 3 Premere  $\equiv$ , quindi sfiorare Impostazioni > Configura servizi.
- 4 Sfiorare il servizio a cui si desidera accedere.
- 5 Immettere i dati di accesso.
- Una volta effettuato l'accesso a un servizio Web, è possibile aggiornare il proprio stato o visualizzare gli aggiornamenti dal servizio Web stesso in Timescape™.

Per aggiornare lo stato di Facebook™ o Twitter™ in Timescape<sup>™</sup>

- 1 Dalla Schermata Home, sfiorare
- 2 Trovare e sfiorare Timescape™.
- 3 Sfiorare  $\equiv$  > Aggiorna stato.
- 4 Sfiorare il servizio per il quale si desidera aggiornare lo stato. Se non si è effettuato l'accesso al servizio, è necessario accedere prima di proseguire. Una volta selezionati i servizi desiderati, sfiorare Continua.
- 5 Sfiorare il campo di testo e immettere un messaggio, quindi sfiorare Post.

Per uscire da Facebook™ o Twitter™ con Timescape™

- 1 Dalla Schermata Home, sfiorare ...
- 2 Trovare e sfiorare Timescape™.
- 3 Premere  $\equiv$ , quindi sfiorare Impostazioni > Configura servizi.
- 4 Sfiorare il servizio da cui si desidera uscire.
- Le informazioni dell'account vengono cancellate quando si esce da esso.

## Effettuare il download di nuovi servizi per Timescape™

Si può effettuare una ricerca per estensione su Android Market™ e scaricare nuovi servizi per Timescape™. Tali servizi includono applicazioni e plug-in che aggiungono funzionalità extra a Timescape. Per esempio, si possono scaricare applicazioni che aggiornano Timescape con le proprie attività su vari siti di social network.

Per caricare e installare nuovi servizi per Timescape™

- 1 Dalla Schermata Home, sfiorare
- 2 Trovare e sfiorare Timescape™.
- 3 Premere  $\equiv$ , quindi sfiorare Impostazioni > Configura servizi > Ricerca estensioni.
- 4 Se il telefono non dispone di un account Google, seguire le istruzioni sullo schermo per aggiungerne uno. In caso contrario, si viene diretti ad Android Market™.
- 5 In Android Market™, selezionare un servizio da scaricare dall'elenco visualizzato, quindi seguire le istruzioni per il download e l'installazione.
- -`●'-È possibile eliminare i servizi Timescape installati allo stesso modo in cui si eliminano altre applicazioni installate.

Per visualizzare un evento in Timescape<sup>™</sup>

- 1 Dalla Schermata Home, sfiorare ...
- 2 Trovare e sfiorare Timescape™.
- 3 Scorrere e sfiorare la tessera dell'evento desiderato in modo che compaia in modalità anteprima. Quindi sfiorare nuovamente la tessera.

#### Il pulsante Infinito di Timescape™

Quando si sfiora una tessera, il pulsante infinito  $\circledcirc$  viene visualizzato nell'angolo in alto a destra. Se la tessera è collegata a un contatto, sfiorare il pulsante Infinito per accedere al contenuto relativo.

Visualizzare tutte le comunicazioni con un contatto in Timescape™

- 1 Dalla Schermata Home, sfiorare ...
- 2 Trovare e sfiorare Timescape™.
- 3 Sfiorare una tessera per un evento relativo ad un contatto.
- 4 Sfiorare **.** Tutte le comunicazioni con il contatto vengono visualizzate.
- 5 Selezionare o toccare rapidamente gli elementi filtro nella parte inferiore dello schermo per visualizzare la comunicazione con il contatto attraverso altri elementi multimediali.

### Impostazioni di Timescape™

Per accedere alle impostazioni di Timescape™

- 1 Dalla Schermata Home, sfiorare ...
- 2 Trovare e sfiorare Timescape™.
- 3 Premere  $\equiv$ , quindi sfiorare Impostazioni.

Per pianificare aggiornamenti del contenuto dei servizi Web in Timescape<sup>™</sup>

- 1 Dalla Schermata Home, sfiorare ...
- 2 Trovare e sfiorare Timescape™.
- 3 Premere  $\equiv$ , quindi sfiorare Impostazioni > Mod. aggiornamento.
- 4 Sfiorare l'opzione desiderata. Se si seleziona Manuale, non vengono effettuati aggiornamenti automatici.

### Widget feed Timescape<sup>™</sup>

Il widget feed Timescape™ mostra tutti gli eventi Timescape™ più recenti in un'unica vista. È possibile toccare rapidamente verso l'alto o verso il basso per visualizzare il contenuto completo di qualsiasi evento. È anche possibile sfiorare un evento per visualizzarne il contenuto in modalità a schermo intero o rispondere utilizzando commenti, mi piace e tweet.

### Visualizzazione del widget feed di Timescape™

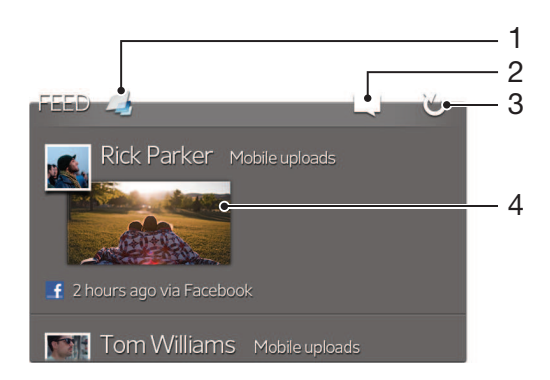

- 1 Scelta rapida alla vista principale di Timescape™
- 2 Scelta rapida allo stato dell'aggiornamento
- 3 Aggiorna la visualizzazione widget
- 4 Eventi online più recenti

Per aggiungere il widget Timescape™ Feed alla schermata Home

- 1 Dalla Schermata Home, premere  $\equiv$ .
- 2 Sfiorare Aggiungi > Widget.
- 3 Sfiorare Feed Timescape™.

Per rimuovere il widget Timescape™ Feed dalla schermata Home

- 1 Dalla schermata Home, toccare e tenere premuto il widget Timescape™ Feed.
- 2 Trascinare il widget su **Trascinare**.

## Widget Timescape™ Friends

Il widget Timescape™ Friends invia notifiche sulle ultime attività di social networking relative all'utente e ai suoi amici. È possibile visualizzare tutte le attività degli amici e comunicare con loro utilizzando commenti, mi piace e tweet.

#### Visualizzazione widget degli amici Timescape™

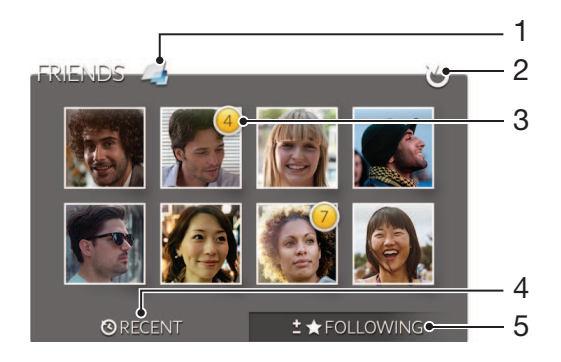

- 1 Scelta rapida alla schermata principale di Timescape™
- 2 Sfiorare per aggiornare la vista
- 3 Indicatore attività indica gli aggiornamenti ai feed
- 4 Sfiorare per mostrare gli amici con l'attività di social network più recente
- 5 Aprire questa scheda per mostrare gli amici che stai seguendo e aggiungere altri amici

Per aggiungere il widget Timescape™ Friends alla schermata Home

- 1 Dalla Schermata Home, premere  $\equiv$ .
- 2 Sfiorare Aggiungi > Widget.
- 3 Sfiorare Amici di Timescape™.

Rimuovere il widget Timescape™ Friends dalla schermata Home

- 1 Dalla schermata Home, toccare e tenere premuto il widget Timescape™ Friends.
- 2 Trascinare il widget su **interest**.

## Widget di Timescape™ Share

Condividere lo stato tramite uno dei servizi a cui l'utente ha effettuato l'accesso dal telefono. Ad esempio, è possibile postare aggiornamenti su Facebook™ o Twitter™.

#### Vista widget di condivisione Timescape™

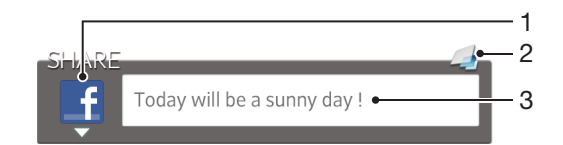

- 1 Icona che mostra il servizio in uso al momento per inviare post
- 2 Scelta rapida alla schermata principale di Timescape™
- 3 Immettere qui nuovi post

Per aggiungere il widget Timescape™ Share alla schermata Home

- 1 Dalla Schermata Home, premere  $\equiv$ .
- 2 Sfiorare Aggiungi > Widget.
- 3 Sfiorare Condvisione Timescape™.

Per rimuovere il widget Timescape™ Share dalla schermata Home

- 1 Dalla schermata Home, toccare e tenere premuto il widget Timescape™ Share.
- 2 Trascinare il widget su **interest**.

# Introduzione ad Android Market™

Aprite Android Market™ e accedete ad una miriade di applicazioni e giochi. È possibile navigare tra le diverse categorie di giochi e applicazioni. È inoltre possibile classificare un'applicazione o un gioco e inviare un commento relativo.

Per utilizzare Android Market™ è necessario possedere un account Google™. Vedere la sezione [Configurare nel telefono un account Google™](#page-53-0) alla pagina 54.

Android Market™ potrebbe non essere disponibile in tutti i paesi o in tutte le regioni

Per aprire Android Market™

- 1 Dalla Schermata Home, sfiorare ...
- 2 Trovare e sfiorare **Market**.

## Download da Android Market™

È possibile scaricare tutti i tipi di applicazioni da Android Market™, comprese quelle gratuite.

### Prima di scaricare le applicazioni

Prima di iniziare a scaricare da Android Market™, assicurarsi di avere una connessione a Internet funzionante.

Inoltre, ricordarsi che potrebbero applicarsi dei costi del traffico di dati quando si scaricano contenuti con il telefono. Per maggiori informazioni, contattare il gestore.

Per scaricare un'applicazione gratuita

- 1 In Android Market™ individuare l'elemento che si desidera scaricare sfogliando le categorie o utilizzando la funzione di ricerca.
- 2 Sfiorare l'elemento per visualizzare i dettagli e seguire le istruzioni nel telefono per completare l'installazione.
- 3 Viene visualizzata una schermata aggiuntiva con ulteriori dettagli, nel caso in cui l'applicazione che si desidera scaricare richieda l'accesso ai dati dell'utente o il controllo su funzionalità del telefono. Leggere attentamente le informazioni sulla schermata perché l'impatto sulle funzionalità del telefono può essere determinante se si prosegue. Sfiorare OK se si accettano le condizioni o Annulla se si desidera annullare il download.

#### Per scaricare un'applicazione a pagamento

- 1 In Android Market™ individuare l'elemento che si desidera scaricare sfogliando le categorie o utilizzando la funzione di ricerca.
- 2 Sfiorare l'elemento per visualizzare i dettagli e seguire le istruzioni nel telefono per completare l'acquisto.
- 3 Viene visualizzata una schermata aggiuntiva con ulteriori dettagli, nel caso in cui l'applicazione che si desidera scaricare richieda l'accesso ai dati dell'utente o il controllo su funzionalità del telefono. Leggere attentamente le informazioni sulla schermata perché l'impatto sulle funzionalità del telefono può essere determinante se si prosegue. Sfiorare OK se si accettano le condizioni o Annulla se si desidera annullare il download.

#### Per aprire un'applicazione scaricata

- 1 In Android Market™ premere **, quindi sfiorare My Apps.**
- 2 Sfiorare l'applicazione scaricata.
- Alle applicazioni scaricate è ance possibile accedere dalla schermata Applicazioni.

## Cancellazione dei dati di un'applicazione

A volte può essere necessario cancellare i dati di un'applicazione. Ad esempio, se la memoria dell'applicazione diventa piena o se si desidera cancellare i record di un gioco. In alcune applicazioni potrebbe anche essere necessario eliminare e-mail, SMS e MMS in arrivo.

Per cancellare la cache di un'applicazione

- 1 Dalla Schermata Home, sfiorare ...
- 2 Trovare e sfiorare Impostazioni.
- 3 Sfiorare Applicazioni > Gestisci applicazioni.
- 4 Sfiorare l'applicazione di cui si desidera cancellare la cache.
- 5 Sfiorare Cancella cache.
- $\bullet$ Per alcune applicazioni non è possibile cancellare la cache.

Per eliminare un'applicazione installata

- 1 Dalla Schermata Home, sfiorare ...
- 2 Trovare e sfiorare Impostazioni.
- 3 Sfiorare Applicazioni > Gestisci applicazioni.
- 4 Sfiorare l'applicazione desiderata.
- 5 Sfiorare Disinstalla.
- Non è possibile eliminare alcune applicazioni preinstallate.

## Autorizzazioni

Alcune applicazioni devono accedere a parti del telefono per poter funzionare correttamente. Ad esempio, un'applicazione di navigazione richiede autorizzazioni per inviare e ricevere traffico dati e per accedere alla propria posizione. Alcune applicazioni potrebbero utilizzare in modo improprio le autorizzazioni, rubando o eliminando dati o segnalando la posizione in cui si trova l'utente. Verificare di installare e concedere autorizzazioni solo ad applicazioni affidabili.

Per visualizzare le autorizzazioni di un'applicazione

- 1 Dalla Schermata Home, sfiorare ...
- 2 Trovare e sfiorare Impostazioni.
- 3 Sfiorare Applicazioni > Gestisci applicazioni.
- 4 Sfiorare l'applicazione desiderata.
- 5 Scorrere verso il basso per visualizzare Autorizzazioni.

## Installazione di applicazioni non provenienti da Android Market™

Installare applicazioni di origine sconosciuta o inattendibile può danneggiare il telefono. Per impostazione predefinita, il telefono blocca tali installazioni. È comunque possibile modificare questa impostazione e consentire installazioni di origine sconosciuta.

Sony non garantisce o assicura le prestazioni di applicazioni di terze parti o contenuti trasferiti tramite download o altre interfacce al telefono. Allo stesso modo, Sony non è responsabile per danni o prestazioni ridotte del telefono attribuibili al trasferimento di contenuti di terze parti. Utilizzare solo contenuti di fonti attendibili. Contattare il provider dei contenuti per domande o dubbi.

Per consentire l'installazione di applicazioni che non provengono da Android Market™

- 1 Dalla Schermata Home, sfiorare  $\mathop{\boxplus\lim}\limits$ .
- 2 Trovare e sfiorare Impostazioni > Applicazioni.
- 3 Selezionare la casella di controllo Origini sconosciute.

# Servizio PlayNow™

Il servizio PlayNow™ consente di scaricare applicazioni, musica, giochi, suonerie e sfondi. Il servizio PlayNow™ offre download gratuiti e non.

Il servizio PlayNow™ non è disponibile in tutti i paesi.

## Prima di scaricare contenuto

Prima di scaricare, assicurarsi di disporre di una connessione Internet. Inoltre, si deve avere abbastanza spazio nell'archivio interno per scaricare il contenuto.

Ţ Quando si scarica contenuto nel telefono, potrebbero venire addebitati costi per la quantità di dati trasferiti. Per le tariffe di trasferimento dati in vigore nel proprio Paese, contattare il gestore di rete.

Per avviare PlayNow™

- 1 Dalla Schermata Home, sfiorare
- 2 Trovare e sfiorare

## Download dal servizio PlayNow™

È possibile eseguire il download di una vasta gamma di contenuti dal servizio PlayNow™ direttamente nel telefono. Scegliere tra una grande varietà di applicazioni, giochi, musica, suonerie e altri contenuti. Le opzioni di pagamento per le applicazioni non gratuite possono variare in base al paese.

Per scaricare nel telefono un elemento PlayNow

- 1 Dalla Schermata Home, sfiorare ...
- 2 Trovare e sfiorare PlayNow™.
- 3 Individuare l'elemento che si desidera scaricare sfogliando tra le categorie o utilizzando la funzione di ricerca.
- 4 Sfiorare l'elemento per visualizzarne i dettagli.
- 5 Selezionare "Buy now!" per avviare la procedura di acquisto. Una volta che l'acquisto è stato convalidato, si può iniziare a scaricare i contenuti.

# Video Unlimited™

Utilizzare il servizio Video Unlimited™ per noleggiare e acquistare video che si possono visualizzare non solo sul telefono ma anche su PC, PlayStation® Portable (PSP®) e PlayStation® 3. Selezionare la scelta dagli ultimi lanci sul mercato di Hollywood, film d'azione, commedie, classici, e molte altre categorie.

Video Unlimited™ potrebbe non essere disponibile in tutti i paesi o in tutte le regioni.

Per aprire Video Unlimited™

- 1 Dalla Schermata Home, sfiorare ...
- 2 Trovare e sfiorare  $\mathbf{Q}_i$

# Panoramica del menu Video Unlimited™

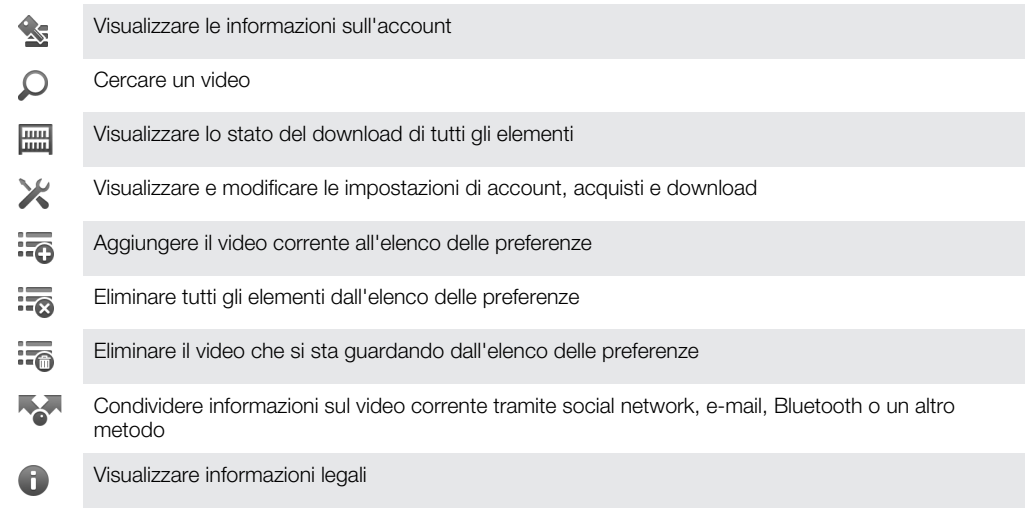

Il menu di Video Unlimited™ è dinamico, vale a dire che non tutte le opzioni sono sempre disponibili. Ad esempio, l'opzione per eliminare elementi dall'elenco delle preferenze è disponibile solo quando si visualizza tale elenco.

Per aprire il menu Video Unlimited™

Aprire Video Unlimited, quindi premere  $\equiv$ 

## Creazione di un account Video Unlimited™

Si deve creare un account Video Unlimited™ se si vogliono acquistare o noleggiare film attraverso il servizio Video Unlimited™. In alternativa, se si dispone già di un account di rete PlayStation®, è possibile utilizzarlo.

## Esplorazione della selezione Video Unlimited™

Sfogliare tra i video per categoria o immettere testo per la ricerca di un elemento in particolare. Se si è interessati, è anche possibile vedere un'anteprima dei video.

## Noleggio o acquisto di un video

Quando si noleggia un video, è possibile vederlo entro un intervallo di tempo prestabilito. Questo periodo di tempo varia da mercato a mercato. I video acquistati possono anche essere scaricati sulla maggior parte dei dispositivi Sony™ collegati all'account Video Unlimited™.

## Panoramica delle notifiche Video Unlimited™

Quando si acquistano o si noleggiano video, si possono visualizzare le notifiche seguenti:

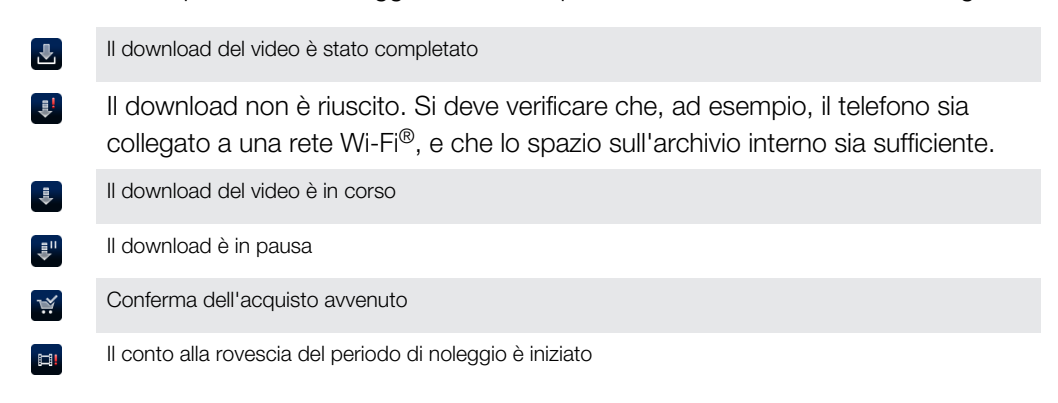

## Riproduzione di un video da Video Unlimited™

I video noleggiati o acquistati possono anche essere riprodotti in un dispositivo Sony™ collegato all'account Video Unlimited™.

#### Panoramica menu video

Quando si guarda un video da Video Unlimited™, è possibile aprire un menu con le seguenti opzioni:

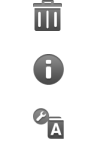

 $\overline{\phantom{a}}$ 

Elimina il video corrente

Visualizza informazioni sul video corrente

Cambia la lingua dell'audio

Cambia la lingua dei sottotitoli o rimuovi i sottotitoli

# Music Unlimited™

Music Unlimited™ è un servizio a sottoscrizione che offre accesso a milioni di canzoni con connessione 3G o Wi-Fi®. È possibile gestire e modificare la libreria di musica personale nella cloud da diversi dispositivi o sincronizzare playlist e musica utilizzando un PC con sistema operativo Windows®. Per ulteriori informazioni, visitare [www.sonyentertainmentnetwork.com](http://www.sonyentertainmentnetwork.com).

Ţ Music Unlimited™ potrebbe non essere disponibile in tutti i paesi o in tutte le regioni

Per aprire Music Unlimited™

- 1 Dalla Schermata Home, sfiorare ...
- 2 Trovare e sfiorare  $\mathbf{Q}_1$

# **Organizzazione**

# Agenda

Il telefono dispone di un'agenda per la gestione della pianificazione temporale. Se si dispone di un account Google™, è inoltre possibile sincronizzare l'agenda del telefono con quella Web. Consultare [Sincronizzazione dei dati sul telefono](#page-70-0) a pagina 71.

Per impostare la visualizzazione calendario

- 1 Dalla Schermata Home, sfiorare **III**, quindi trovare e sfiorare Agenda.
- 2 Sfiorare Mese, Settimana o Giorno selezionare un'opzione.

Per visualizzare più calendari

- 1 Dalla Schermata Home, sfiorare **, primiti**, quindi trovare e sfiorare **Agenda**.
- 2 Premere  $\equiv$ , quindi sfiorare **Calendari**.
- 3 Selezionare i calendari che si desidera visualizzare.

Per creare un evento del calendario

- 1 Dalla Schermata Home, sfiorare , quindi sfiorare Agenda.
- $2$  Premere  $\equiv$ , quindi sfiorare **Nuovo evento**.
- 3 Inserire il nome, l'ora, il luogo e la descrizione dell'evento.
- 4 Se lo si desidera, selezionare un'altra opzione in Ripetizione.
- 5 Selezionare un promemoria per l'evento. Per aggiungere un nuovo promemoria per l'evento, sfiorare  $\Box$ .
- 6 Sfiorare Salva.
- -`**o**`-Quando si avvicina l'orario dell'appuntamento, il telefono emette un breve segnale acustico per ricordarlo. Inoltre, nella barra di stato viene visualizzato 30.

Per visualizzare un evento del calendario

- 1 Dalla Schermata Home, sfiorare **, primiti**, quindi sfiorare **Agenda**.
- 2 Sfiorare l'evento che si desidera visualizzare.

Per modificare le impostazioni del calendario

- 1 Dalla Schermata Home, sfiorare , quindi sfiorare Agenda.
- 2 Premere  $\equiv$ , quindi sfiorare Impostazioni.
- 3 Sfiorare l'impostazione che desideri modificare, poi effettuare la modifica desiderata.

## **Sveglia**

Utilizzare il telefono come una sveglia e selezionare una delle suonerie del telefono come suono della sveglia. La sveglia non suona se il telefono è spento, ma suona se il telefono è impostato in modalità silenziosa.

Per aprire la sveglia

- 1 Dalla Schermata Home, sfiorare ...
- 2 Trovare e sfiorare **Allarme**.

Per impostare un nuovo allarme

- 1 Dalla schermata Home, sfiorare ...
- 2 Trovare e sfiorare **Allarme**.
- 3 Sfiorare Aggiungi allarme.
- 4 Regolare l'ora facendo scorrere su e giù.
- 5 Se lo si desidera, modificare altre impostazioni della sveglia.
- 6 Sfiorare Fine.

Per modificare una sveglia esistente

- 1 Dalla Schermata Home, sfiorare ...
- 2 Trovare e sfiorare **Allarme**.
- 3 Sfiorare la sveglia che si desidera modificare.
- 4 Scorrere su o giù per regolare l'ora.
- 5 Se lo si desidera, modificare altre impostazioni della sveglia.
- 6 Sfiorare Fine.
- Il formato dell'ora visualizzato per la sveglia è lo stesso formato selezionato per le impostazioni generali dell'ora. Ad esempio, 12 o 24 ore.

Per disattivare una sveglia

- 1 Dalla Schermata Home, sfiorare
- 2 Trovare e sfiorare Allarme .
- 3 Deselezionare la casella di controllo accanto alla sveglia che si desidera disattivare.

Per attivare una sveglia esistente

- 1 Dalla Schermata Home, sfiorare ...
- 2 Trovare e sfiorare **Allarme**.
- 3 Sfiorare la casella di controllo accanto alla sveglia che si desidera attivare.

Per eliminare una sveglia

- 1 Dalla Schermata Home, sfiorare ...
- 2 Trovare e sfiorare **Allarme**.
- 3 Toccare e tenere premuta la sveglia che si desidera eliminare.
- 4 Sfiorare **Elimina sveglia**, quindi sfiorare **S**i.

Per impostare la suoneria di una sveglia

- 1 Dalla Schermata Home, sfiorare ...
- 2 Trovare e sfiorare **Allarme**.
- 3 Sfiorare la sveglia che si desidera modificare.
- 4 Deselezionare la casella di controllo Impostazioni stile.
- 5 Sfiorare Suono allarme e selezionare un'opzione.
- 6 Sfiorare Fine.

#### Per impostare una sveglia ricorrente

- 1 Dalla Schermata Home, sfiorare ...
- 2 Trovare e sfiorare **Allarme**.
- 3 Sfiorare la sveglia che si desidera modificare.
- 4 Sfiorare Ripeti.
- 5 Contrassegnare le caselle di controllo per i giorni desiderati, quindi sfiorare OK.

Per impostare il titolo di una sveglia

- 1 Dalla Schermata Home, sfiorare ...
- 2 Trovare e sfiorare Allarme .
- 3 Sfiorare la sveglia che si desidera modificare.
- 4 Sfiorare il Testo sveglia campo e immettere un nome per la sveglia.
- 5 Sfiorare Fine.

#### Per attivare la funzione vibrazione per una sveglia

- 1 Dalla Schermata Home, sfiorare ...
- 2 Trovare e sfiorare **Allarme**.
- 3 Sfiorare la sveglia che si desidera modificare.
- 4 Selezionare la casella di controllo **Vibrazione**.

Per impostare le sveglie in modo che suonino anche quando il telefono è in modalità silenziosa

- 1 Dalla Schermata Home, sfiorare ...
- 2 Trovare e sfiorare Allarme, quindi sfiorare per selezionare una sveglia.
- 3 Selezionare la casella di controllo Allarme in mod. silenz., quindi sfiorare Fine.

Per posticipare una sveglia mentre suona

• Sfiorare Disattiva . min.

Per disattivare un allarme mentre suona

• Scorrere a destra.

# Scansione con l'applicazione NeoReader™

Utilizzare il telefono come un lettore di codici a barre per scoprire ulteriori dettagli sugli elementi scansionati. Ad esempio, su una pubblicità in una rivista si vede un cappotto e si desidera scoprire il rivenditore più vicino per comprarlo. Se l'inserto contiene un codice a barre leggibile, l'applicazione NeoReader™ utilizza tale codice per accedere ai contenuti Web su dispositivi mobili, come pagine Web con ulteriori informazioni sul prodotto o posizioni sulla mappa dei rivenditori vicini. NeoReader™ supporta i tipi di codice a barre standard.

Per avviare l'applicazione NeoReader™

- 1 Dalla Schermata Home, sfiorare
- 2 Trovare e sfiorare **MNeoReader™**.

Per eseguire la scansione di un codice a barre

- 1 Quando l'applicazione NeoReader™ è aperta, tenere la fotocamera del telefono sopra il codice a barre fino a che esso non sia completamente visibile nel mirino.
- 2 Il telefono effettua automaticamente la scansione e vibra quando il codice a barre viene riconosciuto. Se il codice a barre non viene riconosciuto, sfiorare D per effettuare manualmente la scansione del codice.

Per immettere manualmente un codice a barre

- 1 Quando l'applicazione NeoReader<sup>™</sup> è aperta, sfiorare (20).
- 2 Sfiorare il campo di testo, quindi immettere i numeri del codice a barre.

## Panoramica del menu dell'applicazione NeoReader™

Le seguenti opzioni menu sono disponibili nell'applicazione NeoReader™:

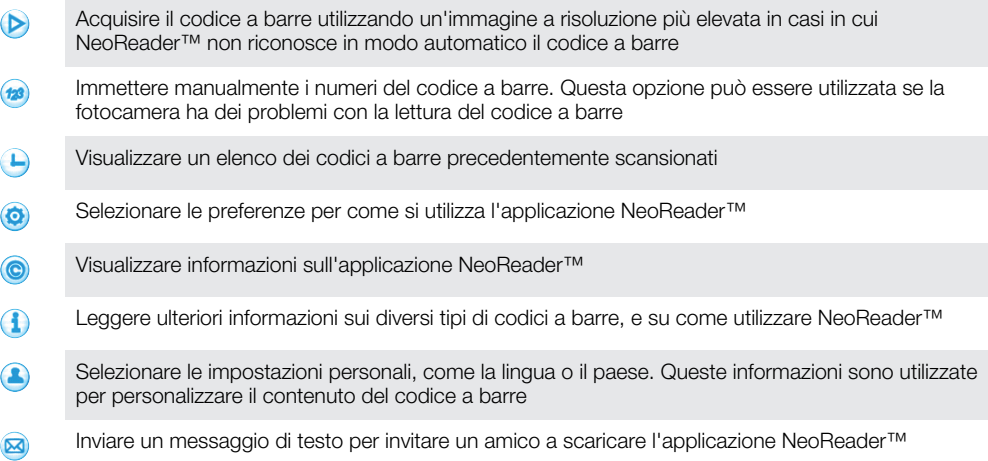

# <span id="page-70-0"></span>Sincronizzazione dei dati sul telefono

È possibile sincronizzare con il telefono contatti, e-mail, eventi di calendario e altre informazioni da più account di e-mail, servizi di sincronizzazione e altri tipi di account, a seconda delle applicazioni installate nel telefono. La sincronizzazione del telefono con altre fonti di informazioni è un modo semplice e pratico per essere sempre aggiornati.

È possibile:

- accedere ai contatti e dati di Gmail™ , Google Calendar™, Google™ e ad altri servizi di Google utilizzati.
- accedere alle e-mail aziendali, applicazioni di contatti e calendario.
- accedere ai contatti, al calendario e agli album di Facebook™ e ad altri servizi utilizzati.
- sincronizzare il telefono con un server Internet tramite SyncML™.

## Sincronizzazione con Google™

Consente di sincronizzare il telefono con i contatti e dati di Gmail™ , Google Calendar™, Google™ da altri servizi di Google utilizzati. Consente inoltre di visualizzarli e gestirli in modo facile come lo si farebbe da un computer.

Dopo la sincronizzazione, è possibile trovare Gmail™ nell'applicazione Gmail™ , Google Calendar™ nell'applicazione Calendario, i contatti di Google™ nell'applicazione Contatti e altri dati nelle relative applicazioni di Google installate.

Per configurare nel telefono un account Google™ per la sincronizzazione

- 1 Dalla Schermata Home, sfiorare ...
- 2 Sfiorare Impostazioni > Account e sincronizzaz..
- 3 Assicurarsi che la casella di controllo Sincronizz. automatica sia contrassegnata, in modo che le applicazioni possano sincronizzare automaticamente i dati.
- 4 Sfiorare Aggiungi account > Google.
- 5 Seguire la procedura guidata di registrazione per creare un account Google™ oppure accedere se si dispone già di un account.
- 6 Contrassegnare la casella di controllo Backup e ripristino se si desidera eseguire il backup dei dati sull'account Google™, quindi sfiorare Accetta.
- 7 Sfiorare Fine.
- 8 Sfiorare l'account Google™ appena creato, quindi sfiorare gli elementi che si desidera sincronizzare.

Per eseguire la sincronizzazione manuale con l'account Google™

- 1 Dalla Schermata Home, sfiorare ...
- 2 Sfiorare Impostazioni > Account e sincronizzaz..
- 3 Sfiorare l'account Google™ che si desidera sincronizzare.
- 4 Premere  $\equiv$ , quindi sfiorare Sincronizza ora.

Per rimuovere un account Google™ dal telefono

- 1 Dalla Schermata Home, sfiorare ...
- 2 Sfiorare Impostazioni > Account e sincronizzaz..
- 3 Sfiorare l'account Google™ che si desidera rimuovere dall'elenco degli account.
- 4 Sfiorare Rimuovi account.
- 5 Sfiorare nuovamente Rimuovi account per confermare.
- È possibile rimuovere tutti gli account Google™ dall'elenco degli account, eccetto il primo. Per rimuovere il primo account è necessario azzerare completamente il telefono. Vedere [Reimpostazione del telefono](#page-143-0) a pagina 144.

## Sincronizzare la vostra e-mail, il calendario e i contatti aziendali

Accedete alle vostre e-mail aziendali, agli appuntamenti in agenda e alla rubrica direttamente dal vostro telefono. Visualizzateli e gestiteli facilmente come fareste dal vostro computer. Dopo la configurazione è possibile trovare le vostre informazioni nelle applicazioni E-mail, Agenda e Contatti.

Per avere accesso alla funzionalità descritta sopra, le vostre informazioni aziendali devono essere memorizzate su Microsoft® Exchange server.

Per configurare nel telefono e-mail, calendario e contatti aziendali

- 1 Dalla Schermata Home, sfiorare ...
- 2 Sfiorare Impostazioni > Account e sincronizzaz..
- 3 Assicurarsi che la casella di controllo **Sincronizz, automatica** sia contrassegnata in modo che i dati vengano sincronizzati automaticamente in base all'intervallo di sincronizzazione impostato.
- 4 Sfiorare Aggiungi account > Exchange Active Sync.
- 5 Immettere l'indirizzo e-mail e la password aziendali.
- 6 Sfiorare Avanti.
- 7 Attenersi a questa procedura per configurare l'account e selezionare i tipi di dati che si desidera sincronizzare con il telefono, come i contatti e il calendario. Se le impostazioni per l'account e-mail aziendale non possono essere scaricate automaticamente, è possibile completare manualmente la configurazione. Per ulteriori informazioni, contattare l'amministratore di rete aziendale.
- 8 Quando la configurazione è terminata, immettere il nome dell'account aziendale così da renderlo facilmente identificabile, quindi sfiorare Fine.
- 9 Se richiesto, attivare l'amministratore del dispositivi per consentire al server aziendale di controllare alcune funzionalità di sicurezza del telefono. Gli amministratori del dispositivo per il telefono sono solitamente e-mail, calendario o altre applicazioni per le quali si concede l'autorità di implementare criteri di sicurezza sul telefono, quando questo è collegato a servizi aziendali che richiedono tale autorità.

Per modificare la configurazione di e-mail, contatti e calendario aziendali

- 1 Dalla Schermata Home, sfiorare ...
- 2 Sfiorare Impostazioni > Account e sincronizzaz. e selezionare l'account aziendale.
- 3 Sfiorare Impostazioni account.
- 4 Modificare le impostazioni per soddisfare le proprie esigenze. È possibile, ad esempio:
	- quanto frequentemente il telefono debba controllare la ricezione di nuovi messaggi e-mail.
	- per avere il calendario e i contatti aziendali sul telefono.
	- **•** impostazioni server in Impost. posta in arrivo.

Per impostare un intervallo di sincronizzazione di un account aziendale

- 1 Dalla Schermata Home, sfiorare ...
- 2 Sfiorare Impostazioni > Account e sincronizzaz. e selezionare l'account aziendale.
- 3 Sfiorare Impostazioni account.
- 4 Sfiorare Frequenza di controllo Posta in arrivo e selezionare un'opzione per l'intervallo.

Per rimuovere un account aziendale dal telefono

- 1 Dalla Schermata Home, sfiorare ...
- 2 Sfiorare Impostazioni > Account e sincronizzaz., quindi sfiorare l'account aziendale.
- 3 Sfiorare Rimuovi account.
- 4 Sfiorare nuovamente Rimuovi account per confermare.

## Sincronizzazione con Facebook™

Configurare il telefono per sincronizzare i contatti, i dati sul calendario, le foto in Facebook™ e i dati da altri servizi che si utilizzano. Quando si configura Facebook per funzionare sul telefono, si può avere l'opzione di creare un Facebook in
Xperia™account, che consente un accesso più semplice a Facebook da altre applicazioni sul telefono.

Per configurare nel telefono un account Facebook™

- 1 Dalla Schermata Home, sfiorare ...
- 2 Sfiorare Impostazioni > Account e sincronizzaz..
- 3 Assicurarsi che la casella di controllo Sincronizz. automatica sia contrassegnata, in modo che le applicazioni possano sincronizzare automaticamente i dati.
- 4 Sfiorare Aggiungi account > Facebook.
- 5 Seguire la procedura guidata di registrazione per creare un account Facebook™ oppure accedervi se si dispone già di un account.
- 6 Selezionare un'opzione di sincronizzazione per l'account, quindi sfiorare Fine. L'account Facebook è ora configurato per accedervi dal telefono.
- 7 Se l'icona di Facebook viene visualizzata nella barra di stato, trascinare quest'ultima verso il basso e sfiorare Facebook in Xperia™ per ottenere maggiori informazioni.
- 8 Se si desidera aggiungere un account Facebook in Xperia™, contrassegnare la casella di controllo Integrazione Facebook e seguire le istruzioni sullo schermo.

Per eseguire la sincronizzazione manuale con l'account Facebook™

- 1 Dalla Schermata Home, sfiorare ...
- 2 Sfiorare Impostazioni > Account e sincronizzaz..
- 3 Sfiorare l'account Facebook™ o l'account Facebook in Xperia™.
- 4 Premere  $\equiv$ , quindi sfiorare Sincronizza ora.

Per rimuovere un account Facebook™ dal telefono

- Quando si rimuove un account Facebook™ dal telefono, questo non viene eliminato ed è ancora possibile accedervi da un computer.
- 1 Dalla Schermata Home, sfiorare
- 2 Sfiorare Impostazioni > Account e sincronizzaz..
- 3 Sfiorare l'account Facebook.
- 4 Sfiorare Rimuovi account.
- 5 Sfiorare nuovamente Rimuovi account per confermare. L'account Facebook e l'account Facebook in Xperia™ sono stati rimossi dal telefono.

# Sincronizzazione tramite SyncML™

Sincronizzare il telefono con un server Internet tramite SyncML™. Visualizzare e gestire i contatti, calendario e segnalibri dal telefono in modo facile come lo si farebbe da un computer.

Per configurare nel telefono un account SyncML™

- 1 Dalla Schermata Home, sfiorare ...
- 2 Trovare e sfiorare Impostazioni > Account e sincronizzaz..
- 3 Assicurarsi che la casella di controllo **Sincronizz, automatica** sia contrassegnata in modo che i dati vengano sincronizzati automaticamente in base all'intervallo impostato.
- 4 Sfiorare Aggiungi account > SyncML.
- 5 Sfiorare i campi Nome, Indirizzo del server, Nome utente e Password, quindi immettere le informazioni richieste.
- 6 Sfiorare Intervallo di sincr. e selezionare la frequenza con cui si desidera sincronizzare automaticamente il telefono.
- 7 Sfiorare un campo che si desidera sincronizzare, ad esempio Contatti. Immettere poi le informazioni richieste. Ripetere questo passaggio per ciascun elemento che si desidera sincronizzare.
- 8 Al termine, sfiorare Fatto.
- Per ulteriori informazioni sulle impostazioni dell'account, contattare il provider di servizi SyncML™.

Per eseguire la sincronizzazione manuale con l'account SyncML™

- 1 Dalla Schermata Home, sfiorare ...
- 2 Sfiorare Impostazioni > Account e sincronizzaz..
- 3 Sfiorare l'account SyncML™ che si desidera sincronizzare.
- 4 Premere  $\equiv$ , quindi sfiorare **Sincronizza ora**.

Per impostare un intervallo di sincronizzazione

- 1 Dalla Schermata Home, sfiorare ...
- 2 Sfiorare Impostazioni > Account e sincronizzaz., quindi sfiorare l'account SyncML™.
- 3 Sfiorare Impostazioni account.
- 4 Sfiorare Intervallo di sincr. e selezionare un'opzione per l'intervallo.

Per rimuovere un account SyncML™ dal telefono

- 1 Dalla Schermata Home, sfiorare ...
- 2 Sfiorare Impostazioni > Account e sincronizzaz., quindi sfiorare l'account SyncML™.
- 3 Sfiorare Rimuovi account.
- 4 Sfiorare nuovamente Rimuovi account per confermare.

# **NFC**

NFC (comunicazione campo vicino) è una tecnologia wireless a corto raggio che consente di scambiare dati con altri dispositivi, pagare per utilizzare strumenti del telefono e scansionare tag speciali che consentono di ottenere maggiori informazioni su un prodotto o servizio. È possibile condividere tag scansionati. È anche possibile creare dei propri tag e utilizzarli per inviare informazioni ad altri dispositivi compatibili con NFC, ad esempio i telefoni.

I tag che è possibile creare includono contatti, URL, ubicazioni di mappe o testo. Per scansionare o condividere un tag, è necessario tenere premuta l'area di riconoscimento NFC del telefono sopra il tag o accanto all'area di riconoscimento NFC di un altro dispositivo. La distanza massima di lettura è di circa un centimetro, prevenendo così comunicazioni non autorizzate.

NFC potrebbe non essere disponibile in tutti i paesi e/o regioni.

Per attivare la funzione NFC

- 1 Dalla Schermata Home, sfiorare ...
- 2 Trovare e sfiorare Impostazioni > Wireless e reti.
- 3 Selezionare la casella di controllo NFC.

# Area di rilevamento NFC

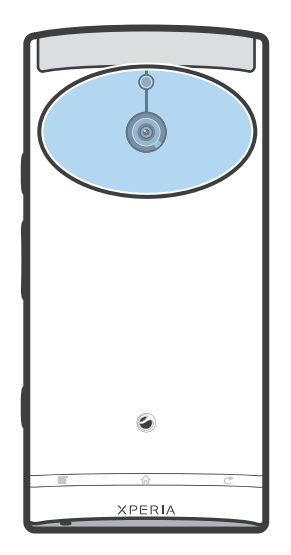

ļ L'ubicazione dell'area di rilevamento NFC non è la stessa su tutti i telefoni. Quando si condividono dati con un altro telefono utilizzando l'NFC, fare riferimento alla guida per l'utente dell'altro telefono per maggiori informazioni.

Per condividere un contatto con un altro telefono utilizzando NFC

- 1 Verificare che la funzione NFC sia attiva su entrambi i telefoni e che anche gli schermi di questi ultimi siano attivi.
- 2 Per visualizzare i contatti del telefono, accedere alla Schermata Home, sfiorare **;;;;;;;** quindi **1**
- 3 Sfiorare il contatto che si desidera condividere.
- 4 Tenere il telefono con la parte posteriore rivolta verso la parte posteriore del telefono ricevente in modo che l'area di rilevamento NFC di un telefono tocchi l'altra. Quando un telefono riconosce l'altro, vibrano e viene avviato il trasferimento di dati.
- 5 Separare i due telefoni immediatamente dopo la vibrazione degli stessi.
- 6 Quando il trasferimento è terminato, le informazioni di contatto vengono visualizzate sullo schermo del telefono ricevente e salvate nell'applicazione Contatti.
- -ò-La separazione dei telefoni subito dopo la vibrazione impedisce ripetuti tentativi di connessione che potrebbero interferire con il trasferimento dei dati.

Per condividere file musicali con un altro telefono utilizzando NFC

- 1 Assicurarsi che il proprio telefono e quello di destinazione abbiano la funzione NFC attivata, la casella di controllo Condividi il mio tag in Tag > Il mio tag deselezionata e che le schermate dei telefoni siano attive.
- 2 Per aprire un lettore musicale, andare alla Schermata Home, sfiorare l'icona Musica Media >  $\sqrt{3}$ . Se  $\sqrt{3}$  non viene visualizzata, sfiorare  $\frac{1}{10}$ , quindi trovare e sfiorare  $\square$ .
- 3 Sfiorare la scheda LA MIA MUSICA per aprire la libreria musicale.
- 4 Selezionare una categoria musicale e selezionare il brano che si desidera inviare.
- 5 Sfiorare un brano da riprodurre. È poi possibile sfiorare  $\prod$  per sospendere il brano. Il trasferimento funziona se il brano viene riprodotto o sospeso.
- 6 Mantenere vicini i due telefoni in modo che l'area di riconoscimento NFC dei telefono sia a contatto. Quando i telefoni si connettono, vibrano entrambi e il trasferimento dati viene avviato.
- 7 Separare immediatamente i due telefoni dopo la vibrazione.
- 8 Ultimato il trasferimento, il file musicale viene immediatamente riprodotto sul telefono di destinazione. Contemporaneamente, il file viene salvato nell'applicazione Musica.
- La separazione dei telefoni subito dopo la vibrazione serve a prevenire ripetuti tentativi di connessione che potrebbero interferire con il trasferimento dati.
- Potrebbe non essere possibile copiare, inviare o trasferire elementi protetti da copyright.

Per condividere una foto o video con un altro telefono utilizzando NFC

- 1 Assicurarsi che il proprio telefono e quello di destinazione abbiano la funzione NFC attivata, la casella di controllo Condividi il mio tag in Tag > Il mio tag deselezionata e che le schermate dei telefoni siano attive.
- 2 Per visualizzare foto o video nel telefono, andare a Schermata Home, quindi sfiorare **Media** >  $\blacksquare$ . Se  $\blacksquare$  non viene visualizzato, sfiorare  $\blacksquare$ , quindi trovare e sfiorare **1**.
- 3 Sfiorare l'album contenente la foto o il video che si desidera condividere.
- 4 Sfiorare la foto o il video che si desidera condividere.
- 5 Mantenere vicini i due telefoni in modo che l'area di riconoscimento NFC dei telefono sia a contatto. Quando i telefoni si riconoscono, vibrano entrambi e il trasferimento dati viene avviato.
- 6 Separare immediatamente i due telefoni dopo la vibrazione.
- Quando il trasferimento viene completato, la foto o il video vengono visualizzati sulla schermata del telefono di destinazione. Contemporaneamente, il file viene salvato nell'applicazione Galleria.
- La separazione dei telefoni subito dopo la vibrazione serve a prevenire ripetuti tentativi di connessione che potrebbero interferire con il trasferimento dati.

# Scansione etichette NFC

Il telefono può fare la scansione di molti tipi di etichette NFC. Per esempio, può fare la scansione delle etichette interne su un poster, un tabellone pubblicitario o a lato di un prodotto in un magazzino di rivendita. Si possono ricevere ulteriori informazioni, come indirizzi Web o un numero di telefono.

Per effettuare una scansione di un'etichetta NFC

- 1 Verificare che la funzione NFC del telefono e lo schermo siano attivi.
- 2 Posizionare il telefono oltre l'etichetta in modo che venga toccata dall'area di rilevamento NFC. Il telefono scansiona l'etichetta e visualizza il contenuto acquisito. Sfiorare il contenuto dell'etichetta per aprirla.
- 3 Per aprire l'etichetta, sfiorarla.
- 4 Per salvare l'etichetta e tornare alla schermata precedente, sfiorare Fine.

## Lavorare con le etichette

È possibile utilizzare l'applicazione Etichette per lavorare con le etichette scansionate. Ad esempio, è possibile visualizzare etichette e organizzare quelle preferite.

Per visualizzare etichette scansionate

- 1 Dalla Schermata Home, sfiorare ...
- 2 Trovare e sfiorare Tag. Tutte le etichette scansionate e salvate vengono visualizzate nella scheda Tag.
- Per aprire un'etichetta, sfiorarne il contenuto. Ad esempio, se il contenuto è un URL, sfiorandolo si apre una pagina Web.

Per contrassegnare un'etichetta con una stella

- 1 Aprire l'applicazione Tag e sfiorare un'etichetta. L'etichetta si apre in una schermata con le relative informazioni e un elenco di contenuti.
- 2 Per contrassegnare questa etichetta con una stella, sfiorare l'icona a stella. Per rimuovere l'etichetta dall'elenco di etichette contrassegnate da una stella, sfiorare nuovamente l'icona a stella.
- 3 Sfiorare Fine.
- Per visualizzare tutte le etichette contrassegnate con una stella, sfiorare la scheda Speciali.

## Condivisione delle etichette

Si possono creare etichette da condividere successivamente con altre persone che hanno un telefono o un altro dispositivo che può effettuare una scansione delle etichette NFC. Le etichette aggiunte possono includere informazioni da uno dei contatti, una URL di un sito Web, o da testo. Ricordarsi che si possono condividere solo le etichette selezionate al momento per la condivisione.

Per creare un'etichetta

- 1 Dalla Schermata Home, sfiorare
- 2 Trovare e sfiorare Tag > Il mio tag > Aggiungi nuovo tag.
- 3 Selezionare il tipo di etichetta che si desidera aggiungere.
- 4 Sfiorare Salva. L'etichetta è aggiunta all'elenco Gestisci i miei tag ed è resa l'etichetta attuale.

#### Per condividere un'etichetta

- 1 Dalla Schermata Home, sfiorare ...
- 2 Trovare e sfiorare Tag > Il mio tag.
- 3 Selezionare la casella di controllo Condividi il mio tag. Verificare che la funzione NFC e lo schermo del telefono siano attivi.
- 4 Per interrompere la condivisione di questa etichetta, deselezionare la casella di controllo Condividi il mio tag.

Per modificare l'etichetta attualmente selezionata per la condivisione

- 1 Dalla Schermata Home, sfiorare ...
- 2 Trovare e sfiorare Tag > II mio tag > Attiva tag.
- 3 Nella finestra di dialogo che si apre, sfiorare l'etichetta che si desidera condividere. L'etichetta è ora selezionata per la condivisione.

Per eliminare un'etichetta condivisa

- 1 Dalla Schermata Home, sfiorare ...
- 2 Trovare e sfiorare Tag > II mio tag.
- 3 Sfiorare e tenere premuta l'etichetta nell'elenco Gestisci i miei tag.
- 4 Dalla finestra di dialogo che si apre, sfiorare Elimina tag.

# Connessione a reti wireless

È possibile accedere a Internet in modalità wireless dal telefono utilizzando la tecnologia Wi-Fi®. In tal modo, è possibile navigare sul Web e usufruire di tariffe più economiche per chiamate e trasferimento dati.

Se la propria società o azienda dispone di una VPN (Virtual Private Network), è possibile connettersi a questa rete con il telefono. In tal modo, è possibile ad esempio accedere a reti Intranet e ad altri servizi aziendali interni.

# Wi-Fi®

L'utilizzo della tecnologia Wi-Fi® consente al telefono di accedere a Internet in modalità wireless. Per accedere a Internet con una connessione Wi-Fi®, è necessario prima cercare e connettersi a una rete Wi-Fi® disponibile. La potenza del segnale della rete Wi-Fi® può variare a seconda della posizione del telefono. Avvicinandosi al punto di accesso Wi-Fi® la potenza del segnale potrebbe aumentare.

## Prima di utilizzare il Wi-Fi®

Per navigare in Internet utilizzando una connessione Wi-Fi®, è necessario cercare una rete Wi-Fi® disponibile e connettersi, quindi aprire il browser Internet. La potenza del segnale della rete Wi-Fi® può variare a seconda della posizione del telefono. Avvicinarsi al punto di accesso Wi-Fi®, per aumentare la potenza del segnale.

Per attivare il Wi-Fi®

- 1 Dalla Schermata Home, sfiorare ...
- 2 Trovare e sfiorare Impostazioni > Wireless e reti.
- 3 Selezionare la casella di controllo Wi-Fi. Il telefono effettuerà la ricerca di reti Wi-Fi® disponibili.
- Ţ L'attivazione del Wi-Fi® potrebbe richiedere alcuni secondi.

Per connettersi a una rete Wi-Fi®

- 1 Dalla Schermata Home, sfiorare ...
- 2 Trovare e sfiorare Impostazioni > Wireless e reti > Impostazioni Wi-Fi.
- 3 Le reti Wi-Fi® disponibili sono visualizzate in Reti Wi-Fi. Le reti disponibili possono essere aperte o protette. Le reti aperte sono indicate da **a** e le reti protette sono indicate da accanto al nome della rete Wi-Fi®.
- 4 Toccare una rete Wi-Fi® per connettersi ad essa. Se si sta tentando di connettersi a una rete Wi-Fi® protetta, verrà richiesta l'immissione della password. Una volta stabilita la connessione, nella barra di stato viene visualizzato a.
- Il telefono memorizza le reti Wi-Fi® cui l'utente si collega. La volta successiva in cui si raggiunge una rete Wi-Fi® con la quale si è stabilita in precedenza una connessione, il telefono vi si connetterà automaticamente.
- In alcune posizioni, le reti Wi-Fi® aperte richiedono di accedere a una pagina Web prima di connettersi alla rete. Per ulteriori informazioni, contattare l'amministratore di rete Wi-Fi®.

Per connettersi a un'altra rete Wi-Fi®

- 1 Dalla Schermata Home, sfiorare ...
- 2 Trovare e sfiorare Impostazioni > Wireless e reti > Impostazioni Wi-Fi. Le reti Wi-Fi® rilevate vengono visualizzate nella sezione Reti Wi-Fi.
- 3 Toccare un'altra rete Wi-Fi® per connettersi ad essa.

# Stato della rete Wi-Fi®

Quando si è connessi a una rete Wi-Fi® o sono disponibili reti Wi-Fi® nelle vicinanze, è possibile visualizzarne lo stato. Inoltre, è possibile abilitare il telefono in modo da ricevere una notifica quando viene rilevata una rete Wi-Fi® aperta.

Per abilitare le notifiche di reti Wi-Fi®

- 1 Se non è già attivo, attivare il Wi-Fi®.
- 2 Dalla Schermata Home, sfiorare ...
- 3 Trovare e sfiorare Impostazioni > Wireless e reti > Impostazioni Wi-Fi.
- 4 Selezionare la casella di controllo Notifica rete.

Per eseguire la ricerca manuale di reti Wi-Fi®

- 1 Dalla Schermata Home, sfiorare ...
- 2 Trovare e sfiorare Impostazioni > Wireless e reti > Impostazioni Wi-Fi.
- 3 Premere  $\overline{=}$
- 4 Sfiorare Scansione. Il telefono ricerca le reti Wi-Fi® e quelle rilevate vengono visualizzate in un elenco di reti disponibili.
- 5 Sfiorare una rete Wi-Fi® dell'elenco per connettersi ad essa.

### Impostazioni Wi-Fi® avanzate

Prima di aggiungere manualmente una rete Wi-Fi®, si deve attivare l'impostazione Wi-Fi® sul telefono.

Per aggiungere manualmente una rete Wi-Fi®

- 1 Dalla Schermata Home, sfiorare ...
- 2 Trovare e sfiorare Impostazioni > Wireless e reti > Impostazioni Wi-Fi.
- 3 Sfiorare Aggiungi rete Wi-Fi.
- 4 Immettere il nome SSID rete per la rete.
- 5 Sfiorare il campo Protezione per selezionare un tipo di protezione.
- 6 Se necessario, immettere una password.
- 7 Sfiorare Salva.
- Per il nome SSID rete e la Password wireless, contattare l'amministratore della rete Wi-Fi®.

Per visualizzare informazioni dettagliate su una rete Wi-Fi® connessa

- 1 Dalla Schermata Home, sfiorare ...
- 2 Trovare e sfiorare Impostazioni > Wireless e reti > Impostazioni Wi-Fi.
- 3 Toccare la rete Wi-Fi® alla quale si è attualmente connessi. Vengono visualizzate informazioni di rete dettagliate.

### Criterio di sospensione del Wi-Fi®

Impostando un criterio di sospensione del Wi-Fi®, è possibile specificare quando passare dal Wi-Fi alla rete dati del cellulare.

Se non si è collegati a una rete Wi-Fi®, il telefono utilizza la connessione dati del cellulare per accedere a Internet (se è stata configurata e abilitata una connessione dati cellulare per il telefono).

Per aggiungere un criterio di sospensione Wi-Fi®

- 1 Dalla Schermata Home, sfiorare
- 2 Trovare e sfiorare Impostazioni > Wireless e reti > Impostazioni Wi-Fi.
- 3 Premere  $\equiv$
- 4 Sfiorare Avanzate  $\chi$ .
- 5 Sfiorare Sospensione Wi-Fi.
- 6 Selezionare un Sospensione Wi-Fi da utilizzare.

### Uso di un indirizzo IP statico

È possibile configurare il telefono in modo da connettersi a una rete Wi-Fi® utilizzando un indirizzo IP statico.

Per configurare un indirizzo IP statico

- 1 Dalla Schermata Home, sfiorare ...
- 2 Trovare e sfiorare Impostazioni > Wireless e reti > Impostazioni Wi-Fi.
- $3$  Premere  $\equiv$
- 4 Sfiorare Avanzate  $\chi$ .
- 5 Selezionare la casella di controllo Usa IP statico.
- 6 Toccare e inserire le altre informazioni necessarie per la propria rete Wi-Fi®:
	- Indirizzo IP
	- Gateway
	- Maschera di rete
	- DNS 1<br>• DNS 2
	- DNS 2
- 7 Premere  $\equiv$  e sfiorare Salva  $\equiv$ .

### **WPS**

WPS (Wi-Fi Protected Setup) è uno standard di calcolo che contribuisce a stabilire connessioni di rete wireless protette. Se si ha una conoscenza di base della protezione wireless, il WPS agevola l'impostazione di una crittografia WPA (Wi-Fi Protected Access) per proteggere la rete. Inoltre è possibile aggiungere nuovi dispositivi a una rete esistente senza immettere lunghe password.

Utilizzare uno di questi metodi per abilitare WPS:

- Metodo di pressione pulsante: è sufficiente premere un pulsante su un punto di accesso WPS, ad esempio un router.
- Metodo PIN: il telefono crea un PIN (Personal Identification Number) casuale da immettere sul punto di accesso della rete.

Per collegarsi a una rete Wi-Fi® utilizzando un pulsante WPS

- 1 Dalla Schermata Home, sfiorare  $\frac{1}{100}$ .
- 2 Trovare e sfiorare Impostazioni > Wireless e reti.
- 3 Selezionare la casella di controllo Wi-Fi.
- 4 Sfiorare Impostazioni Wi-Fi > Configuraz. autom. (WPS).
- 5 Premere il pulsante WPS sul punto di accesso entro due minuti.

Per collegarsi a una rete Wi-Fi® utilizzando un PIN WPS

- 1 Dalla Schermata Home, sfiorare ...
- 2 Trovare e sfiorare Impostazioni > Wireless e reti.
- 3 Selezionare la casella di controllo Wi-Fi.
- 4 Sfiorare Impostazioni Wi-Fi.
- 5 Sfiorare una rete indicata da  $\hat{\mathcal{R}}_i$  e selezionare Usa PIN.
- 6 Seguire le istruzioni visualizzate.

### Utilizzo della funzione Dispositivi connessi per la condivisione di file

È possibile condividere i file multimediali presenti nel telefono con altri dispositivi tramite una connessione Wi-Fi® condivisa utilizzando la funzione Dispositivi connessi. Ad esempio, è possibile utilizzare un dispositivo client connesso per visualizzare foto o riprodurre brani musicali salvati sul telefono. In alternativa, è possibile aprire file da un altro dispositivo sul telefono. Un dispositivo client può essere, ad esempio, un computer, una fotocamera, un televisore o una PlayStation® 3. Tutti i dispositivi devono essere DLNA Certified™ da Digital Living Network Alliance.

Per configurare la condivisione di file utilizzando la funzione Dispositivi connessi

- 1 Connettersi a una rete Wi-Fi®.
- 2 Dalla Schermata Home, sfiorare **, quindi trovare e sfiorare Dispositivi** connessi.
- 3 Premere  $\equiv$ , quindi sfiorare Server multimediale.
- 4 Se desiderato, sfiorare  $\bigcirc$  e modificare il nome del telefono. Questo nome verrà visualizzato in seguito su altri dispositivi client collegati alla rete Wi-Fi per identificare il telefono.
- 5 Contrassegnare la casella di controllo Condividi contenuto. Nella barra di stato viene visualizzato **.** Il telefono ora può funzionare con un server multimediale.
- 6 Collegare il computer o altri dispositivi alla stessa rete Wi-Fi® del telefono.
- 7 Viene visualizzata una notifica nella barra di stato del telefono. Sfiorare ed impostare le autorizzazioni di accesso.
- 8 Per chiudere la visualizzazione Dispositivi connessi premere . La funzione Server multimediale continua ad essere in esecuzione in background.
- 9 Per disattivare il server multimediale, accedere alla vista **Dispositivi connessi** nel telefono e deselezionare la casella di controllo Condividi contenuto.
- Le istruzioni sopra descritte potrebbero essere differenti in base al dispositivo client. Fare inoltre riferimento alla Guida per l'utente del dispositivo client. Se il dispositivo non riesce a connettersi, verificare che la rete locale stia funzionando.

Per impostare le autorizzazioni di accesso per un dispositivo in sospeso

- 1 Dalla Schermata Home, sfiorare **, and the strate of the strate Dispositivi** connessi.
- 2 Premere  $\equiv$ , quindi sfiorare Server multimediale.
- 3 Selezionare un dispositivo dall'elenco Dispositivi in sospeso.
- 4 Selezionare un livello di autorizzazione.

Per modificare il nome di un dispositivo registrato

- 1 Dalla Schermata Home, sfiorare **, quindi trovare e sfiorare Dispositivi** connessi.
- 2 Premere  $\equiv$ , quindi sfiorare Server multimediale.
- 3 Selezionare un dispositivo dall'Dispositivi registrati elenco, poi selezionare Cambia nome.
- 4 Immettere un nuovo nome per il dispositivo.

### Per modificare il livello di accesso di un dispositivo registrato

- 1 Dalla Schermata Home, sfiorare **, pulled** trovare e sfiorare Dispositivi connessi.
- 2 Premere  $\equiv$ , quindi sfiorare Server multimediale.
- 3 Selezionare un dispositivo dall'elenco Dispositivi registrati.
- 4 Sfiorare **Cambia livello di accesso** e selezionare un<sup>'opzione.</sup>

Ricevere assistenza sulla condivisione di contenuto con altri dispositivi

• Quando si apre la vista Dispositivi connessi, premere  $\equiv$ , quindi sfiorare Guida.

### Riprodurre sul telefono file provenienti da altri dispositivi

Una volta configurata la funzione Dispositivi connessi, si può avviare la riproduzione sul telefono dei file multimediali da altri dispositivi.

Per riprodurre un file multimediale condiviso sul telefono

- 1 Assicurarsi che i dispositivi con cui si desidera condividere i file siano connessi alla stessa rete Wi-Fi® del telefono.
- 2 Dalla Schermata Home, sfiorare **, and the strate of the strate Dispositivi** connessi.
- 3 Selezionare un dispositivo condiviso in Elenco server.
- 4 Sfogliare le cartelle del dispositivo connesso e selezionare il file multimediale che si desidera aprire. Il file viene riprodotto automaticamente.

# Riproduzione di file multimediali condivisi su altri dispositivi

Si può utilizzare la funzione Dispositivi connessi per accedere a foto e video salvati sull'archivio interno del telefono da altri dispositivi.

Per visualizzare foto o video dal telefono a un altro dispositivo

- 1 Assicurarsi che i dispositivi con cui si desidera condividere i file siano connessi alla stessa rete Wi-Fi® del telefono.
- 2 Dalla Schermata Home, sfiorare ...
- 3 Trovare e sfiorare **Galleria**.
- 4 Aprire l'album contenente i file che si desidera visualizzare.
- 5 Toccare e tenere premuto una foto o video. Per ogni elemento vengono visualizzate le caselle di controllo.
- 6 Contrassegnare l'elemento o gli elementi che si desidera visualizzare, quindi premere  $\equiv$ , e sfiorare  $\uparrow$ .
- 7 Selezionare un dispositivo. I file selezionati vengono riprodotti in ordine cronologico sul dispositivo selezionato.

Per riprodurre una traccia musicale dal telefono su un altro dispositivo

- 1 Assicurarsi che i dispositivi con cui si desidera condividere i file siano connessi alla stessa rete Wi-Fi® del telefono.
- 2 Dalla Schermata Home, sfiorare  $\mathbb{H}$ , quindi trovare e sfiorare  $\mathbb{J}$ .
- 3 Sfiorare LA MIA MUSICA per aprire la libreria musicale.
- 4 Selezionare una categoria musicale e cercare il brano che si desidera riprodurre.
- 5 Sfiorare ...
- 6 Selezionare un dispositivo. Il brano viene riprodotto automaticamente sul dispositivo selezionato.
- È anche possibile riprodurre un brano dal telefono su un altro dispositivo sfiorando la copertina del brano e Riproduci su.

### Condivisione della connessione dati del telefono

È possibile condividere la connessione dati mobile del telefono con un solo computer utilizzando un cavo USB. Tale processo è chiamato USB tethering. È inoltre possibile condividere la connessione dati del telefono con un massimo di otto dispositivi alla volta, trasformando così il telefono in un centro Wi-Fi® portatile.

Quando il telefono condivide la connessione dati, le seguenti icone potrebbero essere visualizzate nella barra di stato o nel pannello di Notifica:

Tethering USB attivo 中

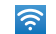

Centro Wi-Fi® portatile attivo

 $\odot$ 

Tethering USB e centro portatile attivi

Per condividere la connessione dati del telefono con un cavo USB

- 1 Disattivare tutte le connessioni via cavo USB del telefono.
- 2 Utilizzando il cavo USB fornito con il telefono, collegare il telefono a un computer.
- 3 Dalla Schermata Home, sfiorare ...
- 4 Trovare e sfiorare Impostazioni > Wireless e reti > Tethering.
- 5 Selezionare la casella di controllo Tethering USB. Il telefono avvia la condivisione della connessione dei dati della propria rete mobile con il computer tramite connessione USB. Un notifica in corso viene visualizzata nella bara di stato e nel pannello di notifica.
- 6 Deselezionare la casella di controllo Tethering USB o disconnettere il cavo USB per interrompere la condivisione della connessione dati.
- Non è possibile condividere contemporaneamente una connessione dati del telefono e un archivio interno tramite un cavo USB. Per maggiori informazioni, consultare [Collegare il](#page-125-0) [telefono ad un computer](#page-125-0) a pagina 126.
- È necessario preparare il computer per stabilire una connessione di rete tramite cavo USB. Accedere a android.com/tether per ottenere le informazioni più recenti.

Per condividere una connessione dati del telefono come un centro portatile Wi-Fi®

- 1 Dalla Schermata Home, sfiorare ...
- 2 Trovare e sfiorare Impostazioni > Wireless e reti > Tethering.
- 3 Sfiorare Impostazioni hotspot Wi-Fi portatile > Configura hotspot Wi-Fi.
- 4 Immettere il nome SSID rete per la rete. Sfiorare il campo Protezione per selezionare un tipo di protezione.
- 5 Se necessario, immettere una password.
- 6 Sfiorare Salva.
- 7 Selezionare la casella di controllo Hotspot Wi-Fi portatile. Il telefono inizia a riprodurre il nome della rete Wi-Fi® (SSID). È ora possibile connettersi a questa rete con un massimo di 8 computer o altri dispositivi.
- 8 Deselezionare la casella di controllo **Hotspot Wi-Fi portatile** quando si desidera interrompere la condivisione della connessione dati tramite Wi-Fi®.

Per rinominare o rendere sicuro il centro portatile

- 1 Dalla Schermata Home, sfiorare ...
- 2 Trovare e sfiorare Impostazioni > Wireless e reti > Tethering.
- 3 Verificare che la casella di controllo Hotspot Wi-Fi portatile sia contrassegnata.
- 4 Sfiorare Impostazioni hotspot Wi-Fi portatile > Configura hotspot Wi-Fi.
- 5 Immettere il nome SSID rete per la rete.
- 6 Sfiorare il campo **Protezione** per selezionare un tipo di protezione.
- 7 Se necessario, immettere una password.
- 8 Sfiorare Salva.

## Virtual Private Network (VPN)

È possibile utilizzare il telefono per connettersi a reti virtuali private (VPN) che consentono di accedere alle risorse situate all'interno di una rete locale protetta, dall'esterno della rete effettiva. Ad esempio, le connessioni tramite VPN vengono largamente utilizzate da aziende e istituti scolastici per quegli utenti che devono accedere a reti Intranet o ad altri servizi interni quando si trovano all'esterno della rete interna, ad esempio quando sono in viaggio.

Le connessioni tramite VPN possono essere configurate in molti modi, a seconda della rete. Per alcune reti potrebbe essere necessario trasferire e installare un certificato di protezione nel telefono. Per ulteriori informazioni su come trasferire contenuto nel telefono, consultare [Collegare il telefono ad un computer](#page-125-0) a pagina 126. Per informazioni dettagliate su come configurare una connessione alla propria rete virtuale privata, contattare l'amministratore di rete della società o dell'azienda.

Per aggiungere una rete virtuale privata

- 1 Dalla Schermata Home, sfiorare ...
- 2 Trovare e sfiorare Impostazioni > Wireless e reti > Impostazioni VPN.
- 3 Sfiorare Aggiungi VPN.
- 4 Selezionare il tipo di VPN da aggiungere.
- 5 Immettere le impostazioni VPN.
- 6 Premere  $\equiv$  e sfiorare Salva.

Per connettersi a una rete virtuale privata

- 1 Dalla Schermata Home, sfiorare ...
- 2 Trovare e sfiorare Impostazioni > Wireless e reti > Impostazioni VPN.
- 3 Dall'elenco di reti disponibili, sfiorare il VPN cui collegarsi.
- 4 Immettere le informazioni richieste.
- 5 Sfiorare Connetti.

Per disconnettersi da una Virtual Private Network

- 1 Trascinare la barra di stato verso il basso.
- 2 Sfiorare la notifica della connessione alla Virtual Private Network per disattivarla.

# Browser Web

È possibile utilizzare il browser Web per visualizzare e navigare in diverse pagine Web, aggiungere pagine come segnalibri o creare collegamenti di scelta rapida alla schermata iniziale. È possibile aprire varie finestre del browser simultaneamente e utilizzare la funzione di zoom durante la navigazione di una pagina Web.

Per aprire il browser Web

- 1 Dalla Schermata Home, sfiorare ...
- 2 Trovare e sfiorare ...

# Barra degli strumenti

Le opzioni della barra degli strumenti semplificano la navigazione:

- Aprire una nuova finestra del browser  $\div$
- Aggiungere, aprire o modificare un segnalibro. Consente di visualizzare le pagine Web visitate più  $\star$ spesso e di aprire pagine Web dalla cronologia.
- 円 Visualizzare finestre aperte
- Aggiornare la pagina Web corrente
- $\rightarrow$ Spostarsi in avanti di una pagina nella cronologia di navigazione
- Aprire un menu per visualizzare altre opzioni  $\alpha$  is a

Per accedere alla barra degli strumenti

Dal browser, premere  $\equiv$ .

# Navigazione del Web

## Barra di ricerca e degli indirizzi

Utilizzare la barra di ricerca e degli indirizzi per navigare sul Web.

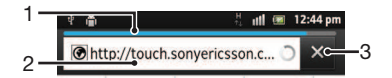

- 1 Visualizzare lo stato di trasferimento della pagina Web corrente
- 2 Immettere una parola di ricerca per cercare una pagina Web, oppure immettere l'indirizzo di una pagina Web per caricare una pagina Web
- 3 Annullare il trasferimento della pagina Web corrente

Quando è terminato il download di una pagina, sfiorare l'icona del segnalibro  $\star$  accanto alla barra di ricerca e degli indirizzi per memorizzarla tra i segnalibri.

#### Per aprire una pagina Web

- 1 Nel browser, sfiorare il campo di testo nella barra di ricerca e degli indirizzi per attivare il tastierino numerico.
- 2 Immettere un indirizzo Web.
- 3 Se si sta utilizzando la visualizzazione verticale, sfiorare >. Se si sta utilizzando la modalità orizzontale, sfiorare Vai.

Per cercare una pagina Web

- 1 Sfiorare il campo di testo ricerca e indirizzo per attivare il tastierino numerico.
- 2 Immettere un termine o una frase da cercare.
- 3 Se si sta utilizzando la visualizzazione verticale, sfiorare >. Se si sta utilizzando la modalità orizzontale, sfiorare Vai.

Per uscire dal browser Web

- Durante la navigazione, premere  $\left\langle \right\rangle$ .
- Quando viene riaperto, il browser viene visualizzato esattamente com'era prima dell'uscita, ovvero con lo stesso numero di finestre, posizione e livelli di zoom.

# Navigazione di pagine Web

Per selezionare un collegamento

- Per selezionare un collegamento in una pagina Web, sfiorarlo. Il collegamento selezionato viene evidenziato in arancione, quindi la pagina Web viene caricata nel momento in cui si rilascia il dito.
- Se si seleziona per errore un collegamento prima di rilasciare il dito, è possibile deselezionarlo trascinando il dito in un'altra posizione finché il collegamento stesso non è più evidenziato.

Per tornare alla pagina precedente durante la navigazione

• Premere ...

Per ingrandire o ridurre una pagina Web

Utilizzare uno dei seguenti metodi per ingrandire o ridurre all'interno di una pagina Web:

- Toccare un'area della pagina contemporaneamente con due dita e allontanarle (per ingrandire) o avvicinarle (per ridurre).
- Far scorrere un dito sullo schermo per attivare i controlli dello zoom. Sfiorare l'icona **per ridurre o sfiorare l'icona per ingrandire.**
- Sfiorare due volte per ingrandire la pagina Web e ripetere l'operazione per tornare alla visualizzazione normale.

Per ricaricare la pagina Web corrente

• Premere  $\equiv$ , quindi sfiorare **Aggiorna**.

Per aggiungere la scelta rapida a una pagina Web alla schermata Home

- 1 Durante la visualizzazione di una pagina Web, premere  $\equiv$ .
- 2 Sfiorare Segnalibri > Agg..
- 3 Se lo si desidera, è possibile modificare il nome e l'indirizzo Web. Al termine, sfiorare **OK**.
- 4 Toccare e tenere premuto il segnalibro per aprire un menu.
- 5 Sfiorare Agg. scelta rapida a Home.

Per condividere un link sulla pagina Web corrente

- 1 Durante la navigazione, premere  $\overline{=}$
- 2 Sfiorare Altro > Condividi pagina.
- 3 Selezionare un metodo di trasferimento disponibile e seguire le istruzioni sul display.

# Gestione di segnalibri

I segnalibri consentono di accedere rapidamente alle pagine Web preferite e visitate di frequente. In base al gestore di rete, alcuni segnalibri potrebbero essere preinstallati nel telefono.

Per aggiungere ai segnalibri una pagina Web

- 1 Durante la visualizzazione di una pagina Web, premere  $\equiv$ .
- 2 Sfiorare Segnalibri > Agg..
- 3 Se lo si desidera, è possibile modificare il nome e l'indirizzo Web.
- 4 Al termine, sfiorare OK.
- Per aggiungere ai segnalibri una pagina Web, è anche possibile sfiorare l'icona  $\star$  a destra del campo di testo ricerca.

### Per aprire un segnalibro

- 1 Quando il browser è aperto, premere  $\equiv$
- 2 Sfiorare Segnalibri.
- 3 Toccare il segnalibro che si desidera aprire.

### Per modificare un segnalibro

- 1 Quando il browser è aperto, premere  $\equiv$ .
- 2 Sfiorare Segnalibri.
- 3 Toccare e tenere premuto il segnalibro per aprire un menu.
- 4 Sfiorare Modifica segnalibro.
- 5 Modificare il nome e l'indirizzo Web, come desiderato.
- 6 Al termine, sfiorare OK.

### Per eliminare un segnalibro

- 1 Quando il browser è aperto, premere  $\equiv$ .
- 2 Sfiorare Segnalibri.
- 3 Toccare e tenere premuto il segnalibro per aprire un menu.
- 4 Sfiorare Elimina segnalibro per eliminare il segnalibro selezionato.

Per aggiungere ai segnalibri una pagina Web visitata in precedenza

- 1 Quando il browser è aperto, premere  $\equiv$
- 2 Sfiorare Segnalibri.
- 3 Per visualizzare l'elenco delle pagine Web visitate in precedenza, sfiorare la scheda Cronologia o la scheda I più visitati.
- 4 Sfiorare l'icona a destra della pagina Web che si desidera aggiungere come segnalibro.

# Gestione di testo e immagini

Per trovare testo in una pagina Web

- 1 Durante la visualizzazione di una pagina Web, premere  $\equiv$ .
- 2 Sfiorare Altro > Trova nella pagina.
- 3 Immettere il testo della ricerca. I caratteri corrispondenti vengono visualizzati in verde.
- 4 Toccare la freccia sinistra o destra per accedere all'elemento corrispondente precedente o successivo.
- $\overline{5}$  Toccare  $\overline{\times}$  per chiudere la barra di ricerca.

Copiare il testo da una pagina Web

- 1 Individuare il testo che si desidera copiare.
- 2 Premere $\equiv$
- 3 Sfiorare Altro > Seleziona testo.
- 4 Posizionare il dito all'inizio del testo che si desidera selezionare e trascinarlo fino alla fine della selezione. Il testo selezionato verrà evidenziato.
- 5 Sfiorare il testo selezionato per copiarlo.
- 6 Per incollare il testo in un'e-mail, SMS o MMS, toccare e tenere premuto il campo di testo nell'applicazione selezionata e sfiorare Incolla nel menu visualizzato.

Per salvare un'immagine da una pagina Web

- 1 Sulla pagina Web attiva, toccare e tenere premuto l'immagine desiderata finché non viene visualizzato un menu.
- 2 Sfiorare Salva immagine.

# Finestre multiple

Il browser supporta la visualizzazione simultanea di massimo otto finestre diverse. Ad esempio, è possibile accedere alla webmail in una finestra e leggere le notizie del giorno in un'altra. È molto semplice passare da una finestra all'altra.

Per aprire una nuova finestra del browser

- 1 Quando il browser è aperto, premere  $\equiv$
- 2 Sfiorare Nuova finestra.

Per aprire un link in una nuova finestra del browser

- 1 Toccare e tenere premuto un link fino a che viene visualizzato un menu.
- 2 Sfiorare Apri in nuova finestra.

Per passare da una finestra all'altra del browser

- 1 Quando il browser è aperto, premere  $\equiv$ .
- 2 Sfiorare Finestre per visualizzare l'elenco di tutte le finestre aperte.
- 3 Sfiorare la finestra alla quale si desidera passare.

# Download dal Web

È possibile scaricare applicazioni e contenuti durante la navigazione sul Web utilizzando il browser Web presente nel telefono. In genere, è necessario toccare un collegamento di download per il file desiderato e il download si avvia automaticamente.

Per visualizzare i file scaricati

- 1 Quando il browser è aperto, premere  $\equiv$
- 2 Sfiorare Altro > Download.

Per annullare un download in corso

- 1 Quando il browser è aperto, premere  $\equiv$ .
- 2 Sfiorare Altro > Download.
- 3 Selezionare la casella di controllo accanto al file in scaricamento da eliminare.
- 4 Sfiorare Annulla.

### Impostazioni del browser

È possibile personalizzare la visualizzazione e modificare le impostazioni del browser. Ad esempio, è possibile modificare le dimensioni del testo visualizzato in base alle proprie esigenze oppure cancellare la cache, i cookie, la cronologia di navigazione e altri dati collegati ai siti Web visitati.

Per modificare le impostazioni del browser

- 1 Quando il browser è aperto, premere  $\equiv$ .
- 2 Sfiorare Altro > Impostazioni.

Per modificare le dimensioni del testo nelle pagine Web

- 1 Quando il browser è aperto, premere  $\equiv$ .
- 2 Sfiorare Altro > Impostazioni > Dimensioni testo.
- 3 Selezionare le dimensioni di un testo.

Pe cancellare la memoria cache dal telefono

- 1 Quando il browser è aperto, premere  $\equiv$
- 2 Sfiorare Altro > Impostazioni.
- 3 Trovare e sfiorare Cancella cache, quindi sfiorare OK per confermare.

Per cancellare i cookie del browser

- 1 Quando il browser è aperto, premere  $\equiv$
- 2 Sfiorare Altro > Impostazioni.
- 3 Trovare e sfiorare Cancella cookie, quindi sfiorare OK per confermare.

Per cancellare la cronologia del browser

- 1 Quando il browser è aperto, premere  $\equiv$
- 2 Sfiorare Altro > Impostazioni.
- 3 Trovare e sfiorare Cancella cronologia, quindi sfiorare OK per confermare.

### Adatta autom. pagine Web

L'opzione adatta autom. facilita la lettura dei siti Web di grandi dimensioni con testi e immagini, come i siti di notizie. Per esempio, se si ingrandisce una pagina Web quando è attivata la funzione adatta autom., il testo si adatta automaticamente al nuovo formato dello schermo. Se la funzione adatta autom. è disattivata, potrebbe essere necessario scorrere di lato per leggere una frase completa.

Per adattare automaticamente le pagine Web

- 1 Quando il browser è aperto, premere  $\equiv$
- 2 Sfiorare Altro > Impostazioni > Adatta autom. pagine.

### Impostazioni di plug-in

È possibile regolare una funzione di plug-in su una pagina Web. Ad esempio, è possibile abilitare i plug-in in modo da ottenere un effetto visivo ottimale quando si visualizza una pagina Web. In alternativa, per aumentare la velocità di navigazione, è possibile configurare il browser in modo che esegua i plug-in solo su richiesta oppure è possibile disabilitarli completamente.

Per abilitare plug-in su richiesta

- 1 Quando il browser è aperto, premere  $\equiv$
- 2 Sfiorare Altro > Impostazioni.
- 3 Trovare e sfiorare Attiva plug-in.
- 4 Selezionare la casella di controllo Su richiesta.
- Potrebbe essere necessario riavviare il browser affinché l'impostazione abbia effetto.

# Musica

È possibile ottenere il meglio dal lettore musicale. Ascoltare e organizzare la musica, audiolibri e podcast trasferiti sull'archivio interno del telefono da un computer, o acquistati e scaricati da negozi online.

Per rendere il contenuto facilmente disponibile per il lettore musicale, si può utilizzare l'applicazione Media Go™. Media Go™ guida il trasferimento di contenuti musicali tra un computer e un telefono. Per maggiori informazioni, vedere [Collegare il telefono ad un](#page-125-0) [computer](#page-125-0) a pagina 126.

# Protezione dell'udito

Ascoltare il lettore musicale o altri lettori per un periodo di tempo prolungato può danneggiare l'udito, anche quando il volume è a livello moderato. Per avvisare di tali rischi, un messaggio di avvertenza volume viene visualizzato quando il volume è troppo alto e quando il lettore musicale è stato utilizzato per più di 20 ore.

Per disattivare il messaggio di avvertenza livello volume

- Quando viene visualizzato  $\triangle$ , sfiorare OK per ignorare l'avvertenza.
- Ogni volta che si riavvia il telefono, il volume viene automaticamente impostato a un livello sicuro.

# Copia dei file multimediali nella memoria interna del telefono

Copiare tutti i contenuti preferiti dal computer al telefono ed iniziare ad utilizzare in modo completo la funzione di intrattenimento. Trasferire musica, foto, video ed altri file è semplice. Per trasferire i file è sufficiente connettere il telefono a un computer con un cavo USB e utilizzare l'applicazione di gestione file del computer o l'applicazione Media Go™.

Per informazioni più generali sulla connessione del telefono a un computer e sul trasferimento di file, vedere [Collegare il telefono ad un computer](#page-125-0) a pagina 126.

# Utilizzo del lettore musicale

Per riprodurre il contenuto audio

- 1 Nella schermata Schermata Home, sfiorare Media  $> \sqrt{2}$  per aprire il lettore musicale. Se  $\Box$  non viene visualizzato, sfiorare  $\Box$ , quindi trovare e sfiorare  $\Box$ .
- 2 Toccare LA MIA MUSICA per aprire la libreria musicale.
- 3 Selezionare una categoria musicale e navigare nel brano musicale che si desidera aprire.
- 4 Sfiorare un brano musicale per riprodurlo.

### Panoramica lettore musicale

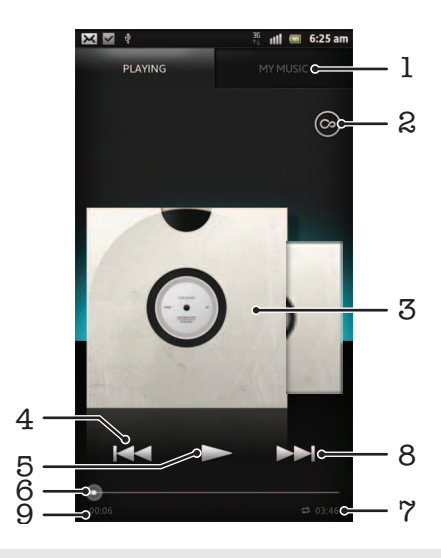

- 1 Navigare i brani musicali sull'archivio interno del telefono
- 2 Sfiorare il pulsante Infinito per trovare informazioni attinenti online e plug-in da Android Market™
- 3 Copertina (se disponibile)
- 4 Consente di tornare al brano musicale precedente nella coda di riproduzione attuale oppure di riavvolgere
- 5 Pulsante Play/Pausa
- 6 Indicatore di progresso trascinare l'indicatore o sfiorare lungo la linea per far avanzare o riavvolgere rapidamente
- Lunghezza totale del brano musicale
- 8 Consente di passare al brano musicale successivo nella coda di riproduzione attuale oppure di far avanzare rapidamente
- 9 Tempo rimanente del brano musicale corrente

#### Per cambiare brano

- Quando un brano musicale viene riprodotto, sfiorare  $\rightarrow$  o  $\rightarrow$
- Quando un brano musicale viene riprodotto, far scorrere con il dito la copertina dell'album a sinistra o destra.

Per mettere in pausa un brano

Nel lettore musicale, sfiorare  $\blacksquare$ .

Per far avanzare o riavvolgere rapidamente la musica

- Nel lettore musicale, toccare e tenere premuto >> o <<
- È anche possibile trascinare verso destra o verso sinistra l'indicatore di avanzamento.

Per regolare il volume audio

• Quando il lettore musicale sta riproducendo un brano, premere il tasto Volume.

Per migliorare la qualità dell'audio utilizzando l'equalizzatore

- 1 Con il lettore musicale aperto, premere  $\equiv$ .
- 2 Sfiorare Equalizzatore. Se si desidera regolare l'audio manualmente, trascinare i pulsanti della banda di frequenza verso l'alto o verso il basso.
- 3 Se si preferisce una regolazione dell'audio automatica, sfiorare  $\bigcirc$  e selezionare uno stile.

Per attivare l'audio Surround

- 1 Con il lettore musicale aperto, premere  $\equiv$ .
- 2 Sfiorare Equalizzatore > Altro > Cuffie surround.
- 3 Selezionare un'impostazione.
- 4 Sfiorare OK.

Per visualizzare i brani correnti in coda

• Mentre un brano musicale viene riprodotto nel lettore musicale, sfiorare la copertina, quindi sfiorare ...

Ridurre a icona il lettore musicale

• Quando il lettore musicale è in riproduzione, premere per accedere alla schermata precedente o premere <sub>10</sub> per accedere alla Schermata Home. Il lettore musicale continua la riproduzione in backgound.

Tornare al lettore musicale quando sta riproducendo musica in sottofondo

- 1 Trascinare la barra di stato verso il basso per aprire il pannello di Notifica.
- 2 Sfiorare il titolo del brano musicale per aprire il lettore musicale.
- $\frac{1}{2}$  In alternativa, è possibile premere e trattenere  $\frac{1}{10}$  e quindi sfiorare  $\int$  per tornare al lettore musicale.

Eliminare un brano musicale

- 1 Aprire la libreria del lettore musicale e cercare il brano musicale che si desidera eliminare.
- 2 Toccare e tenere premuto il titolo del brano musicale, quindi sfiorare Elimina.
- È anche possibile eliminare gli album in questo modo.

Per condividere un brano

- 1 Durante la navigazione nei brani musicali della libreria del lettore musicale, toccare e tenere premuto il titolo di un brano musicale.
- 2 Sfiorare Invia.
- 3 Selezionare un metodo di trasferimento disponibile e seguire le istruzioni sul display.
- È anche possibile condividere gli album e le playlist in questo modo.
- Ţ Potrebbe non essere possibile copiare, inviare o trasferire elementi protetti da copyright.

Per consigliare un brano musicale su Facebook™

- 1 Mentre il brano viene riprodotto nel lettore musicale, sfiorare **O** per mostrare "Mi piace" su Facebook™. Se lo si desidera, è possibile aggiungere un commento nel campo commenti.
- 2 Sfiorare Condividi per inviare il brano a Facebook™. Se il brano viene ricevuto, si riceve un messaggio di conferma da Facebook™.

### Ricerca dei relativi contenuti con il pulsante infinito

Quando un brano viene riprodotto in un lettore musicale, si può utilizzare il pulsante infinito per cercare all'istante il contenuto audio relativo all'artista o al brano musicale.

Il pulsante infinito lancia una ricerca per:

- musica e video karaoke su YouTube™
- informazioni sull'artista su Wikipedia™
- testi su Google.com

Per cercare il contenuto correlato utilizzando il pulsante Infinito

Quando un brano musicale viene riprodotto nel lettore musicale, sfiorare  $\circledcirc$ .

### Panoramica di La mia musica

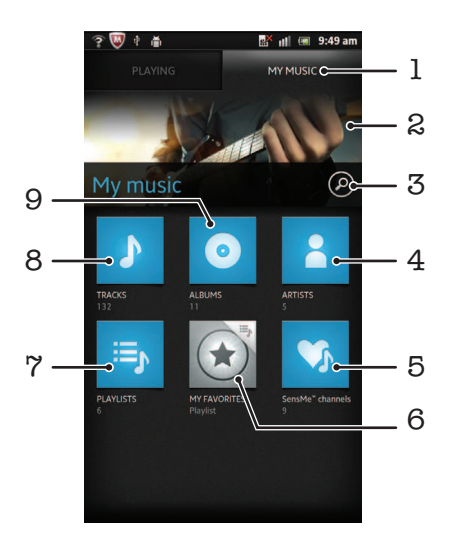

- 1 Consente di visualizzare la musica sulla memoria interna del telefono
- 2 Immagine dell'artista in riproduzione (se disponibile)
- 3 Cerca tutti i brani salvati sul telefono
- 4 Sfoglia la musica per artista
- 5 Categorizza la musica utilizzando i canali SensMe™
- 6 Sfoglia le playlist preferite
- 7 Sfoglia tutte le playlist
- 8 Sfoglia l'audio per brano
- 9 Sfoglia per album

### Utilizzo di My music per organizzare i brani musicali

Sfiorare la scheda My Music nel lettore musicale per ottenere una panoramica di tutti i brani musicali salvati nell'archivio interno del telefono. In My Music è possibile gestire gli album e le playlist, creare scelte rapide e disporre la musica in base all'umore e al tempo.

Per aggiungere un brano musicale come scelta rapida

- 1 Nel lettore musicale, sfiorare LA MIA MUSICA.
- 2 Sfiorare **o**, <sub>j</sub> o 2 e scegliere il brano che si desidera salvare come scelta rapida.
- 3 Toccare e tenere premuto il titolo del brano.
- 4 Sfiorare Aggiungi come scelta rapida. La scelta rapida viene ora visualizzata nella vista principale in La mia musica.

Per riordinare le scelte rapide

- 1 Nel lettore musicale, sfiorare LA MIA MUSICA.
- 2 Toccare e tenere premuta una scelta rapida finché non viene ingrandita e il telefono vibra, quindi trascinare l'elemento in una nuova ubicazione.

Per eliminare una scelta rapida

- 1 Nel lettore musicale, sfiorare LA MIA MUSICA.
- 2 Toccare e tenere premuta una scelta rapida fino a che si ingrandisce ed il telefono vibra, quindi trascinarlo in ...
- Ţ Non è possibile eliminare le seguenti schede: Tracce, Album, Artisti, Playlist e SensMe™ channels.

Per aggiornare la musica con le informazioni più recenti

- 1 In La mia musica, premere  $\equiv$
- 2 Sfiorare  $\mathcal{T}_1$ . Il telefono ricerca online e scarica le ultime informazioni disponibili sul brano e la copertina per la musica.
- Il download delle informazioni musicali attiva anche i canali SensMe™.

### Classificare la musica utilizzando SensMe™ channels

L'applicazione dei canali SensMe™ aiuta a disporre la musica a seconda dell'umore e del tempo. SensMe™ raggruppa tutti i brani musicali in dodici categorie, o canali, in modo tale da poter selezionare la musica che corrisponde all'umore o che i adatta meglio alle condizioni del tempo del giorno.

Per abilitare SensMe™ channelsl'applicazione

- 1 Nel lettore musicale, sfiorare LA MIA MUSICA.
- 2 Sfiorare  $\equiv$  >  $\sqrt{a}$ .
- Questa applicazione richiede una connessione di rete Wi-Fi®.

### Riproduzione della musica in ordine casuale

I brani della playlist possono essere riprodotti in ordine casuale.Una playlist può essere stata creata personalmente o corrispondere a un album.

Per riprodurre brani musicali in ordine casuale

- 1 Nel lettore musicale, sfiorare LA MIA MUSICA.
- 2 Sfiorare  $\circ$  o  $\equiv$  e navigare in un album o in una playlist.
- 3 Sfiorare l'album o una playlist per aprirla.
- 4 Sfiorare 24.
- Quando un album o una playlist è aperta, è possibile anche sfiorare  $=$  e scegliere la modalità shuffle o di ripetizione.

## Playlist

Il lettore musicale crea automaticamente playlist intelligenti nella scheda delle playlist nella libreria del lettore musicale. Si possono inoltre creare delle playlist dalla musica salvata sull'archivio interno del telefono.

Inoltre, si può installare l'applicazione Media Go™ su un computer e utilizzarla per copiare le playlist dal computer sull'archivio interno del telefono. Per ulteriori informazioni, consultare [Collegare il telefono ad un computer](#page-125-0) a pagina 126.

Per creare la propria playlist

- 1 Nel lettore musicale, sfiorare LA MIA MUSICA.
- 2 Per aggiungere un artista, un album o un brano musicale ad una playlist, toccare e tenere premuto il nome dell'artista o il titolo dell'album o del brano musicale.
- 3 Nel menu che si apre, sfiorare Aggiungi a playlist > Crea nuova playlist.
- 4 Immettere un nome per la playlist e toccare OK.

Aggiungere brani musicali a una playlist

- 1 Mentre si esplora la libreria del lettore musicale, toccare e tenere premuto il nome dell'artista, il titolo dell'album o il brano musicale che si desidera aggiungere.
- 2 Sfiorare Aggiungi a playlist.
- 3 Sfiorare il nome della playlist a cui si desidera aggiungere un artista, un album o un brano musicale. L'artista, l'album o il brano musicale è stato aggiunto alla playlist.

Per riprodurre proprie playlist

- 1 Nel lettore musicale, sfiorare LA MIA MUSICA.
- 2 Sfiorare  $\mathbf{E}_{\mathbf{y}}$ .
- 3 In Playlist, sfiorare una playlist.
- 4 Sfiorare un brano musicale per riprodurlo.

Per rimuovere un brano da una playlist

- 1 In una playlist, tenere premuto il titolo del brano musicale che desiderate eliminare.
- 2 Sfiorare Elimina dalla playlist.

Eliminare una playlist

- 1 Nel lettore musicale, sfiorare LA MIA MUSICA, quindi selezionare Playlist.<br>2 Toccare e tenere premuto la playlist da modificare.
- Toccare e tenere premuto la playlist da modificare.
- 3 Sfiorare Elimina.
- 4 Sfiorare nuovamente Elimina per confermare.

### Widget del lettore musicale

Il widget del lettore musicale è un'applicazione in miniatura che consente l'accesso diretto al lettore musicale da Schermata Home. È necessario aggiungere questo widget a Schermata Home prima di utilizzarlo.

Aggiungere il widget del lettore musicale alla schermata iniziale

- 1 Dalla Schermata Home, premere  $\equiv$ .
- 2 Sfiorare Aggiungi > Widget.
- 3 Sfiorare  $\sqrt{3}$ .

# Identificazione della musica con la tecnologia TrackID

Utilizzare il servizio di riconoscimento musicale TrackID™ per identificare un brano musicale che si sta ascoltando in riproduzione nell'ambiente circostante. Basta registrare una piccola parte del brano e si otterrà l'artista, il titolo e le informazioni sull'album in pochi secondi. È possibile acquistare brani musicali identificati da TrackID™ e visualizzare classifiche TrackID per informazioni sulle ricerche degli utenti TrackID di tutto il mondo. Per risultati eccellenti, utilizzare la tecnologia TrackID™ in un ambiente silenzioso. Se non si riesce a utilizzare questa applicazione, vedere [Impossibile utilizzare](#page-144-0) [i servizi basati su Internet](#page-144-0) a pagina 145.

 $\bullet$ L'applicazione TrackID™ e il servizio TrackID™ non sono supportati in tutti i paesi/regioni o da qualsiasi rete e/o provider di servizi in tutte le aree.

Per aprire l'applicazione TrackID™

- 1 Dalla Schermata Home, sfiorare
- 2 Trovare e sfiorare TrackID™.
- Inoltre è possibile utilizzare il widget TrackID™ per aprire l'applicazione TrackID™.

Per cercare informazioni su un brano musicale utilizzando TrackID™

- 1 Quando l'applicazione TrackID<sup>™</sup> è aperta, tenere il telefono nella direzione della fonte musicale.
- 2 Sfiorare . Se il brano musicale viene riconosciuto dal servizio TrackID™, sullo schermo vengono visualizzati i risultati.
- $\cdot \bullet$  Per tornare alla schermata iniziale TrackID™, premere ...

Per visualizzare la cronologia di ricerca TrackID™

• Quando l'applicazione TrackID™ è aperta, sfiorare **.a.** 

Per visualizzare classifiche TrackID™

- 1 Quando l'applicazione TrackID<sup>™</sup> è aperta, sfiorare **...** La prima volta che si visualizza una classifica, essa viene impostata in base alla propria regione.
- 2 Per vedere le classifiche delle ricerche più comuni in altre regioni, sfiorare  $\equiv$  > Regioni.
- 3 Selezionare il proprio Paese o la propria regione.

## Utilizzo dei risultati della tecnologia TrackID™

Le informazioni sul brano musicale vengono visualizzate quando l'applicazione TrackID™ riconosce un brano musicale. È possibile scegliere di acquistare il brano musicale, consigliarlo su Facebook™ o condividerlo tramite e-mail, Bluetooth o SMS. Inoltre è possibile ottenere maggiori informazioni sull'artista del brano musicale o cercare contenuti correlati su YouTube™.

Per acquistare un brano musicale utilizzando la tecnologia TrackID™

- 1 Quando l'applicazione TrackID<sup>™</sup> è aperta, sfiorare il titolo di un brano musicale.
- 2 Dalla schermata di informazioni sul brano musicale, sfiorare **Download**.
- 3 Seguire le istruzioni nel telefono per completare l'acquisto.
- La funzione di acquisto di brani musicali potrebbe non essere supportata in tutti i paesi/regioni o da qualsiasi rete e/o provider di servizi in tutte le aree.

Consigliare un brano musicale su Facebook™

- 1 Quando l'applicazione TrackID™ è aperta, sfiorare il titolo di un brano musicale.
- 2 Nella schermata di informazioni sul brano musicale, attendere la visualizzazione della scheda , quindi sfiorarla.
- 3 Accedere a Facebook e consigliare il brano musicale.
- La funzione potrebbe non essere supportata in tutti i paesi/regioni o da qualsiasi rete e/o provider di servizi in tutte le aree.

Per condividere un brano musicale utilizzando la tecnologia TrackID™

- 1 Quando l'applicazione TrackID<sup>™</sup> è aperta, sfiorare il titolo di un brano musicale.
- 2 Dalla schermata di informazioni sul brano musicale, sfiorare Condividi.
- 3 Selezionare uno dei metodi di trasferimento disponibili.
- La funzione di condivisione di brani musicali potrebbe non essere supportata in tutti i paesi/ regioni o da qualsiasi rete e/o provider di servizi in tutte le aree.

### Utilizzo di TrackID™ per identificare brani musicali sulla radio FM

È possibile utilizzare la tecnologia TrackID™ per identificare brani musicali durante la riproduzione sulla radio FM e mentre vengono condivisi su **Facebook**.

Per identificare un brano sulla radio FM utilizzando TrackID™

- 1 Collegare un auricolare o un paio di altoparlanti al telefono.
- 2 Dalla Schermata Home, sfiorare ...
- 3 Per aprire la radio, trovare e sfiorare **Radio FM .** I canali disponibili vengono visualizzati mentre si scorre la banda di frequenza.
- 4 Durante la riproduzione di una canzone sulla radio FM, sfiorare  $\odot$ .
- 5 L'applicazione TrackID™ campiona la canzone. Se il brano viene riconosciuto, verrà presentato un risultato del brano musicale o un elenco di possibili brani musicali.
- Questa funzione non è supportata in tutti i paesi/regioni o da qualsiasi rete e/o provider di servizi in tutte le aree.

Per condividere un brano musicale audio su Facebook™

- 1 Assicurarsi che l'integrazione Facebook sia attivata.
- 2 Accedere a Facebook™.
- 3 Aprire la radio FM.
- 4 Quando la radio FM riproduce una canzone che si desidera condividere, utilizzare l'applicazione TrackID™ per riconoscerla.
- 5 Quando viene presentato il risultato di un brano, sfiorare  $\sim$  per inviare dettagli del brano su Facebook™. È anche possibile immettere un commento nell'apposito campo su Facebook™.

# Utilizzo della radio FM

La radio FM del telefono funziona come qualunque altra radio FM. Ad esempio, è possibile navigare e ascoltare stazioni radio FM, nonché salvarle come preferiti. È necessario collegare cuffie o auricolari al telefono prima di poter utilizzare la radio. Questa operazione è necessaria perché le cuffie o gli auricolari funzionano come antenna. Dopo aver connesso uno di questi dispositivi, è possibile passare dall'audio della radio all'altoparlante del telefono.

All'attivazione della radio FM, i canali disponibili vengono visualizzati automaticamente. Se un canale è dotato di informazioni RDS, queste ultime vengono visualizzate qualche secondo dopo l'inizio dell'ascolto del canale.

Per aprire la radio FM

- 1 Collegare un auricolare o un paio di altoparlanti al telefono.
- 2 Dalla Schermata Home, sfiorare ...
- 3 Trovare e sfiorare Radio FM . I canali disponibili vengono visualizzati mentre si scorre la banda di frequenza.
- All'avvio della radio FM, i canali disponibili vengono visualizzati automaticamente. Se un canale è dotato di informazioni RDS, queste ultime vengono visualizzate qualche secondo dopo l'inizio dell'ascolto del canale.

# Panoramica della radio FM

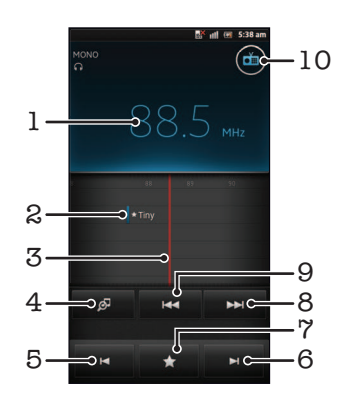

- 1 Frequenza sintonizzata
- 2 Un canale preferito salvato
- 3 Sintonizzazione composizione
- 4 Avvia l'applicazione di riconoscimento musicale TrackID™
- 5 Sposta verso il basso la banda di frequenza per selezionare il canale preferito successivo
- 6 Sposta verso l'alto la banda di frequenza per selezionare il canale preferito successivo
- 7 Consente di salvare o rimuovere un canale dai preferiti
- 8 Sposta verso l'alto la banda di frequenza per cercare un canale
- 9 Sposta verso il basso la banda di frequenza per cercare un canale
- 10 Pulsante di accensione/spegnimento della radio

Per spostarsi tra i canali radio

- Toccare rapidamente con il dito a sinistra o a destra della banda di frequenza.
- Trascinare la manopola di regolazione sintonizzazione a destra o sinistra.

# Utilizzo dei canali radio preferiti

È possibile salvare tra i preferiti i canali radio che si ascoltano più di frequente. I preferiti consentono di tornare rapidamente a un canale radio.

Per salvare un canale come preferito

- 1 Quando la radio è aperta, navigare fino al canale che si desidera salvare come preferito.
- 2 Sfiorare , quindi selezionare  $\leftarrow$ .
- 3 Immettere un nome per il canale, quindi premere Salva.

Rimuovere un canale dai preferiti

- 1 Quando la radio è aperta, sfiorare  $\blacktriangle$ .
- 2 Sfiorare  $\odot$  accanto al canale che si desidera rimuovere.
- 3 Sfiorare Elimina.

Per spostarsi tra canali preferiti

- Quando la radio è aperta, sfiorare  $\Box$  o  $\Box$ .
- Per spostarsi tra i preferiti, è necessario innanzitutto salvare almeno due canali come preferiti.

## Esecuzione di una nuova ricerca di canali radio

Se ci si è spostati in una nuova posizione o la ricezione è migliorata nella posizione attuale, è possibile iniziare una nuova ricerca di canali radio.

Ţ Le nuove ricerche non influiscono sui preferiti salvati.

Per avviare una nuova ricerca di canali radio

- 1 Quando la radio è aperta, premere  $\equiv$
- 2 Sfiorare Ricerca canali. La radio effettua la ricerca nell'intera banda di frequenza e vengono visualizzati tutti i canali disponibili.

# Passaggio dell'audio della radio tra dispositivi

È possibile ascoltare la radio tramite un auricolare o tramite cuffie cablate. Dopo aver connesso il dispositivo, è possibile passare dall'audio all'altoparlante del telefono.

Per passare dall'audio della radio all'altoparlante del telefono

- 1 Quando la radio è aperta, premere  $\equiv$
- 2 Sfiorare Ripr. in altoparlante.
- $\dot{P}$  Per tornare all'audio dell'auricolare o altoparlanti, premere  $\equiv$  e sfiorare Riproduci nelle cuffie.

## Alternare modalità audio mono e stereo

Si può ascoltare la radio FM sia in modalità mono che stereo. In alcuni casi, passare alla modalità mono può ridurre il rumore e migliorare la qualità del suono.

Per alternare le modalità audio mono e stereo

- 1 Quando la radio è aperta, premere  $\equiv$
- 2 Sfiorare Abilita audio stereo.
- 3 Per ascoltare la radio nuovamente in modalità audio mono, premere  $\equiv$  e sfiorare Forza audio mono.

# Identificazione di brani musicali audio utilizzando TrackID™

Consente di utilizzare la tencologia TrackID<sup>™</sup> per identificare brani musicali mentre li si riproduce sulla radio FM del telefono.

Per identificare una canzone sulla radio FM utilizzando TrackID™

- 1 Mentre si sta riproducendo la canzone sulla radio FM del telefono, sfiorare ...
- 2 Mentre l'applicazione TrackID™ campiona la canzone, viene visualizzato un indicatore di progresso. Se il campionamento viene completato con successo, vi verrà presentato un risultato del brano musicale o un elenco di possibili brani musicali.
- $3$  Premere per tornare alla radio FM.
- 1 L'applicazione TrackID™ e il servizio TrackID™ non sono supportati in tutti i paesi/regioni o da qualsiasi rete e/o provider di servizi in tutte le aree.

# Condivisione dei dettagli della musica preferita su Facebook™

Quando si ascolta la musica utilizzando la Radio FM, si possono condividere i dettagli dei brani preferiti su Facebook. È necessario essere unFacebook utente e aver fatto il login Facebook.

Per condividere dettagli relativi alla musica preferita su Facebook™

- 1 Quando la radio FM riproduce un brano musicale che si desidera condividere, trovare e sfiorare **a**
- 2 Se lo si desidera, è possibile aggiungere un commento nel campo commenti.
- 3 Sfiorare Condividi per inviare dettagli relativi al brano musicale a Facebook.
- 4 Sfiorare Annulla per tornare all'applicazione Radio FM.
- 5 Dopo aver pubblicato un brano musicale sull'account **Facebook**, sulla schermata della radio FM viene visualizzato un messaggio di conferma.
- Ţ non viene visualizzato sulla radio FM se non è stato effettuato l'accesso a Facebook.

# Scattare foto e registrare video

La fotocamera del telefono è dotata del sensore Exmor R™ altamente sensibile che consente di inquadrare foto e video nitidi anche in condizioni di scarsa illuminazione. Con la fotocamera del telefono è possibile scattare normali foto 2D oppure riprendere foto 3D in modalità Panorama in movimento 3D e in modalità Ang. multiplo in movimento. Inviare foto e video agli amici come MMS oppure caricarli su un servizio Web. Il telefono dispone inoltre di una fotocamera anteriore, utile per gli autoritratti.

# Panoramica comandi fotocamera

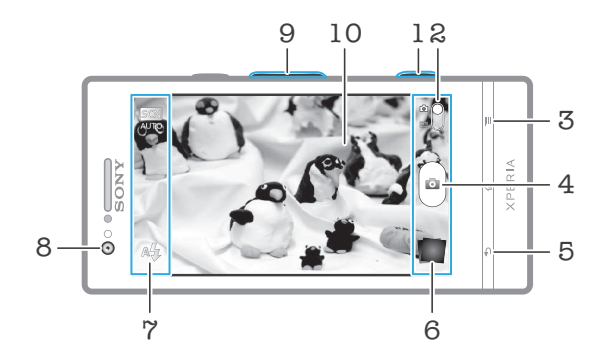

- 1 Tasto Fotocamera Attivare la fotocamera/Scattare foto/Registrare video
- 2 Consente di passare dalla fotocamera alla videocamera e viceversa
- 3 Consente di visualizzare tutte le impostazioni
- 4 Consente di scattare foto o registrare video
- 5 Consente di tornare indietro o di uscire dalla modalità fotocamera
- 6 Consente di visualizzare foto e video
- 7 Icone impostazione fotocamera
- 8 Fotocamera frontale
- 9 Ingrandimento o riduzione dell'immagine
- 10 Schermo principale della fotocamera

Per attivare la fotocamera

• Tenere premuto il tasto della fotocamera.

Disattivare la fotocamera

• Premere dalla schermata principale della fotocamera.

# Utilizzo della fotocamera

Esistono tre modi per scattare foto con la fotocamera. È possibile premere il tasto della fotocamera, sfiorare il pulsante sullo schermo della fotocamera o toccare un punto sullo schermo.

Per scattare una foto toccando lo schermo

- 1 Attivare la fotocamera.
- 2 Se la fotocamera non è selezionata, trascinare verso o.
- 3 Per visualizzare tutte le impostazioni, premere  $\equiv$
- 4 Sfiorare Metodo di acquisizione e selezionare Acquisizione a tocco se non già selezionato.
- 5 Puntare la fotocamera verso l'oggetto e sfiorare.
- 6 Per attivare l'autofocus, toccare e tenere premuto un punto sullo schermo. Quando la cornice di messa a fuoco diventa verde, sollevare il dito per scattare la foto.
- 1 Prestare attenzione a non toccare  $\Box$ ,  $\Box$  o le altre icone quando si tocca lo schermo per scattare una foto.

Per scattare una foto sfiorando il pulsante sul display

- 1 Attivare la fotocamera.
- 2 Se la fotocamera non è selezionata, trascinare  $\bullet$  verso  $\bullet$ .
- 3 Per visualizzare tutte le impostazioni, premere  $\equiv$
- 4 Sfiorare Metodo di acquisizione e selezionare Tasto sul display se non già selezionato.
- 5 Puntare la fotocamera verso l'oggetto e sfiorare.
- 6 Sfiorare il pulsante sul display  $\textcircled{a}$ . La foto viene scattata appena si rilascia il dito.

### Scattare un autoritratto con la fotocamera frontale

- 1 Attivare la fotocamera.
- 2 Se la fotocamera non è selezionata, trascinare verso **.**
- 3 Sfiorare l'icona nella parte superiore sinistra dello schermo, quindi selezionare Fotocamera frontale.
- 4 Per visualizzare tutte le impostazioni, premere  $\equiv$
- 5 Per scattare una foto, premere il tasto Fotocamera. La foto viene scattata appena si rilascia il dito.

Per utilizzare la funzione zoom

• Quando la fotocamera è aperta, premere il tasto di aumento o diminuzione del volume per ridurre o ingrandire.

Per utilizzare il flash della fotocamera

- 1 Quando la fotocamera è aperta, premere  $\equiv$ .
- 2 Sfiorare Flash e selezionare l'impostazione desiderata per il flash.
- 3 Scattare la foto.

Per visualizzare le foto e i video

- 1 Aprire la fotocamera, quindi sfiorare un'anteprima sulla parte inferiore dello schermo per aprire una foto o un video.
- 2 Toccare rapidamente verso sinistra o destra per visualizzare foto e video. I video sono identificati da  $\bigcirc$ .
- Nel passaggio 1, è inoltre possibile toccare rapidamente le anteprime da desta a sinistra e selezionare quella che si desidera visualizzare.

Per eliminare una foto

- 1 Aprire la foto che si desidera eliminare.
- 2 Premere  $\equiv$ , quindi sfiorare  $\hat{m}$ .
- Per eliminare una foto o un video recente, è anche possibile toccare rapidamente l'anteprima nell'angolo inferiore destro del mirino, quindi premere e tenere premuto l'elemento che si desidera eliminare.

# Rilevamento volto

Questa funzione consente di rilevare il volto di un soggetto decentrato e di metterlo a fuoco. La fotocamera rileva automaticamente fino a cinque volti, indicati da una cornice bianca. Una cornice gialla indica quale volto è stato selezionato per la messa a fuoco. La messa a fuoco viene impostata sul volto più vicino alla fotocamera. È anche possibile toccare una delle cornici per selezionare il volto da mettere a fuoco.

Per attivare il rilevamento del volto

- 1 Attivare la fotocamera.
- 2 Se la fotocamera non è selezionata, trascinare  $\bigcirc$  verso  $\bigcirc$ .
- 3 Sfiorare l'icona in alto a sinistra, quindi selezionare Normale.
- 4 Per visualizzare tutte le impostazioni, premere  $\equiv$
- 5 Sfiorare Modalità messa a fuoco > Rilevamento volto.

Per scattare una foto con la funzione di riconoscimento del volto

- 1 Quando è aperta la fotocamera ed è impostata la funzione Rilevamento volto, puntare la fotocamera sul soggetto. È possibile riconoscere fino a un massimo di cinque volti ed ognuno viene incorniciato.
- 2 Sfiorare la cornice che si desidera selezionare per la messa a fuoco. Non sfiorare se si desidera che la fotocamera selezioni automaticamente l'area da mettere a fuoco.
- 3 Premere fino a metà il tasto della fotocamera. Una cornice verde indica quale volto è messo a fuoco.
- 4 Per scattare la foto, premere fino in fondo il tasto della fotocamera.

### Riconoscimento sorriso

La funzione di rilevamento sorriso consente di scattare la foto solo quando il soggetto sorride. La fotocamera rileva fino a cinque volti e ne seleziona uno per il rilevamento sorriso e la messa a fuoco automatica. Una cornice verde indica il volto selezionato. Quando il volto selezionato sorride, la fotocamera scatta una foto automaticamente.

Per attivare il rilevamento sorrisi

- 1 Attivare la fotocamera.
- 2 Se la fotocamera non è selezionata, trascinare  $\bigcirc$  verso  $\bigcirc$ .
- 3 Per visualizzare tutte le impostazioni, premere  $\equiv$ .
- 4 Sfiorare Riconoscimento sorriso e selezionare un rilevamento sorriso.

Per scattare una foto con la funzione di rilevamento sorrisi

- 1 Quando la fotocamera è aperta ed è attivata la funzione Riconoscimento sorriso, puntare la fotocamera sul soggetto. Ciascun volto rilevato viene visualizzato in una cornice nel mirino (non oltre cinque volti).
- 2 La fotocamera seleziona il volto da mettere a fuoco.
- 3 Il volto selezionato viene visualizzato all'interno di una cornice verde e la foto viene scattata automaticamente.
- 4 Se non viene rilevato un sorriso, premere il tasto della fotocamera per scattare la foto manualmente.

## Aggiunta della posizione geografica alle foto

Attivare il geotagging per aggiungere alle foto la posizione geografica approssimativa (geotag) al momento dello scatto. La posizione geografica viene determinata utilizzando le reti wireless (rete cellulare o Wi-Fi®) o la tecnologia GPS.

Quando sullo schermo della fotocamera viene visualizzato  $\mathcal{L}_n$ , il geotagging è attivo, ma la posizione geografica non è stata individuata. Quando sullo schermo della fotocamera viene visualizzato  $\mathbb Q$ , il geotagging è attivo, la propria posizione è disponibile ed è possibile effettuare il geotagging della foto. Quando non viene visualizzato nessuno dei due simboli, il geotagging non è attivato.

Per attivare il geotagging

- 1 Attivare la fotocamera.
- 2 Se la fotocamera non è selezionata, trascinare verso o.
- 3 Premere  $\equiv$ , quindi sfiorare Tag geografico > Attiva.
- 4 Sfiorare OK per accettare l'abilitazione del GPS e/o di altre reti wireless.
- 5 Sfiorare l'impostazione che si desidera selezionare in La mia posizione.
- 6 Dopo avere confermato le impostazioni, premere per tornare alla schermata della fotocamera.
- 7 Se sullo schermo della fotocamera viene visualizzato  $\mathbb Q$ , la propria posizione è disponibile ed è possibile effettuare il geotagging della foto. In caso negativo, verificare la propria connessione di rete GPS e/o wireless.

### Utilizzo delle impostazioni della fotocamera

Per regolare le impostazioni della fotocamera

- 1 Attivare la fotocamera.
- 2 Se la fotocamera non è selezionata, trascinare verso **.**
- 3 Sfiorare una delle icone delle impostazioni a sinistra dello schermo.
- 4 Per visualizzare tutte le impostazioni, premere  $\equiv$
- 5 Selezionare l'impostazione che si desidera regolare, quindi modificarla come desiderato.

Per personalizzare il pannello impostazioni della fotocamera

- 1 Quando la fotocamera è aperta, premere  $=$  per visualizzare tutte le impostazioni.
- 2 Toccare e tenere premuta l'impostazione che si desidera spostare e trascinarla nella posizione desiderata.
- Se si trascina un'impostazione al di fuori del pannello delle impostazioni, la modifica viene annullata.

### Panoramica sulle impostazioni della fotocamera

#### Normale

#### Fotocamera frontale

Selezionare la fotocamera anteriore se si desidera scattare una foto autoritratto.

Panorama in movim. 3D  $\frac{3D}{\Box}$ 

Panorama in movimento 3D consente di scattare foto panoramiche e in grandangolo di scene in 3D. Basta premere il tasto della fotocamera e spostare la fotocamera in modo progressivo da un lato all'altro.

#### Scorrimento multiangolo  $\frac{3D}{111}$

In modalità Ang. multiplo in movimento, la fotocamera scatta più foto con angolazioni diverse come se si attraversasse la scena. Queste immagini vengono salvate in un file MPO (Multiple Picture Object).

Panorama in movimento  $\Box$ Utilizzare questa impostazione per scattare foto panoramiche e in grandangolo. Basta premere il tasto della fotocamera e spostare la fotocamera in modo progressivo da un lato all'altro.

#### Modalità messa a fuoco

La messa a fuoco determina quale parte di una foto deve essere più nitida. Quando l'autofocus continuo è attivo, la fotocamera continua a regolare la messa a fuoco in modo che l'area all'interno della cornice di messa a fuoco bianca rimanga nitida.

### **Autofocus singolo**

La fotocamera mette automaticamente a fuoco il soggetto selezionato. L'autofocus continuo è attivo. Tenere premuto lo schermo della fotocamera, la cornice di messa a fuoco da bianca diventa verde una volta raggiunta la messa a fuoco. La foto viene scattata quando si rilascia il dito.

#### **REST** Autofocus multiplo

Il fuoco è impostato automaticamente in diverse aree dell'immagine. Tenere premuto lo schermo della fotocamera, la cornice di messa a fuoco da bianca diventa verde una volta raggiunta la messa a fuoco. La foto viene scattata quando si rilascia il dito. L'autofocus continuo è disattivato.

#### Rilevamento volto

La fotocamera rileva automaticamente fino a cinque volti, indicati da cornici nello schermo della fotocamera. La fotocamera mette automaticamente a fuoco il volto più vicino. È inoltre possibile selezionare quale volto mettere a fuoco sfiorandolo sullo schermo. Tenere premuto lo schermo della fotocamera, la cornice di messa a fuoco da bianca diventa verde una volta raggiunta la messa a fuoco. La foto viene scattata quando si rilascia il dito. La funzione di rilevamento del volto non può essere utilizzata per tutti i tipi di scena. L'autofocus continuo è attivo.

#### $\mathbb{E} \mathbb{Z}$ Fuoco touch

Sfiorare un'area specifica sullo schermo della fotocamera per impostare l'area di messa a fuoco. L'autofocus continuo è disattivato. Tenere premuto lo schermo della fotocamera, la cornice di messa a fuoco da bianca diventa verde una volta raggiunta la messa a fuoco. La foto viene scattata quando si rilascia il dito.

1 Il tastierino è disponibile solo in modalità acquisizione Normale.

#### Valore di esposizione

Consente di determinare la quantità di luce nella foto da scattare. Un valore elevato indica una quantità 之 di luce aumentata.

#### ļ Il tastierino è disponibile solo in modalità acquisizione Normale.

#### Stabilizzatore di immagini

Quando si registra un video, può essere difficile mantenere il telefono fermo. Lo stabilizzatore consente di compensare i piccoli movimenti della mano.

#### Attiva admy

È possibile registrare un video con lo stabilizzatore attivato.

#### Disattivo K<sup>m</sup>O

È possibile registrare un video con lo stabilizzatore disattivato.

#### Misurazione

Questa funzione individua automaticamente un'esposizione ben bilanciata grazie alla misurazione della quantità di luce diretta all'immagine che si desidera acquisire.

#### Centro  $\boxed{\circledcirc}$

Regola l'esposizione al centro dell'immagine.

#### Media RS

Consente di calcolare l'esposizione sulla base della quantità di luce diretta su tutta l'immagine.

#### Punto  $\boxed{\circ}$

Regola l'esposizione su una parte molto piccola dell'immagine che si desidera acquisire.

#### Il tastierino è disponibile solo in modalità acquisizione Normale.

#### Bilanciam. bianco

L'impostazione di bilanciamento del bianco regola il bilanciamento dei colori in base alle condizioni di luminosità.

#### Automatico Ŷ

Consente di regolare automaticamente il bilanciamento dei colori in base alle condizioni di luminosità.

#### Incandescente

Consente di regolare il bilanciamento dei colori in presenza di luce intensa, come ad esempio sotto le lampadine.

#### Fluorescente <u>Ning</u>

Consente di regolare il bilanciamento dei colori per la luce fluorescente.

#### Luce diurna

Consente di regolare il bilanciamento dei colori per l'uso in esterni soleggiati.

Nuvoloso

Consente di regolare il bilanciamento dei colori in presenza di cielo nuvoloso.

#### 1 Il tastierino è disponibile solo in modalità acquisizione Normale.

#### Scene

Consente di utilizzare la funzione Scene per impostare rapidamente la fotocamera per situazioni comuni mediante l'uso di scene preconfigurate. La fotocamera offre una serie di impostazioni per l'adeguamento della scena selezionata, consentendo così le migliori foto possibili.

#### 88 Disattivo

La funzionalità Scene non è attivata ed è possibile eseguire video manualmente.

#### Ritratto  $\mathcal{L}$

Per i ritratti. Le impostazioni sono ottimizzate per rendere le tonalità della carnagione leggermente più morbide.

#### **Q** Orizzontale

Per le foto di paesaggi. La videocamera mette a fuoco oggetti distanti. Quando è selezionato Orizzontale, la modalità di messa a fuoco passa a Infinito.

#### Scena notturna ೢೢೢ

Per foto notturne o in ambienti con poca luce (senza il flash). A causa del tempo prolungato di esposizione, la fotocamera deve essere tenuta ferma o posta su una superficie stabile. Quando è selezionato Scena notturna, la modalità di messa a fuoco passa a Infinito.

#### ಕ್ಸಿಲ್ಲಿ Ritratto notturno

Per ritratti notturni o in ambienti con poca luce (senza il flash). A causa del tempo prolungato di esposizione, la fotocamera deve essere tenuta ferma o posta su una superficie stabile.

#### Spiaggia e neve  $\mathbb{Z}$

Utilizzare in ambienti luminosi per evitare foto sottoesposte.

#### Sport

Per foto di oggetti in rapido movimento. Breve tempo di esposizione per ridurre al minimo la sfocatura dovuta al movimento.

#### 26 Festa

Per foto in interni di ambienti poco illuminati. Questa scena rileva l'illuminazione interna dello sfondo o la luce delle candele. A causa del tempo prolungato di esposizione, la fotocamera deve essere tenuta ferma o posta su una superficie stabile.

#### Documento 旨

Per foto di testo o disegni. Conferisce alla foto un contrasto maggiore e più netto.

Il tastierino è disponibile solo in modalità acquisizione Normale.

# ISO

È possibile ridurre la sfocatura dell'immagine causata dalle condizioni di scarsa luminosità o dallo spostamento dei soggetti aumentando la sensibilità ISO.

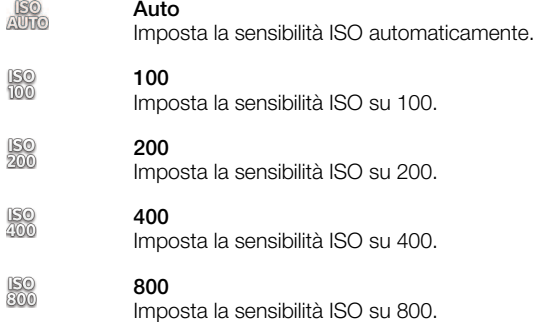

Il tastierino è disponibile solo in modalità acquisizione Normale.

### Flash

Utilizzare il flash per scattare le foto quando le condizioni di luminosità sono scarse o in presenza di una retroilluminazione

#### Auto A4

La fotocamera determina automaticamente se le condizioni di luminosità necessitano dell'uso del flash.

#### 4, Flash di riempimento

Utilizzare questa impostazione quando lo sfondo è più chiaro del soggetto. In questo modo vengono rimosse le ombre scure indesiderate.

#### Disattivo  $\circledR$

Il flash è disattivato. Talvolta la qualità di una foto può essere migliore senza l'uso del flash, anche in condizioni di scarsa luminosità. Per scattare una foto di buona qualità senza il flash, occorre una mano molto ferma. Per evitare foto sfocate, utilizzare il timer automatico.

#### Riduzione occhi rossi

Riduce infatti l'effetto occhi rossi tipico di quando si scatta una foto.

#### Risoluzione

Consente di scegliere tra varie dimensioni immagine e proporzioni prima di scattare una foto. Una foto a risoluzione maggiore richiede più memoria.

#### 8 MP 4:3  $\overline{\mathbb{S}}$

Immagine di 8 megapixel con proporzioni 4:3. Ideale per foto da visualizzare su schermi non widescreen o da stampare ad alta risoluzione.

#### 6 MP 16:9 曧

Immagine di 6 megapixel con proporzioni 16:9. Un formato widescreen a risoluzione elevata. Presenta una risoluzione superiore al full HD. Ideale per foto da visualizzare su schermi widescreen.

#### 2 MP 4:3 冢

Immagine di 2 megapixel con proporzioni 4:3. Ideale per foto da visualizzare sugli schermi non widescreen.

#### 2 MP 16:9 曧

Immagine di 2 megapixel con proporzioni 16:9. Ideale per foto da visualizzare su schermi widescreen.

#### Timer automatico

Il timer automatico consente di scattare una foto senza dover tenere in mano il telefono. Ideale per autoritratti o foto di gruppo dove si desidera includere tutti. Il timer automatico può essere utilizzato anche per evitare di muovere la fotocamera durante gli scatti

#### Attivo (10 secondi) ٨

Impostare un ritardo di 10 secondi da quando si sfiora lo schermo a quando viene scattata la foto.

Attivo (2 secondi)

Impostare un ritardo di 2 secondi da quando si sfiora lo schermo a quando viene scattata la foto.

#### Disattivo ٧

La foto viene scattata appena si sfiora lo schermo della fotocamera.

#### Riconoscimento sorriso

Utilizzare la funzione di rilevamento sorrisi per determinare a quale tipo di sorriso la fotocamera deve reagire prima di scattare una foto.

#### $\bigodot$ Sorriso grande

La foto viene scattata solo in presenza di grandi sorrisi.

#### Sorriso medio  $\odot$ i

La foto viene scattata solo in presenza di sorrisi medi.

#### Sorriso piccolo  $\odot$

La foto viene scattata solo in presenza di sorrisi lievi.

#### Disattivo  $\bigodot_{\boxtimes}$

La funzione di rilevamento sorrisi è disattivata.

### Tag geografico

Inserisce nelle foto i tag con i dettagli della località di scatto

#### Q Attiva
Quando il geotagging è attivato, alle foto viene aggiunta la posizione geografica approssimativa al momento dello scatto. Per utilizzare il geotagging è necessario abilitare le funzioni di localizzazione nel menu Impostazioni.

### Vedere la sezione [Uso dei servizi di localizzazione per trovare la propria](#page-129-0) [posizione](#page-129-0) alla pagina 130.

Per aggiungere geotag a una foto, è necessario determinare la posizione prima di scattare la foto. La posizione viene determinata quando viene visualizzato  $\mathbb Q$  sullo schermo della fotocamera. Mentre il telefono ricerca la posizione dell'utente, viene visualizzato  $\mathcal{L}_n$ .

#### $\mathbb{Q}_{\mathbb{X}}$ Disattivo

Quando il geotagging è disattivato, non è possibile visualizzare la località in cui è stata scattata la foto

### Suono otturatore

Consente di scegliere se lasciare o no l'audio durante l'acquisizione di una foto.

#### Metodo di acquisizione

Selezionare il metodo utilizzato per scattare le foto.

a Tasto sul display

Consente di scattare una foto sfiorando il pulsante sullo schermo della fotocamera. La foto viene scattata appena si rilascia il dito.

## **Acquisizione a tocco**

Identificare un'area di messa a fuoco particolare sfiorando lo schermo della fotocamera con un dito. La foto viene scattata appena si rilascia il dito. Ciò vale solo quando la modalità di messa a fuoco è impostata sulla messa a fuoco a sfioramento.

## $\triangle$  Solo tasto fotocamera

Scattare una foto utilizzando solo il tasto hardware della fotocamera. La foto viene scattata appena si rilascia il dito.

#### Avvio rapido

Le impostazioni rapide di avvio consentono di attivare la fotocamera dalla modalità sospensione tenendo premuto il tasto della fotocamera.

#### You Avvio e acquisizione

Dopo aver attivato la fotocamera dalla modalità sospensione, tenendo premuto il tasto della fotocamera viene immediatamente scattata la prima foto.

# **Solo avvio**

Tenendo premuto il tasto della fotocamera, la fotocamera viene attivata dalla modalità sospensione.

### **OF** Disattivo

Mentre il telefono è in modalità sospensione, non è possibile avviare la fotocamera, anche premendo il tasto della fotocamera.

## Suggerimenti per l'utilizzo della fotocamera

### Regola dei terzi

Non posizionare il soggetto al centro della cornice. Posizionandolo in un terzo, si ottiene un risultato migliore.

#### Mano ferma

Per evitare foto sfocate, tenere la fotocamera stabile. Per rendere la mano stabile, appoggiarla su un supporto.

#### Avvicinarsi

Avvicinandosi il più possibile al soggetto, quest'ultimo potrà riempire lo schermo della fotocamera.

#### Varietà

Adottare angolazioni differenti e avvicinarsi al soggetto. Scattare alcune foto in verticale. Sperimentare posizioni differenti.

### Utilizzare uno sfondo in tinta unita

Uno sfondo in tinta unita consente di mettere in risalto il soggetto.

### Tenere l'obiettivo pulito

I telefoni cellulari vengono utilizzati in tutti i tipi di condizioni atmosferiche e di luoghi, oltre a venire trasportati in borse e tasche. Di conseguenza, l'obiettivo della fotocamera diventa sporco e ricoperto di impronte. Utilizzare un panno morbido per pulire l'obiettivo.

# Utilizzo della videocamera

Per registrare un video con il tasto della fotocamera

- 1 Attivare la fotocamera.
- 2 Se la videocamera non è selezionata, trascinare verso ...
- 3 Per iniziare a registrare un video, premere il tasto della fotocamera.
- 4 Per interrompere la registrazione, premere nuovamente il tasto della fotocamera.
- $\dot{\bullet}$  Per ottenere risultati ottimali, riprendere i video in orizzontale.

Per registrare un video sfiorando lo schermo

- 1 Attivare la fotocamera.
- 2 Se la videocamera non è selezionata, trascinare verso ...
- 3 Per visualizzare tutte le impostazioni, premere  $\equiv$ .
- 4 Sfiorare Metodo di acquisizione > Acquisizione a tocco se non è già selezionato.
- 5 Sfiorare la videocamera per avviare la registrazione.
- 6 Sfiorare lo schermo della fotocamera per interrompere la registrazione.
- Per ottenere risultati ottimali, riprendere i video in orizzontale.

Per registrare un video sfiorando il pulsante sul display

- 1 Attivare la fotocamera.
- 2 Se la videocamera non è selezionata, trascinare  $\bullet$  verso  $\blacksquare$ .
- 3 Per visualizzare tutte le impostazioni, premere  $\equiv$
- 4 Sfiorare Metodo di acquisizione, quindi selezionare Tasto sul display se non è già selezionato.
- 5 Puntare la fotocamera verso l'oggetto e sfiorare.
- 6 Sfiorare  $\odot$  per avviare la registrazione.
- 7 Sfiorare **p**er interrompere la registrazione.
- $\dot{\bullet}$  Per ottenere risultati ottimali, riprendere i video in orizzontale.

Per riprodurre i video registrati

- 1 Attivare la fotocamera.
- 2 Se la videocamera non è selezionata, trascinare verso ...
- 3 Sfiorare le anteprime sulla parte inferiore dello schermo.
- 4 Scorrere verso sinistra o verso destra per navigare tra tutte le foto e i file video. I video sono identificati da  $\bigodot$ .
- 5 Sfiorare  $\circledcirc$  per riprodurre il video.
- 6 Per interrompere la riproduzione del video, sfiorare lo schermo della fotocamera.
- $\bullet$ Inoltre è possibile toccare rapidamente le anteprime da desta a sinistra e selezionare quella che si desidera visualizzare.

Per eliminare un video registrato

- 1 Cercare il video che si desidera eliminare.
- 2 Premere  $\equiv$ , quindi sfiorare  $\hat{m}$ .
- Per eliminare una foto o un video recente, è anche possibile toccare rapidamente l'anteprima nell'angolo inferiore destro del mirino, quindi premere e tenere premuto l'elemento che si desidera eliminare.

## Utilizzo delle impostazioni della videocamera

Per regolare le impostazioni della videocamera

- 1 Attivare la fotocamera.
- 2 Se la videocamera non è selezionata, trascinare verso ...
- 3 Sfiorare una delle icone delle impostazioni a sinistra dello schermo.
- 4 Per visualizzare tutte le impostazioni, premere  $\equiv$
- 5 Selezionare l'impostazione che si desidera regolare, quindi apportare le modifiche.

Per personalizzare il pannello impostazioni della videocamera

- 1 Quando la videocamera è aperta, premere  $\equiv$  per visualizzare tutte le impostazioni.
- 2 Toccare e tenere premuta l'impostazione che si desidera spostare e trascinarla nella posizione desiderata.
- Se si trascina un'impostazione al di fuori del pannello delle impostazioni, la modifica viene annullata.

## Panoramica delle impostazioni della videocamera

#### Scene

La funzione consente di impostare rapidamente la fotocamera per situazioni comuni mediante l'uso di scene preconfigurate. La fotocamera offre una serie di impostazioni per l'adeguamento della scena selezionata, consentendo così i migliori video possibili.

#### 22 Disattivo

La funzionalità Scene non è attivata ed è possibile eseguire video manualmente.

#### **Ritratto**  $\mathbb{S}$

Per i video in modalità ritratto. Le impostazioni sono ottimizzate per rendere le tonalità della carnagione leggermente più morbide.

## **Q** Orizzontale

Video di paesaggi. La videocamera mette a fuoco oggetti distanti. Quando è selezionato Orizzontale, la modalità di messa a fuoco passa a Autofocus singolo.

#### Modalità notte

Se attivata, la sensibilità di luminosità viene aumentata. Utilizzarla in ambienti poco illuminati. I video di oggetti in rapido movimento possono risultare sfocati. Mantenere la mano stabile oppure utilizzare un supporto. Se le condizioni di luce sono buone, disattivare la modalità notte per migliorare la qualità del video.

### $\widehat{\gamma}$  Spiaggia e neve

Utilizzare in ambienti luminosi per evitare video sottoesposti.

#### Sport

Utilizzare per video di oggetti in rapido movimento. Breve tempo di esposizione per ridurre al minimo la sfocatura dovuta al movimento.

### **※ Festa**

Utilizzare per video in interni di ambienti poco illuminati. Questa scena rileva l'illuminazione interna dello sfondo o la luce delle candele. I video di oggetti in rapido movimento possono risultare sfocati. Mantenere la mano stabile oppure utilizzare un supporto.

#### Illuminatore

Utilizzare la luce per registrare i video quando le condizioni di luminosità sono scarse o in presenza di una retroilluminazione.

#### Attiva  $80-$

#### Disattivo **The**

A volte la qualità dei video può risultare migliore senza luce, anche se le condizioni di luminosità sono scarse.

#### Misurazione

Questa funzione individua automaticamente un'esposizione ben bilanciata grazie alla misurazione della quantità di luce diretta all'immagine che si desidera acquisire.

#### **Centro**  $\circ$

Regola l'esposizione al centro dell'immagine.

Media Ba

Consente di calcolare l'esposizione sulla base della quantità di luce diretta su tutta l'immagine.

Punto  $\boxed{\circ}$ 

Regola l'esposizione su una parte molto piccola dell'immagine che si desidera acquisire.

#### 1 Il tastierino è disponibile solo in modalità acquisizione Normale.

### Metodo di acquisizione

Selezionare il metodo utilizzato per registrare un video.

#### Tasto sul display  $\circledcirc$

Registrare un video con il pulsante sullo schermo della fotocamera.

Acquisizione a tocco Q,

Identificare un'area di messa a fuoco particolare sfiorando lo schermo della fotocamera con un dito.

#### Solo tasto fotocamera

Registrare un video solo con il tasto hardware della fotocamera.

#### Modalità messa a fuoco

L'impostazione di messa a fuoco determina quale parte di un video deve essere più nitida. Quando l'autofocus continuo è attivo, la fotocamera continua a regolare la messa a fuoco in modo che l'area all'interno della cornice di messa a fuoco bianca rimanga nitida.

#### Autofocus singolo  $\boxed{\mathbb{E} \ \mathbb{I}}$

La fotocamera mette automaticamente a fuoco il soggetto selezionato. L'autofocus continuo è attivo.

#### **EQE** Rilevamento volto

La fotocamera rileva automaticamente fino a cinque volti, indicati da cornici nello schermo. La fotocamera mette automaticamente a fuoco il volto più vicino. È inoltre possibile selezionare quale volto mettere a fuoco sfiorandolo sullo schermo. Quando si sfiora lo schermo della fotocamera, una cornice verde indica quale volto è selezionato e messo a fuoco. La funzione di rilevamento del volto non può essere utilizzata per tutti i tipi di scena. L'autofocus continuo è attivo.

#### Infinito  $\infty$

Utilizzare per registrare video da una certa distanza. La messa a fuoco è impostata sui soggetti lontani. Quelli più vicini alla fotocamera potrebbero risultare sfocati.

#### Dimensioni video

Consente di regolare il formato video per i diversi formati.

#### $\Box$ Full HD

Formato Full HD (Full High Definition) con proporzioni 16:9. 1920×1080 pixel.

#### HD 720p 丽

Formato HD (High Definition) con proporzioni 16:9. 1280×720 pixel.

#### VGA va.

Formato VGA con proporzioni 4:3. 640 x 480 pixel.

#### MMS krak

Consente di registrare video adatti all'invio tramite MMS. Il tempo di registrazione di questo formato video è limitato per potersi adattare a un MMS.

### Timer automatico

Il timer automatico consente di registrare un video senza dover tenere in mano il telefono. Adatto per video di gruppo dove si desidera includere tutti. Il timer automatico può essere utilizzato anche per evitare di muovere la videocamera durante i video.

#### Attivo (10 secondi) Q

Impostare un ritardo di 10 secondi da quando si sfiora lo schermo a quando il video viene registrato.

#### Attivo (2 secondi)

Impostare un ritardo di 2 secondi da quando si sfiora lo schermo a quando il video viene registrato.

#### Disattivo ٧

Il video viene registrato appena si sfiora lo schermo della fotocamera.

#### Valore di esposizione

図

Questa impostazione permette di determinare la quantità di luce nell'immagine ripresa. Un valore elevato indica una quantità di luce aumentata.

### Bilanciam. bianco

L'impostazione di bilanciamento del bianco regola il bilanciamento dei colori in base alle condizioni di luminosità.

#### Automatico I.<br>Pr

Consente di regolare automaticamente il bilanciamento dei colori in base alle condizioni di luminosità.

#### Incandescente -Òs

Consente di regolare il bilanciamento dei colori in presenza di luce intensa, come ad esempio sotto le lampadine.

#### Fluorescente

Consente di regolare il bilanciamento dei colori per la luce fluorescente.

#### Luce diurna ¥¥

Consente di regolare il bilanciamento dei colori per l'uso in esterni soleggiati.

#### Nuvoloso  $\bigcirc$

Consente di regolare il bilanciamento dei colori in presenza di cielo nuvoloso.

#### Stabilizzatore di immagini

Quando si registra un video, può essere difficile mantenere il telefono fermo. Lo stabilizzatore consente di compensare i piccoli movimenti della mano.

#### Attiva  $\mathbb{C}^{\text{m}}$

È possibile registrare un video con lo stabilizzatore attivato.

#### Disattivo  $\mathbb{C}^{\mathbb{N}}$

È possibile registrare un video con lo stabilizzatore disattivato.

### Microfono

G

Scegliere se includere i suoni circostanti durante la registrazione video.

- Attiva  $\mathbb{Q}$ 
	- Disattivo

### Suono otturatore

Selezionare per attivare o disattivare il suono dell'otturatore durante la registrazione di un video.

# Fotocamera 3D

La fotocamera 3D consente di scattare foto panoramiche e in grandangolo che inquadrano più di una scena e aggiungono spessore al soggetto. È possibile riprodurre le foto Panorama in movimento 3D su una TV che supporta il 3D. In modalità Ang. multiplo in movimento, la fotocamera scatta più foto con angolazioni diverse come se si attraversasse la scena. Queste immagini vengono salvate in un file MPO (Multiple Picture Object). Quando si inclina la fotocamera durante la riproduzione, il sensore rileva il movimento e l'immagine viene visualizzata come in 3D sullo schermo della fotocamera.

Attivare la fotocamera 3D

**Dalla schermata Home, sfiorare ..., quindi trovare e sfiorare ...** 

# Panoramica fotocamera 3D

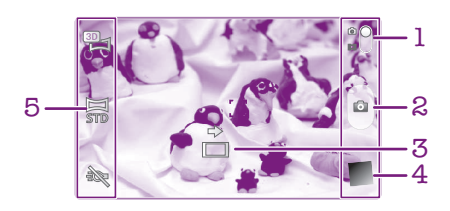

- 1 Consente di passare dalla fotocamera alla videocamera e viceversa
- 2 Consente di scattare foto o registrare video
- 3 Freccia direzionale permette di spostare la fotocamera
- 4 Consente di visualizzare foto e video
- 5 Barra delle impostazioni

Per scattare una foto in modalità Panorama in movimento 3D

- 1 Attivare la fotocamera 3D.
- 2 Sfiorare l'icona nella parte superiore sinistra dello schermo, quindi selezionare Panorama in movim. 3D se non già selezionato.
- 3 Premere a metà il tasto della fotocamera per bloccare la messa a fuoco automatica.
- 4 Premere fino in fondo il tasto della fotocamera, quindi eseguire la panoramica con la fotocamera da sinistra verso destra con un movimento orizzontale stabile.

## Suggerimenti per scattare foto 3D Sweep Panorama

Tenere in considerazione le seguenti limitazioni quando si scattano foto in 3D:

- La ripresa di immagini in 3D non è idonea: quando il soggetto è di grandi dimensioni o non è stabile; quando il soggetto principale è troppo vicino alla fotocamera; quando il soggetto offre poco contrasto, ad esempio un cielo, una spiaggia sabbiosa o un prato.
- Le immagini in 3D sono composte da diverse immagini JPEG e dai relativi file MPO. Eliminando un file MPO dalla fotocamera (mentre è connessa a un computer), non si è più in grado di visualizzare la relativa immagine JPEG.
- Se non è possibile eseguire una panoramica dell'intero soggetto nei tempi di ripresa previsti, si crea un'area grigia nell'immagine composita. In tal caso, spostare la fotocamera più velocemente per registrare un'immagine in 3D completa.
- In condizioni di luce debole, le immagini potrebbero risultare sfocate. Per ottenere risultati ottimali, scattare le foto all'esterno, in presenza di luce viva.
- In presenza di luci intermittenti, come le luci fluorescenti, le riprese in 3D potrebbero non avere successo.
- Quando si preme a metà il tasto della fotocamera, si impostano i blocchi autofocus ed esposizione automatica. Nel caso in cui la luminosità, la messa a fuoco e altre condizioni cambino notevolmente dal momento in cui sono stati impostati questi due blocchi al

momento in cui si preme fino in fondo il tasto della fotocamera per scattare la foto, questa potrebbe non riuscire.

• La fotocamera potrebbe interrompere la ripresa di immagini in 3D nelle seguenti situazioni: se si sposta la fotocamera troppo velocemente; se si scuote troppo la fotocamera; se si sposta la fotocamera in direzione opposta.

Per scattare una foto in modalità Ang. multiplo in movimento

- 1 Attivare la fotocamera 3D.
- 2 Sfiorare l'icona nella parte superiore sinistra dello schermo, quindi selezionare Scorrimento multiangolo.
- 3 Premere a metà il tasto della fotocamera per bloccare la messa a fuoco automatica.
- 4 Premere fino in fondo il tasto della fotocamera, quindi eseguire la panoramica con la fotocamera da sinistra verso destra con un movimento orizzontale stabile.

Per scattare una foto in modalità Panorama in movimento

- 1 Attivare la fotocamera 3D.
- 2 Sfiorare l'icona nella parte superiore sinistra dello schermo, quindi selezionare Panorama in movimento.
- 3 Toccare  $\geq$  e selezionare la direzione nella quale eseguire la panoramica.
- 4 Premere a metà il tasto della fotocamera per bloccare la messa a fuoco automatica e l'esposizione.
- 5 Premere fino in fondo il tasto della fotocamera, quindi eseguire la panoramica con la fotocamera in modo progressivo nella direzione della freccia in movimento.

## Suggerimenti per scattare foto Sweep Panorama (2D)

Tenere in considerazione le seguenti limitazioni quando si scattano foto Sweep Panorama:

- Se non è possibile eseguire una panoramica dell'intero soggetto nei tempi previsti, si crea un'area grigia nell'immagine composita. In tal caso, spostare la fotocamera più velocemente per registrare un'immagine panoramica completa.
- Poiché diverse immagini sono riunite insieme, la parte di unione non sempre si registra in modo fluido.
- In condizioni di luce debole, le immagini panoramiche possono essere sfocate o di bassa qualità.
- In presenza di luci intermittenti, come le luci fluorescenti, la luminosità o il colore delle immagini combinate potrebbero non essere uniformi.
- La modalità Sweep Panorama non è idonea all'utilizzo nelle seguenti situazioni: quando i soggetti sono in movimento o troppo vicini alla fotocamera; quando le immagini desiderate offrono poco contrasto, come foto di spiagge sabbiose, prati o cieli; quando le immagini sono in continua trasformazione, come nel caso di onde o cascate.
- La fotocamera può interrompere la ripresa di immagini nelle seguenti situazioni: se si sposta la fotocamera troppo velocemente; se si scuote troppo la fotocamera; se si sposta la fotocamera in direzione opposta.

# Visualizzazione di foto e video nella **Galleria**

Utilizzare Galleria per visualizzare foto e riprodurre video acquisiti con la fotocamera del telefono oppure per visualizzare contenuti simili scaricati o copiati nell'archivio interno del telefono. Nella Galleria è possibile visualizzare anche foto e video caricati su servizi online come ad esempio un album Web Picasa™ o su Facebook™. Dalla Galleria, è possibile anche condividere con amici foto e video preferiti, tramite la

tecnologia wireless Bluetooth™, e-mail o messaging istantaneo. È anche possibile eseguire attività di modifica di base sulle foto e impostarle come sfondo o come immagini di contatti. Per ulteriori informazioni, consultare [Collegare il telefono ad un](#page-125-0) [computer](#page-125-0) a pagina 126.

# Mobile BRAVIA® Engine

La tecnologia Mobile BRAVIA® Engine di Sony migliora la qualità di visualizzazione di foto e video una volta scattate, fornendo immagini più naturali, nitide e chiare. La tecnologia Mobile BRAVIA Engine è attiva per impostazione predefinita ma è possibile disattivarla per ridurre il consumo di batteria.

Per attivare Mobile BRAVIA® Engine

- 1 Dalla Schermata Home, sfiorare ...
- 2 Trovare e sfiorare **Impostazioni** > Display.
- 3 Deselezionare la casella di controllo Mobile BRAVIA Engine, se già contrassegnata.

Per aprire la Galleria e visualizzare gli album

- 1 Dalla Schermata Home, sfiorare ...
- 2 Trovare e sfiorare Galleria. Le foto e i video memorizzati nell'archivio interno del telefono, tra cui quelli acquisiti con la fotocamera e quelli scaricati dal Web o da altre posizioni, vengono visualizzati negli album.
- -64 Se l'orientamento dello schermo non cambia automaticamente quando si ruota il telefono di lato, contrassegnare la casella di controllo Rotazione automatica in Impostazioni > Display.

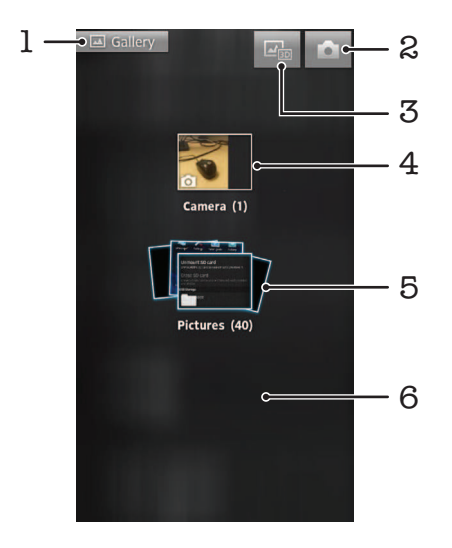

- 1 Sfiorare in qualsiasi vista per tornare alla schermata principale di Galleria
- 2 Sfiorare per aprire la fotocamera
- 3 Sfiorare per aprire l'album 3D
- 4 Album di foto e video acquisiti con la fotocamera del telefono
- 5 Serie di album: toccare con due dita e allontanarle per visualizzare il contenuto

6 Toccare rapidamente a sinistra o a destra sulla schermata per visualizzare più album

## Lavorare con gli album

È possibile riordinare le foto e i video negli album e spostare contenuti tra album. Inoltre, è possibile caricare contenuti dagli album della Galleria a servizi on-line quali Picasa™ e Facebook™ nonché visualizzare contenuti da tali servizi on-line nella Galleria.

Per aprire un album nella Galleria

- 1 Dalla Schermata Home, sfiorare ...
- 2 Trovare e sfiorare Galleria.
- 3 Sfiorare l'album che si desidera visualizzare. L'album si apre mostrando i contenuti di foto e video in una griglia secondo un ordine cronologico. In alto nello schermo viene visualizzato il nome dell'album.

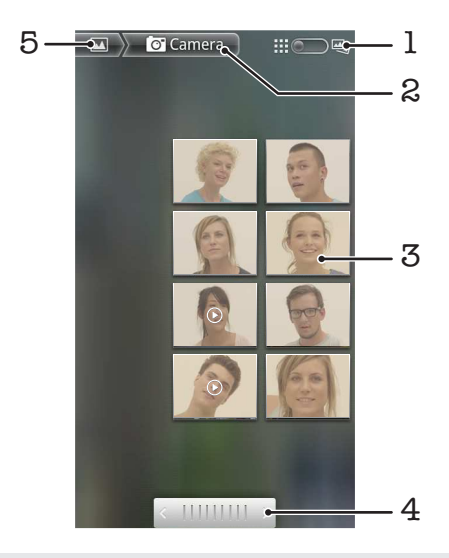

- 1 Sfiorare per passare dalla vista a pila a quella a griglia
- 2 Il nome dell'album
- 3 Sfiorare una foto o un video per visualizzarlo
- 4 Sfiorare una freccia per scorrere una schermata alla volta. Trascinare a sinistra o a destra per scorrere rapidamente.
- 5 Sfiorare per tornare alla schermata principale di Galleria

Per visualizzare foto e video nella Galleria

- 1 Dalla Schermata Home, sfiorare ...
- 2 Trovare e sfiorare Galleria.
- 3 Sfiorare un album. Le foto e i video vengono visualizzati in una griglia ordinata cronologicamente. I video sono indicati da ...
- 4 Sfiorare una foto o un video per visualizzarlo.
- 5 Toccare rapidamente verso sinistra per visualizzare la foto o il video successivo. Toccare rapidamente verso destra per visualizzare la foto o il video precedente.
- $-\bullet$ Se l'orientamento dello schermo non cambia automaticamente quando si ruota il telefono di lato, contrassegnare la casella di controllo Rotazione automatica in Impostazioni > Display.

Per visualizzare foto di Facebook™ nella Galleria

- 1 Verificare di avere effettuato l'accesso a **Facebook™**.
- 2 Dalla Schermata Home, sfiorare  $\mathop{\boxplus\lim}\limits$ .
- 3 Trovare e sfiorare Galleria.
- 4 Sfiorare uno degli album con l'icona : La prima volta che si sfiora un album di Facebook™ le foto di Facebook™ vengono copiate nella Galleria.
- 5 Le foto vengono visualizzate in una griglia ordinata cronologicamente. Sfiorare una foto per visualizzarla.
- 6 Nel visualizzatore foto toccare rapidamente verso sinistra per visualizzare la foto o il video successivo. Toccare rapidamente verso destra per visualizzare la foto o il video precedente.
- 7 Tornare alla schermata principale della Galleria in qualsiasi momento, sfiorando **Nonella parte superiore sinistra dello schermo.**

Per modificare come i contenuti di un album vengono visualizzati nella Galleria

- 1 Quando si visualizza un album nella Galleria, trascinare il tasto cambio vista dell'album a destra per visualizzare i contenuti dell'album in pila.
- 2 Trascinare il tasto cambio vista album  $\lim_{n \to \infty} a$  sinistra per visualizzare i contenuti dell'album in una griglia cronologica.

## Lavorare con gli album nella Galleria

Oltre a lavorare con tutti gli album e con le foto individuali, è possibile selezionare foto o video in un album per lavorare con essi in gruppi, ad esempio per inviare alcune foto da un album ad un amico.

Per lavorare con gruppi di foto o video nella Galleria

- 1 Dalla Schermata Home, sfiorare ...
- 2 Trovare e sfiorare Galleria.
- 3 Aprire l'album con il contenuto su cui si desidera lavorare.
- 4 Per attivare la modalità di selezione, toccare e tenere premuto uno degli elementi con cui si desidera lavorare.
- 5 Selezionare o deselezionare gli elementi con cui si desidera lavorare.
- 6 Premere , quindi utilizzare gli strumenti della barra degli strumenti per lavorare con gli elementi selezionati.

Per condividere un album nella Galleria

- Se si sta condividendo un album, non eliminare la copia originale dell'album prima dell'invio degli elementi in tale album.
- 1 Dalla schermata principale della Galleria, toccare e tenere premuto l'album con cui si desidera lavorare. La modalità di selezione è attivata.
- 2 Contrassegnare gli album che si desidera condividere, quindi premere $\equiv$ .
- 3 Sfiorare Condividi.
- 4 Nel menu che si apre, sfiorare l'applicazione che si desidera utilizzare per condividere gli album selezionati.

Per eliminare un album nella Galleria

- 1 Dalla schermata principale di Galleria, toccare e tenere premuto un album con il quale si desidera lavorare. La modalità di selezione ora è attivata.
- 2 Verificare gli album che si desidera eliminare, quindi premere  $\equiv$
- 3 Sfiorare Elimina. Dalla finestra di dialogo che si apre, sfiorare nuovamente Elimina.

# Lavorare con le foto nella Galleria

È possibile modificare e riorganizzare le foto nella Galleria. Ad esempio, è possibile rifilare foto, utilizzarle come immagini di contatti e come sfondo.

Per eseguire lo zoom di una foto

- Durante la visualizzazione di una foto, sfiorare due volte lo schermo per ingrandirla. Sfiorare nuovamente due volte per ridurla.
- Durante la visualizzazione di una foto, allontanare due dita per ingrandirla o pizzicarla con due dita insieme per ridurla.

Per vedere una presentazione delle foto

- 1 Dalla Schermata Home, sfiorare ...
- 2 Trovare e sfiorare Galleria.
- 3 Sfiorare un album per aprirlo, quindi sfiorare una foto e premere  $\equiv$ .
- 4 Sfiorare **Presentazione** sulla barra degli strumenti nella parte inferiore dello schermo.
- 5 Sfiorare una foto per terminare la presentazione.

### Per ruotare una foto

- 1 Durante la visualizzazione di una foto, premere  $\equiv$
- 2 Sfiorare Altro, quindi sfiorare Ruota a sinistra o Ruota a destra. La foto viene salvata con il nuovo orientamento.

## Per utilizzare una foto come immagine di un contatto

- 1 Quando si visualizza un'immagine nel visualizzatore foto, premere  $\equiv$
- 2 Sfiorare Imposta come > Immagine del contatto sulla barra degli strumenti nella parte inferiore dello schermo.
- 3 Selezionare il contatto che si desidera associare alla foto.
- 4 Se necessario, ritagliare la foto.
- 5 Sfiorare Salva.

### Per utilizzare una foto come sfondo

- 1 Quando si visualizza un'immagine nel visualizzatore foto, premere  $\equiv$
- 2 Sfiorare Imposta come > Sfondo sulla barra degli strumenti nella parte inferiore dello schermo.
- 3 Se necessario, ritagliare la foto.
- 4 Sfiorare Salva.

### Per ritagliare una foto

- 1 Quando si visualizza un'immagine nel visualizzatore foto, premere  $\equiv$
- 2 Nella barra degli strumenti, sfiorare Altro > Ritaglia.
- 3 Per regolare la cornice di ritaglio, toccare e tenere premuto il bordo della cornice. Quando vengono visualizzate le frecce di ritaglio, trascinare all'interno o all'esterno per ridimensionare la cornice.
- 4 Per ridimensionare tutti i lati della cornice da rifilare allo stesso momento, toccare e tenere premuto uno dei quattro angoli per far comparire le frecce, poi trascinare l'angolo di conseguenza.
- 5 Per spostare la cornice di ritaglio in un'altra area della foto, toccare e tenere premuto all'interno della cornice, quindi trascinarla nella posizione desiderata.
- 6 Per salvare una copia della foto ritagliata, sfiorare Salva. La versione originale non ritagliata resta sull'archivio interno del telefono.

### Per condividere una foto

- 1 Quando viene visualizzata una foto nel visualizzatore foto, premere  $\equiv$  se non sono visibili controlli.
- 2 Sfiorare Condividi sulla barra degli strumenti nella parte inferiore dello schermo.
- 3 Selezionare uno dei metodi di trasferimento disponibili.

### Per eliminare una foto

- 1 Quando si visualizza un'immagine nel visualizzatore foto, premere  $\equiv$
- 2 Sfiorare Elimina sulla barra degli strumenti nella parte inferiore dello schermo.
- 3 Dalla finestra di dialogo che si apre, sfiorare Elimina.

## Visualizzazione delle foto su una mappa

Se è stata attivata la rilevazione della posizione durante lo scatto delle foto, è possibile utilizzare le informazioni raccolte successivamente. Ad esempio, è possibile visualizzare le foto su una mappa e mostrare agli amici e alla famiglia il luogo in cui ci si trovava durante lo scatto della foto. L'aggiunta di informazioni sulla posizione è denominata anche geotagging. Per aggiungere tag geografici alle proprie foto, è prima necessario abilitare la rilevazione della posizione nel telefono. È possibile selezionare di utilizzare i satelliti GPS o le reti wireless, oppure entrambi, per trovare la propria posizione.

Per ulteriori informazioni, vedere [Uso dei servizi di localizzazione per trovare la propria](#page-129-0) [posizione](#page-129-0) a pagina 130.

Per attivare la rilevazione della posizione

- 1 Dalla Schermata Home, premere  $\equiv$
- 2 Sfiorare Impostazioni > Posizione e protezione.
- 3 Contrassegnare le caselle di controllo Utilizza satelliti GPS e/o Usa reti wireless.

Per visualizzare foto geotaggate su una mappa

- 1 Durante la visualizzazione di una foto geotaggata, premere  $\equiv$ .
- 2 Sfiorare Altro > Mostra sulla mappa.

## Operazioni con i video

Utilizzare Galleria per guardare i video girati con la videocamera, scaricati o copiati nell'archivio interno del telefono. È anche possibile condividere i video con gli amici o caricarli su YouTube™.

Per riprodurre un video

- 1 In Galleria, navigare nell'album contenente i video che si desidera riprodurre.
- 2 Sfiorare il video per riprodurlo.
- 3 Se i controlli di riproduzione non vengono visualizzati, sfiorare lo schermo per visualizzarli. Per nasconderli, sfiorare nuovamente lo schermo.

Per mettere in pausa un video

- 1 Durante la riproduzione di un video, sfiorare lo schermo per visualizzare i controlli.
- 2 Sfiorare **...**

Per far avanzare o riavvolgere rapidamente un video

- 1 Durante la riproduzione di un video, sfiorare lo schermo per visualizzare i controlli.
- 2 Trascinare il marcatore della barra di progresso a sinistra per riavvolgere o destra per avanzare rapidamente.
- $\frac{1}{2}$  In alternativa, è possibile sfiorare  $\rightarrow$  o  $\rightarrow$ .

Per regolare il volume di un video

• Premere il tasto Volume.

Per condividere un video

- 1 Aprire un album della Galleria contenente un video.
- 2 Per attivare la modalità di selezione, toccare e tenere premuto un elemento con cui si desidera lavorare.
- 3 Contrassegnare il video o i video che si desidera condividere.
- 4 Premere .
- 5 Sfiorare Condividi.
- 6 Nel menu che si apre, sfiorare l'applicazione che si desidera utilizzare per condividere il video selezionato, quindi seguire i passaggi per inviarlo.
- Ţ Potrebbe non essere possibile copiare, inviare o trasferire elementi protetti da copyright. Inoltre, alcuni elementi potrebbero non essere inviati se il file è troppo grande.

Per eliminare un video

- 1 Aprire un album della Galleria contenente un video.
- 2 Per attivare la modalità di selezione, toccare e tenere premuto un elemento con cui si desidera lavorare.
- 3 Verificare il o i video che si desiderano eliminare.
- 4 Premere  $\equiv$ , quindi sfiorare Elimina.
- 5 Dalla finestra di dialogo che si apre, sfiorare Elimina.

# Visualizzazione di foto in un album 3D

In un album 3D è possibile visualizzare e riprodurre tutte le foto scattate con la fotocamera 3D. È anche possibile riprodurre le foto scattate utilizzando la modalità Ang. multiplo in movimento e visualizzarle come multiangolo.

Per visualizzare foto 3D in un album 3D

- 1 Dalla Schermata Home, sfiorare ...
- 2 Trovare e sfiorare Album 3D.
- 3 Toccare una foto 3D.
- 4 Toccare rapidamente verso sinistra per visualizzare la foto 3D successiva nell'album 3D. Toccare rapidamente verso destra per visualizzare la foto 3D precedente.

Per riprodurre una foto in 3D in un album 3D

- 1 Aprire la foto in 3D. Se non vengono visualizzati i controlli, sfiorare lo schermo.
- 2 Sfiorare  $\odot$ .
- È possibile riprodurre solo foto in 3D acquisite nella dimensione standard di immagine panoramica.

Ingrandire una foto in 3D in un album 3D

- Quando viene visualizzata una foto in 3D in un album 3D, sfiorarla due volte per ingrandirla o ridurla.
- Per ingrandire o ridurre, è possibile anche pizzicare con due dita insieme o allontanarle. Quindi, trascinare la foto in 3D per visualizzarne le diverse parti.

Per visualizzare foto multi-angolo in un album 3D

- 1 Dalla Schermata Home, sfiorare ...
- 2 Trovare e sfiorare Album 3D.
- 3 Sfiorare **...** Vengono visualizzate tutte le foto multi-angolo.
- 4 Sfiorare una foto.
- 5 Inclinare il telefono verso destra o verso sinistra per visualizzare la foto da diverse angolazioni.

# Gestione delle foto in un album 3D

Utilizzare un album 3D per caricare foto in 3D su album Web on-line. Ad esempio, se si ha un profilo Facebook™, è possibile caricare le foto in un album 3D del proprio account. È anche possibile utilizzare un album 3D per eliminare foto.

Per condividere una foto in 3D in un album 3D

- 1 Quando viene visualizzata una foto in 3D in un album 3D, sfiorare la foto in 3D se non sono visibili controlli.
- 2 Sfiorare  $\sqrt{2}$ .
- 3 Selezionare uno dei metodi di trasferimento disponibili.

Per eliminare una foto 3D in un album 3D

- 1 Quando si visualizza una foto 3D in un album 3D, sfiorare la foto, se non viene visualizzato alcun comando.
- 2 Sfiorare  $\overline{m}$ , quindi sfiorare OK.

# Tecnologia wireless Bluetooth™

Utilizzare la funzione Bluetooth™ per inviare file ad altri dispositivi Bluetooth™ compatibili o ad accessori vivavoce. È possibile attivare la funzione Bluetooth™ nel telefono e creare connessioni wireless con altri dispositivi compatibili Bluetooth™, come ad esempio computer, accessori vivavoce e telefoni. Le connessioni Bluetooth™ funzionano meglio entro un raggio di 10 metri (33 piedi) e senza oggetti solidi intrapposti. In alcuni casi è necessario associare manualmente il telefono ad altri dispositivi Bluetooth™. Ricordare di rendere visibile il telefono se si desidera che venga rilevato da altri dispositivi Bluetooth™.

#### 1 L'interoperabilità e la compatibilità tra i dispositivi Bluetooth™ possono variare.

Per attivare la funzione Bluetooth™ e rendere il telefono visibile

- 1 Dalla Schermata Home, sfiorare
- 2 Trovare e sfiorare Impostazioni > Wireless e reti.
- 3 Contrassegnare la casella di controllo Bluetooth. Nella barra di stato viene visualizzato <sup>.</sup>.
- 4 Sfiorare Impostazioni Bluetooth.
- 5 Contrassegnare la casella di controllo Rilevabile. Adesso il telefono sarà visibile ad altri dispositivi per 120 secondi.

## Dare un nome al telefono

È possibile dare un nome al telefono. Questo nome sarà mostrato ad altri dispositivi dopo avere attivato la funzione Bluetooth™ e impostato il telefono su visibile.

Per assegnare un nome al telefono

- 1 Assicurarsi che la funzione Bluetooth™ sia attivata.
- 2 Dalla Schermata Home, sfiorare
- 3 Trovare e sfiorare Impostazioni > Wireless e reti > Impostazioni Bluetooth > Nome dispositivo.
- 4 Immettere un nome per il telefono.
- 5 Sfiorare OK.

# Associazione a un altro dispositivo Bluetooth™

Quando si associa il telefono a un altro dispositivo, è ad esempio possibile connettere il telefono a un auricolare Bluetooth™ o a un kit veicolare Bluetooth™ e utilizzare questi dispositivi per l'esecuzione e la ricezione di chiamate.

Una volta associato il telefono a un dispositivo Bluetooth™, il telefono memorizzerà l'associazione. Al momento di associare il telefono a un dispositivo Bluetooth™ potrebbe essere necessario immettere un codice di accesso. Il telefono proverà automaticamente il codice di accesso generico 0000. Se non dovesse funzionare, fare riferimento alla documentazione del dispositivo Bluetooth™ per conoscere il codice di accesso corrispondente. Non è necessario immettere nuovamente il codice di accesso alla prossima connessione a un dispositivo Bluetooth™ associato.

Alcuni dispositivi Bluetooth™, ad esempio molti auricolari Bluetooth™, richiedono l'associazione e la connessione con un altro dispositivo.

Il telefono può essere associato a numerosi dispositivi Bluetooth™ ma può essere connesso a un solo profilo Bluetooth™ per volta.

Per associare il telefono a un altro dispositivo Bluetooth™

- 1 Dalla Schermata Home, sfiorare ...
- 2 Trovare e sfiorare Impostazioni > Wireless e reti > Impostazioni Bluetooth.
- 3 Sfiorare Cerca dispositivi. I dispositivi Bluetooth™ rilevati verranno elencati in Dispositivi Bluetooth.
- 4 Sfiorare il dispositivo Bluetooth™ che si desidera associare al telefono.
- 5 Immettere un codice di accesso, se richiesto.
- 6 Il telefono e il dispositivo Bluetooth™ sono ora associati. Per alcuni dispositivi è inoltre necessario eseguire il collegamento prima di iniziare ad utilizzarli. Lo stato della connessione e dell'associazione è indicato sotto il nome del dispositivo Bluetooth™ nell'elenco Dispositivi Bluetooth.
- Assicurarsi che nel dispositivo che si desidera associare al telefono sia la funzione Bluetooth™ che la visibilità Bluetooth™ siano attivate.

Per connettere il telefono a un altro dispositivo Bluetooth™

- Alcuni dispositivi Bluetooth™, ad esempio la maggior parte degli auricolari Bluetooth™, devono essere prima associati, quindi connessi ai dispositivi per poter stabilire una corretta connessione.
- 1 Dalla Schermata Home, sfiorare ...
- 2 Trovare e sfiorare Impostazioni > Wireless e reti > Impostazioni Bluetooth.
- 3 Dall'elenco Dispositivi Bluetooth, sfiorare il dispositivo Bluetooth™ che si desidera collegare al telefono.

Per rimuovere l'associazione di un dispositivo Bluetooth™

- 1 Dalla Schermata Home, sfiorare
- 2 Trovare e sfiorare Impostazioni > Wireless e reti > Impostazioni Bluetooth.
- 3 Nell'elenco Dispositivi Bluetooth, sfiorare e tenere premuto il nome del dispositivo Bluetooth™ connesso.
- 4 Sfiorare Disaccoppia.

## Invio e ricezione degli elementi utilizzando la tecnologia wireless Bluetooth™

Condividere gli elementi con altri dispositivi compatibili con Bluetooth™ come telefoni o computer. È possibile inviare e ricevere diversi tipi di elementi utilizzando la funzione Bluetooth™, come:

- Foto e video
- Musica e altri file audio
- Contatti
- Pagine Web

Per inviare gli elementi tramite Bluetooth™

- 1 Dispositivo di ricezione: Assicurarsi che il dispositivo Bluetooth™ al quale si desidera inviare l'elemento abbia la funzione Bluetooth™ attivata e sia in modalità visibile.
- 2 Nel telefono, aprire l'applicazione che contiene l'elemento che si desidera inviare e scorrere all'elemento.
- 3 A seconda dell'applicazione e dell'elemento che si desidera inviare, potrebbe essere necessario, per esempio, toccare e tenere premuto l'elemento, aprire l'elemento o premere  $\equiv$  Potrebbero esistere altri modi per inviare un elemento.
- 4 Selezionare un elemento di menu da condividere o inviare.
- 5 Nel menu a comparsa, selezionare **Bluetooth**.
- 6 Attivare il Bluetooth™, se richiesto.
- 7 In Dispositivi Bluetooth, sfiorare il nome del dispositivo di ricezione.
- 8 Dispositivo di ricezione: Se richiesto, accettare la connessione.
- 9 Se richiesto, immettere lo stesso codice di accesso su entrambi i dispositivi, o confermare il codice di accesso suggerito.
- 10 Dispositivo di ricezione: Accettare l'elemento in arrivo.

Per ricevere elementi tramite Bluetooth™

- 1 Dalla Schermata Home, sfiorare ...
- 2 Trovare e sfiorare Impostazioni > Wireless e reti.
- 3 Selezionare la casella di controllo **Bluetooth.** nella barra di stato.
- 4 Sfiorare Impostazioni Bluetooth.
- 5 Selezionare la casella di controllo Rilevabile. Adesso il telefono è visibile ad altri dispositivi per 120 secondi.
- 6 Il dispositivo di invio dovrebbe iniziare a inviare dati al telefono.
- 7 Se richiesto, immettere lo stesso codice di accesso su entrambi i dispositivi o confermare il codice di accesso suggerito.
- 8 Quando si riceve la notifica di un file in arrivo sul telefono, trascinare la barra di stato verso il basso e sfiorare la notifica per accettare il trasferimento file.
- 9 Sfiorare Accetta per avviare il trasferimento file.
- 10 Per visualizzare l'avanzamento del trasferimento, trascinare la barra di stato verso il basso.
- 11 Per aprire un elemento ricevuto, trascinare la barra di stato verso il basso e sfiorare la notifica corrispondente.

# <span id="page-125-0"></span>Collegare il telefono ad un computer

Collegare il telefono ad un computer e cominciare a trasferire immagini, musica e altri tipi di file. Il modo più semplice per collegare il telefono ad un computer è quello di utilizzare un cavo USB o la tecnologia wireless Bluetooth.

Quando si collega il telefono al computer utilizzando un cavo USB, verrà richiesto di installare l'applicazione PC Companion sul computer. PC Companion consente di accedere ad applicazioni aggiuntive del computer per trasferire e organizzare i file multimediali, aggiornare il telefono, sincronizzare i contenuti del telefono ed altro ancora.

Potrebbe non essere possibile trasferire alcuni materiali protetti da copyright tra il telefono ed il computer.

# Trasferimento e gestione del contenuto tramite un cavo USB

Usare il collegamento via cavo USB tra un computer e il telefono per un trasferimento e una gestione facili dei file. Una volta che i due dispositivi sono collegati, è possibile trascinare il contenuto tra di essi utilizzando esplora file del computer. Se si sta trasferendo musica, video, immagini o altri file multimediali nel telefono, è consigliabile utilizzare l'applicazione Media Go™ sul computer. Media Go™ converte i file multimediali in modo che sia possibile utilizzarli sul telefono.

Per trasferire contenuti tra un telefono e un computer utilizzando un cavo USB

- 1 Utilizzando un cavo USB, collegare il telefono a un computer. Memoria interna collegata compare nella barra di stato.
- 2 Computer: Aprire Microsoft® Windows® Explorer dalla scrivania e attendere fino a quando l'archivio interno del telefono viene visualizzato come disco esterno in Microsoft® Windows® Explorer.
- 3 Computer: Trascinare i file selezionati tra il telefono e il computer.

# Trasferimento di file con la modalità Media Transfer tramite Wi-Fi®

È possibile trasferire file tra telefono e altri dispositivi compatibili con il protocollo Media Transfer, come un computer, utilizzando una connessione Wi-Fi®. Prima di effettuare il collegamento, è necessario associare i due dispositivi. Se si sta trasferendo musica, video, immagini o altri file multimediali tra telefono e computer, è consigliabile utilizzare l'applicazione Media Go™ sul computer. Media Go™ converte i file multimediali in modo che sia possibile utilizzarli sul telefono.

Per poter utilizzare questa funzionalità, è necessario un dispositivo con Wi-Fi® attivato che supporti il protocollo Media Transfer, ad esempio, un computer con Microsoft® Windows Vista® o Windows® 7.

Per associare il telefono a un computer utilizzando la modalità Media Transfer

- 1 Accertarsi che la modalità Media Transfer sia abilitata nel telefono. Questa modalità è normalmente abilitata per impostazione predefinita.
- 2 Collegare il telefono a un computer usando un cavo USB.
- 3 Computer: quando il nome del telefono viene visualizzato sullo schermo, fare clic su Configurazione di rete e seguire le istruzioni per associare il computer.
- 4 Una volta terminata l'associazione, scollegare il cavo USB da entrambi i dispositivi.
- Î Le istruzioni precedenti sono valide solo per computer con Windows<sup>®</sup> 7 nel caso in cui il computer sia collegato a un Access Point Wi-Fi® con un cavo di rete.

Per collegare in modalità Media Transfer dispositivi associati via wireless

- 1 Accertarsi che la modalità Media Transfer sia abilitata nel telefono. Questa modalità è normalmente abilitata per impostazione predefinita.
- 2 Dalla Schermata Home, sfiorare ...
- 3 Trovare e sfiorare Impostazioni > Xperia™ > Connettività.
- 4 Sfiorare il dispositivo associato che si desidera collegare in **Dispositivi attendibili**.
- 5 Sfiorare Connetti.
- Assicurarsi che il Wi-Fi® del telefono sia attivato.

Per scollegare in modalità Media Transfer un dispositivo associato via wireless

- 1 Dalla Schermata Home, sfiorare ...
- 2 Trovare e sfiorare Impostazioni > Xperia™ > Connettività.
- 3 Sfiorare il dispositivo associato che si desidera scollegare in **Dispositivi** attendibili.
- 4 Sfiorare Disconnetti.

Per rimuovere l'associazione a un altro dispositivo

- 1 Dalla Schermata Home, sfiorare ...
- 2 Trovare e sfiorare Impostazioni > Xperia™ > Connettività.
- 3 Sfiorare il dispositivo associato che si desidera rimuovere.
- 4 Sfiorare Diment..

# PC Companion

PC Companion è un'applicazione per computer che consente l'accesso a funzioni e servizi aggiuntivi che facilitano il trasferimento di musica, video e immagini su e da un telefono. È anche possibile utilizzare PC Companion per aggiornare il telefono e ottenere l'ultima versione del software disponibile. I file di installazione per PC Companion sono salvati nel telefono e l'installazione viene avviata direttamente dal telefono quando si effettua la connessione a un computer tramite cavo USB.

Per utilizzare l'applicazione PC Companion è necessario un computer con uno dei seguenti sistemi operativi e una connessione a Internet:

- Microsoft® Windows® 7
- Microsoft® Windows Vista®
- Microsoft® Windows® XP (Service Pack 3 o successivo)

Per installare PC Companion

- 1 Nuovo telefono: Accendere il nuovo telefono Android™ e collegarlo ad un PC con un cavo USB.
- 2 Nuovo telefono: Sfiorare Installa per installare PC Companion sul PC.
- 3 Computer: Se viene visualizzata una finestra popup, selezionare Run Startme.exe. Nella nuova finestra popup che viene visualizzata, fare clic su Install per avviare l'installazione e quindi seguire le istruzioni per completarla.

Per avviare PC Companion

- 1 Verificare che PC Companion sia installato sul computer.
- 2 Aprire l'applicazione PC Companion sul computer, quindi fare clic su Start per aprire una delle funzioni che si desidera utilizzare.

# Media Go™

L'applicazione per computer Media Go™ consente il trasferimento e la gestione del contenuto multimediale presente sul telefono e sul computer. Si può installare e accedere a Media Go™ dall'applicazione PC Companion. Per maggiori informazioni, consultare PC Companion a pagina 127.

Per utilizzare l'applicazione Media Go™ è necessario uno dei seguenti sistemi operativi:

- Microsoft® Windows® 7
- Microsoft® Windows Vista®

• Microsoft® Windows® XP, Service Pack 3 o successivo

Per trasferire contenuti utilizzando l'applicazione Media Go™

- 1 Collegare il telefono a un computer usando un cavo USB supportato.
- 2 Telefono: Nella barra di stato viene visualizzato Memoria interna collegata.
- 3 Computer: Aprire l'applicazione PC Companion prima sul PC. In PC Companion, fare clic su Media Go per avviare l'applicazione Media Go™. In alcuni casi, potrebbe essere necessario attendere l'installazione di Media Go™.
- 4 Utilizzando Media Go™, trascinare e rilasciare file tra il computer e il telefono.
- Media Go™ può anche essere scaricato da [www.sonymobile.com](http://www.sonymobile.com).

# Collegamento del telefono ad un computer

Connettere il telefono a una TV utilizzando un cavo HDMI™ (High Definition Multimedia Interface), e avviare la visualizzazione dei contenuti salvati sul telefono su uno schermo più grande. Quando si collega il telefono a una TV, l'applicazione TV Launcher si apre. Questa applicazione contribuisce a riprodurre file multimediali provenienti dal telefono su TV e altri dispositivi.

Per visualizzare il contenuto del telefono su una TV con una connessione tramite cavo HDMI

- 1 Collegare il telefono all'apparecchio TV utilizzando un cavo HDMI™. L'immagine è visualizzata nella barra di stato del proprio telefono dopo che è stata stabilita una connessione.
- 2 L'applicazione Launcher TV si avvia automaticamente. Sequire le istruzioni sullo schermo del proprio telefono per visualizzare i file multimediali sul TV.
- Potrebbe essere necessario acquistare un cavo HDMI™ TypeD separatamente. Per risultati ottimali, utilizzare un cavo Sony IM-820.

Per visualizzare la guida sull'utilizzo del telecomando

- 1 Trascinare la barra di stato verso il basso per aprire il pannello di notifica mentre il cavo HDMI™ è collegato al telefono e al televisore.
- 2 Sfiorare HDMI connesso per visualizzare istruzioni su come utilizzare i pulsanti di controllo sul telecomando.
- È inoltre possibile premere il pulsante giallo sul telecomando per aprire il pannello di notifica.

Per disconnettere il telefono dal TV

• Disconnettere il cavo HDMI™ dal telefono o dal TV.

# <span id="page-129-0"></span>Uso dei servizi di localizzazione per trovare la propria posizione

Utilizzare il telefono per scoprire dove ci si trova. Esistono due metodi: Reti GPS e wireless. Abilitare l'opzione di rete wireless se si deve solo approssimare l'ubicazione, e lo si desidera fare rapidamente. Se si desidera una localizzazione più esatta e si ha una chiara visione del cielo, abilitare l'opzione GPS. In situazioni in cui la connessione di rete wireless è debole, si devono abilitare entrambe le opzioni per assicurarsi di trovare l'ubicazione.

ı Sony non fornisce alcuna garanzia in merito all'accuratezza dei servizi di localizzazione, inclusi, in via esemplificativa, i servizi di navigazione.

Per abilitare il GPS

- 1 Dalla schermata iniziale, sfiorare ...
- 2 Sfiorare Impostazioni > Posizione e protezione.
- 3 Contrassegnare la casella di controllo Utilizza satelliti GPS.

Per abilitare le reti wireless

- 1 Dalla schermata iniziale, sfiorare ...
- 2 Sfiorare Impostazioni > Posizione e protezione.
- 3 Contrassegnare la casella di controllo Usa reti wireless.

# Utilizzo del GPS

Il telefono dispone di un ricevitore GPS che utilizza i segnali del satellite per calcolare la posizione dell'utente.

Quando si utilizzano funzioni che richiedono un ricevitore GPS per individuare la propria posizione, assicurarsi di avere una buona visione del cielo.

## Ottenere le migliori prestazioni

Al primo utilizzo, il ricevitore GPS potrebbe impiegare tra i 5 ed i 10 minuti per rilevare la propria posizione. Per facilitare la ricerca, assicurarsi di avere una chiara visione del cielo. Restare immobili e non coprire l'antenna GPS (l'area illuminata nell'immagine). I segnali GPS possono passare attraverso le nuvole e la plastica ma non attraverso la maggior parte degli oggetti solidi come montagne ed edifici. Se la posizione non viene rilevata entro pochi minuti, spostarsi in un altro luogo.

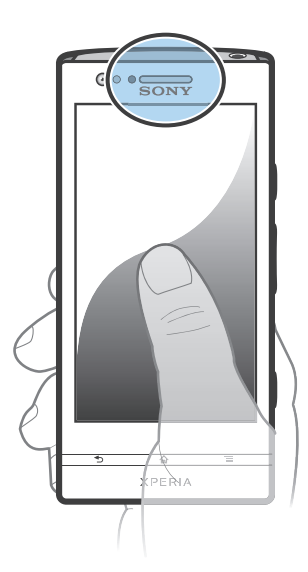

# Google Maps™

Consente di tenere traccia della propria posizione corrente e ricevere indicazioni dettagliate per la propria destinazione. Prima di iniziare un viaggio, si possono scaricare e salvare le mappe sull'archivio interno per evitare di incorrere negli elevati costi di roaming.

Per utilizzare l'applicazione Google Maps™ è necessario accedere a una connessione Internet. È possibile incorrere in costi aggiuntivi per la connessione, quando si accede a Internet dal telefono. Per ulteriori informazioni, contattare il gestore di rete. L'applicazione Google Maps™ potrebbe non essere disponibile per tutti i mercati, paesi o regioni.

Per utilizzare Google Maps™

- 1 Dalla Schermata Home, sfiorare ...
- 2 Trovare e sfiorare **Mappe**.
- Se si desidera utilizzare la propria posizione, abilitare almeno uno dei metodi di localizzazione disponibili in Impostazioni > Posizione e protezione.

Per ulteriori informazioni su Google Maps<sup>™</sup>

• Quando si utilizza Google Maps<sup>™</sup>, premere **—**, quindi sfiorare **Guida**.

## Visualizzazione delle posizioni degli amici con Google Latitude™

Google Latitude™ consente di visualizzare le posizioni degli amici sulle mappe e condividere la propria posizione ed altre informazioni con essi.

# Uso di Google Maps™ per ottenere indicazioni stradali

Utilizzare l'applicazione di Google Maps™ per ottenere indicazioni stradali quando si viaggia a piedi, sui mezzi pubblici o in auto. Si può aggiungere una scelta rapida a una destinazione sulla schermata Home per ottenere indicazioni rapide in qualunque posto ci si trovi.

Quando si visualizza una mappa, si effettua una connessione Internet ed i dati vengono trasferiti al telefono. Quindi, è una buona idea scaricare e salvare le mappe sul telefono prima di iniziare un viaggio. In questo modo, si possono evitare costi elevati di roaming.

Sony non garantisce l'accuratezza dei servizi sulle indicazioni stradali.

## Utilizzo dell'applicazione Navigation

Usare l'applicazione Navigation del telefono per ottenere istruzioni turn-by-turn su come raggiungere un luogo. Le istruzioni sono sia pronunciate che visualizzate sulla schermata.

Ţ L'applicazione Navigation potrebbe non essere disponibile per tutti i mercati.

Per avviare la navigazione

- 1 Dalla schermata iniziale, sfiorare  $\mathbf{H}$ .
- 2 Trovare e sfiorare **Navigazione**.

## Utilizzo dell'applicazione Wisepilot™

Consente di ottenere istruzioni vocali con i dettagli delle indicazioni stradali su come raggiungere un luogo. Inoltre aiuta a gestire viaggi e condividere percorsi e località con amici tramite SMS, Twitter™ o Facebook™.

1 Wisepilot™ potrebbe non essere disponibile per tutti i mercati. Per maggiori informazioni, tra cui il manuale per l'utente di Wisepilot, accedere a [www.sonymobile.com](http://www.sonymobile.com).

Per avviare Wisepilot™

- 1 Dalla Schermata Home, sfiorare ...
- 2 Trovare e sfiorare Wisepilot.

# Backup e ripristino del contenuto del telefono

Utilizzare l'applicazione di backup e ripristino per eseguire il backup del contenuto del telefono sull'archiviazione interna o sull'account di memoria online. Questi backup possono essere utilizzati per ripristinare il contenuto e alcune impostazioni del telefono in caso di perdita o eliminazione dei dati.

# Tipi di contenuto di cui è possibile eseguire il backup

Utilizzare l'applicazione backup e ripristino per effettuare il back up dei seguenti tipi di dati:

- **Segnalibri**
- Chiamate
- Contatti
- Applicazioni scaricate da Android Market™
- MMS
- Impostazioni di sistema (come allarmi, volume della suoneria)
- SMS
- $\bullet$ Non è necessario eseguire il backup di file musicali e foto o video acquisiti con la fotocamera del telefono, poiché viene eseguito automaticamente sull'archivio interno del telefono.
- $\mathbf{I}$ È possibile incorrere in ulteriori costi per la trasmissione dei dati quando si ripristinano le applicazioni Android Market™.

# Blocco e protezione del telefono

# Numero IMEI

Ogni telefono possiede un unico numeo IMEI (International Mobile Equipment Identity). Si consiglia di conservare una copia di questo numero. Se il telefono viene rubato, il gestore di rete potrà utilizzare il numero IMEI per impedire l'accesso alla rete nel proprio paese.

Per visualizzare il numero IMEI

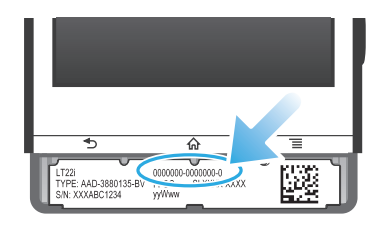

• Rimuovere il coperchio per visualizzare il numero IMEI.

Per visualizzare il numero IMEI nel telefono

- 1 Dalla Schermata Home, sfiorare ...
- 2 Trovare e sfiorare Impostazioni > Info sul telefono > Stato.
- 3 Scorrere fino a IMEI per visualizzazione il numero IMEI.

# Protezione carta SIM

Il blocco della carta SIM consente di proteggere la sottoscrizione. Il telefono funzionerà comunque, con una nuova carta SIM. Se il blocco della carta SIM è attivo, è necessario immettere un codice PIN (Personal Identity Number). Se viene inserito il PIN errato per un numero di volte superiore al numero massimo di tentativi ammessi, la carta SIM verrà bloccata. L'utente dovrà immettere il PUK (Personal Unblocking Key), quindi un nuovo PIN. I codici PIN, PIN2 e PUK vengono forniti dal gestore di rete.

Per abilitare il blocco PIN della carta SIM

- 1 Dalla Schermata Home, sfiorare ...
- 2 Trovare e sfiorare Impostazioni > Posizione e protezione > Impostazioni blocco SIM > Blocca la SIM.
- 3 Immettere il PIN della carta SIM, quindi sfiorare OK.

Per modificare il PIN della carta SIM

- 1 Dalla Schermata Home, sfiorare ...
- 2 Trovare e sfiorare Impostazioni > Posizione e protezione > Impostazioni blocco SIM > Cambia PIN SIM.
- 3 Immettere il PIN precedente della carta SIM, quindi sfiorare OK.
- 4 Immettere il nuovo PIN della carta SIM, quindi sfiorare OK.
- 5 Re-immettere il nuovo PIN della carta SIM, quindi sfiorare OK.

### Per modificare il PIN2 della carta SIM

- 1 Dalla Schermata Home, sfiorare ...
- 2 Trovare e sfiorare Impostazioni > Impostazioni chiamate > Numeri selezione fissa (FDN) > Cambia PIN2.
- 3 Immettere il PIN2 precedente della carta SIM, quindi toccare OK.
- 4 Immettere il nuovo PIN2 della carta SIM, quindi toccare OK.
- 5 Confermare il nuovo PIN2, quindi sfiorare OK.

Sbloccare una carta SIM bloccata

- 1 Quando viene visualizzato Scheda SIM bloccata, immettere il codice PUK e sfiorare OK.
- 2 Immettere un nuovo codice PIN e sfiorare OK.
- 3 Reimmettere il nuovo codice PIN e sfiorare OK.
- Se si immette un codice PUK errato troppe volte, la carta SIM viene bloccata. Se ciò accade, contattare il provider di servizi per avere una nuova carta SIM.

## Impostare un blocco schermo

Per impostare un blocco schermo

- 1 Dalla Schermata Home, sfiorare  $\frac{111}{10}$  > Impostazioni > Posizione e protezione > Imposta blocco schermo.
- 2 Selezionare un'opzione.
- È molto importante ricordarsi il PIN di sblocco dello schermo. Se lo si dimentica, potrebbe non essere possibile ripristinare dati importati come la rubrica e i messaggi. Per maggiori informazioni, fare riferimento al Servizio clienti Sony.

Per creare una sequenza di sblocco dello schermo

- 1 Dalla Schermata Home, sfiorare ...
- 2 Trovare e sfiorare Impostazioni > Posizione e protezione > Imposta blocco schermo > Sequenza.
- 3 Seguire le istruzioni del telefono. Verrà chiesto di selezionare una domanda sulla protezione che verrà utilizzata per sbloccare il telefono se si dimentica la sequenza di sblocco dello schermo.

Per sbloccare lo schermo tramite una sequenza di sblocco

- 1 Attivare lo schermo.
- 2 Trascinare l'icona di blocco **e** verso destra sulla schermata.
- 3 Trascinare la sequenza di sblocco dello schermo.
- Se la sequenza di sblocco disegnata sullo schermo viene rifiutata cinque volte di seguito, è possibile selezionare la possibilità di attendere 30 secondi e riprovare o di rispondere alla domanda di sicurezza selezionata.

Per modificare la sequenza di sblocco dello schermo

- 1 Dalla Schermata Home, sfiorare ...
- 2 Trovare e sfiorare Impostazioni > Posizione e protezione > Cambia blocco schermo.
- 3 Seguire le istruzioni del telefono.

Per disabilitare la sequenza di sblocco dello schermo

- 1 Dalla schermata iniziale, sfiorare  $\frac{111}{10}$  > Impostazioni > Posizione e protezione > Cambia blocco schermo.
- 2 Disegnare la sequenza di sblocco dello schermo.
- 3 Sfiorare Nessuna.

Per creare un PIN di sblocco dello schermo

- 1 Dalla schermata iniziale, sfiorare  $\frac{111}{10}$  > Impostazioni > Posizione e protezione > Imposta blocco schermo > PIN.
- 2 Immettere un PIN numerico e sfiorare Continua.
- 3 Confermare il PIN e sfiorare OK.

Per disabilitare il PIN di sblocco dello schermo

- 1 Dalla Schermata Home, sfiorare  $\frac{1}{2}$  > Impostazioni > Posizione e protezione > Cambia blocco schermo.
- 2 Immettere il PIN e sfiorare **Continua**.
- 3 Sfiorare Nessuna.

Per creare una password di blocco dello schermo

- 1 Dalla Schermata Home, sfiorare  $\frac{1}{100}$  > Impostazioni > Posizione e protezione > Imposta blocco schermo > Password.
- 2 Immettere una password. La password deve contenere almeno una lettera e deve essere composta da almeno quattro caratteri.
- 3 Sfiorare Continua.
- 4 Immettere la password e sfiorare OK.

Per disabilitare la password di sblocco dello schermo

- 1 Dalla Schermata Home, sfiorare  $\frac{11}{10}$  > Impostazioni > Posizione e protezione > Cambia blocco schermo.
- 2 Immettere la password e sfiorare Continua.
- 3 Sfiorare Nessuna.

# <span id="page-135-0"></span>Aggiornamento del telefono

Aggiornare il telefono con la versione più recente del software per ottimizzarne le prestazioni e usufruire delle migliorie più recenti.

È possibile utilizzare l'applicazione Centro aggiornamento sul telefono per eseguire un aggiornamento wireless oppure è possibile utilizzare l'applicazione PC Companion su un computer per eseguire un aggiornamento mediante il cavo USB. Se si esegue l'aggiornamento mediante il wireless, puoi utilizzare sia la rete mobile sia la connessione di rete Wi-Fi®. Assicurarsi solo di eseguire il backup e salvare tutti i dati archiviati nel telefono prima di eseguire l'aggiornamento.

Quando si esegue un aggiornamento tramite l'applicazione Centro aggiornamento, viene stabilita una connessione di dati e potrebbero essere applicati costi correlati. Inoltre, la disponibilità degli aggiornamenti in una rete mobile dipende dall'operatore. Per ulteriori informazioni, contattare il gestore di rete.

# Aggiornamento del telefono in modalità wireless

Utilizzare l'applicazione Centro aggiornamento per aggiornare il telefono in modalità wireless. È possibile scaricare aggiornamenti software manualmente oppure consentire ad Update Service di aggiornare automaticamente il telefono non appena sono disponibili download. Quando la funzione di aggiornamento automatico è attivata, viene visualizzata una notifica nella barra di stato non appena è disponibile un aggiornamento.

Per scaricare manualmente aggiornamenti software dal Centro aggiornamento

- 1 Dalla schermata Home, sfiorare  $\mathbf{H}$ .
- 2 Trovare e sfiorare Centro aggiornamento.
- 3 Selezionare l'applicazione desiderata o l'aggiornamento di sistema e sfiorare Scarica o sfiorare Agg. tutto per scaricare tutti gli aggiornamenti delle applicazioni.
- Gli aggiornamenti delle applicazioni verranno avviati automaticamente dopo il download. Con gli aggiornamenti di sistema, attendere il riavvio del telefono, quindi installare gli aggiornamenti manualmente. Inoltre, è possibile incorrere in costi aggiuntivi per la connessione, quando vengono scaricati aggiornamenti da reti mobile 3G.

Per attivare gli aggiornamenti software automatici dal Centro aggiornamento

- 1 Dalla schermata Home, sfiorare  $\pm$ .
- 2 Trovare e sfiorare Centro aggiornamento.
- $\overline{\phantom{a}}$  Premere  $\equiv$ , quindi sfiorare **Impostazioni**.
- 4 Sfiorare Consenti aggiornam. automatico: e selezionare se scaricare gli aggiornamenti tramite reti 3G e Wi-Fi® o solo tramite reti Wi-Fi®. Gli aggiornamenti vengono scaricati automaticamente non appena disponibili.
- $\bullet$ È possibile incorrere in costi aggiuntivi per la connessione, quando vengono scaricati aggiornamenti da reti mobile 3G.

Installare gli aggiornamenti di sistema

- 1 Dalla schermata iniziale, sfiorare  $\pm$ .
- 2 Trovare e sfiorare Centro aggiornamento.
- 3 Selezionare un aggiornamento di sistema che si desidera installare, quindi sfiorare Installa.

## Aggiornamento del telefono tramite una connessione con cavo USB

Alcuni aggiornamenti non sono disponibili per il download wireless. Le notifiche di tali aggiornamenti vengono visualizzate nella barra di stato. Per scaricare ed eseguire gli aggiornamenti, è necessario un cavo USB e un computer con l'applicazione PC

Companion. È possibile installare PC Companion sul computer utilizzando file di installazione salvati sul telefono oppure scaricare l'applicazione direttamente da [www.sonymobile.com](http://www.sonymobile.com).

Per scaricare l'applicazione PC Companion dal telefono

- 1 Collegare il telefono a un computer usando un cavo USB.
- 2 Quando vengono visualizzate, seguire le istruzioni sul telefono per lanciare l'installazione di PC Companion sul computer.
- PC Companion può anche essere scaricata da[www.sonymobile.com](http://www.sonymobile.com).

Per scaricare aggiornamenti software tramite la connessione con cavo USB

- 1 Installare l'applicazione PC Companion sul computer che si sta utilizzando, se non è già stata installata.
- 2 Collegare il telefono a un computer usando un cavo USB.
- 3 Computer: Avviare l'applicazione PC Companion. Dopo alcuni momenti, PC Companion rileva il telefono e ricerca un nuovo software del telefono.
- 4 Telefono: Quando vengono visualizzate notifiche nella barra di stato, seguire le istruzioni sullo schermo per completare gli aggiornamenti software necessari.

Per aggiornare il telefono tramite un computer Apple® Mac®

- 1 Installare l'applicazione Bridge per Mac sul computer Apple® Mac® in uso, se non già installata.
- <sup>2</sup> Utilizzando un cavo USB, connettere il telefono al computer Apple<sup>®</sup> Mac<sup>®</sup>.
- 3 Computer: avviare l'applicazione Bridge per Mac. Dopo qualche momento, Bridge per Mac rileva il telefono e cerca il nuovo software per il telefono.
- 4 Computer: se viene rilevato un nuovo aggiornamento software per il telefono, viene visualizzata una finestra popup. Seguire le istruzioni sullo schermo per completare gli aggiornamenti software necessari.
- ļ L'applicazione Bridge per Mac può essere scaricata da [www.sonymobile.com](http://www.sonymobile.com).

# Panoramica impostazioni del telefono

Familiarizzare con le impostazioni del telefono per essere in grado di personalizzarle in base alle vostre necessità.

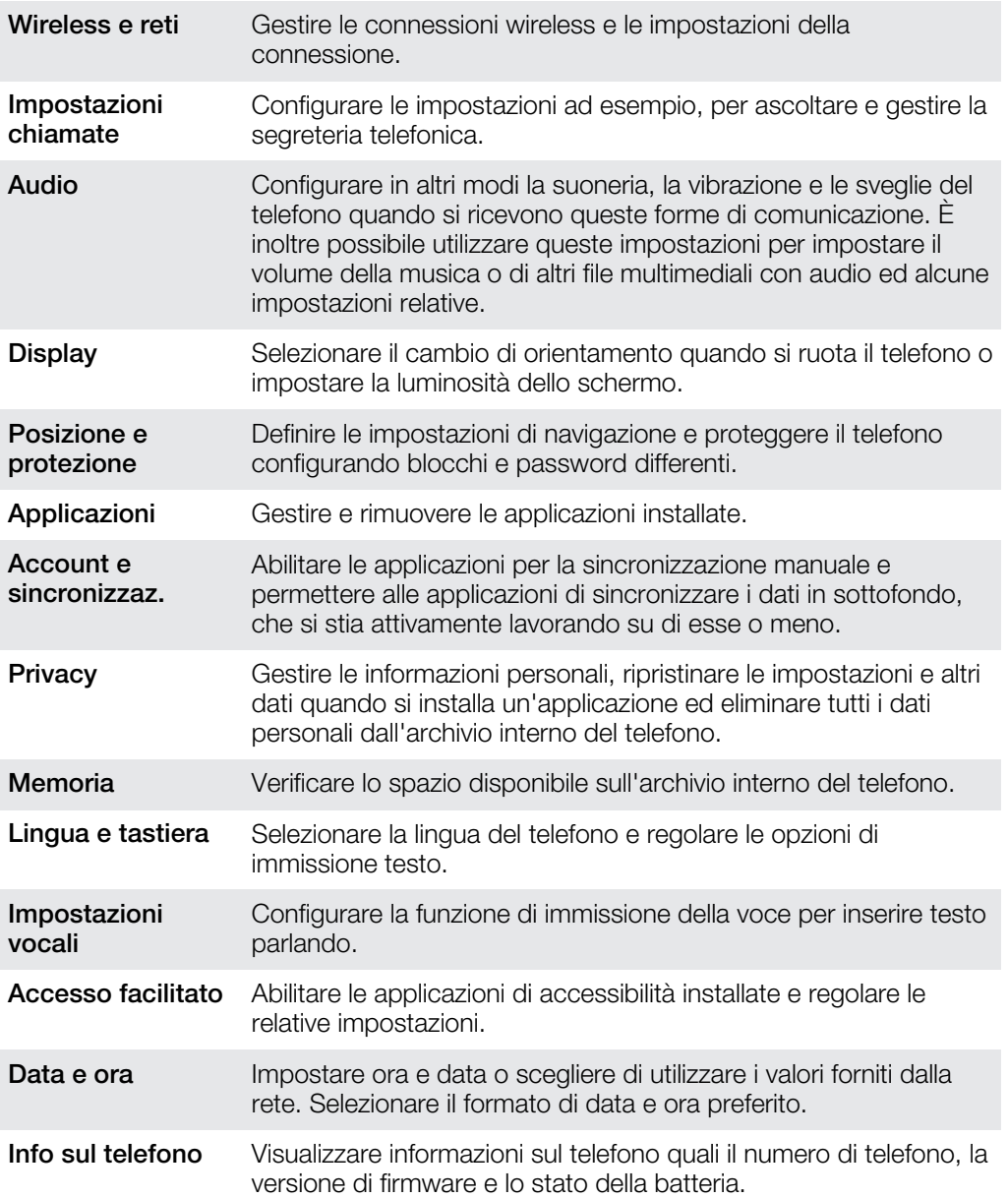

# Panoramica sulle icone di stato e notifica

# Icone di stato

Sullo schermo possono essere visualizzate le seguenti icone di stato:

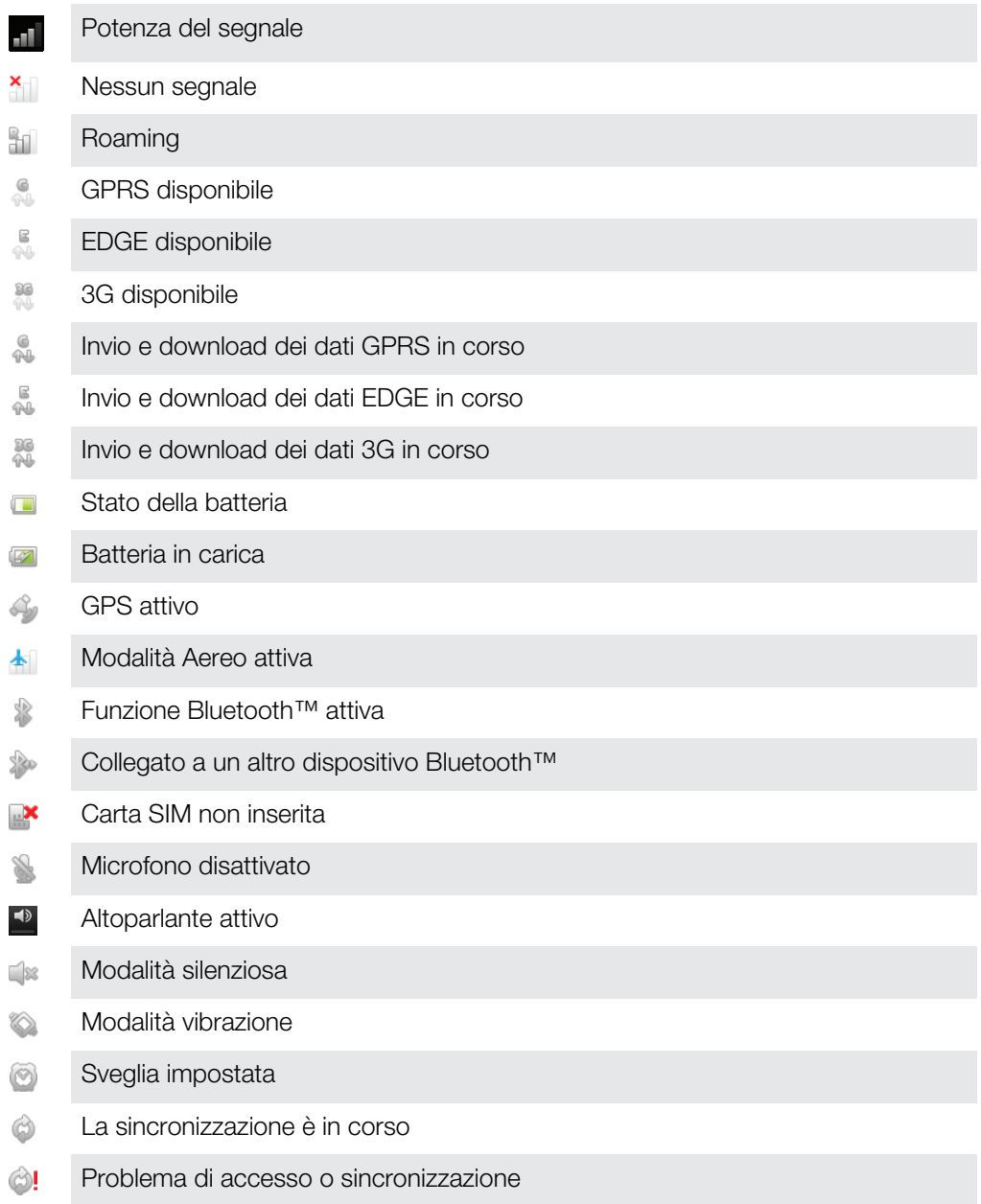

Una connessione Wi-Fi® è abilitata e vi sono reti wireless disponibili  $\bigotimes$ 

# Icone di notifica

Sullo schermo possono essere visualizzate le seguenti icone di notifica:

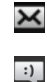

Nuovo messaggio e-mail

Nuovo SMS o MMS

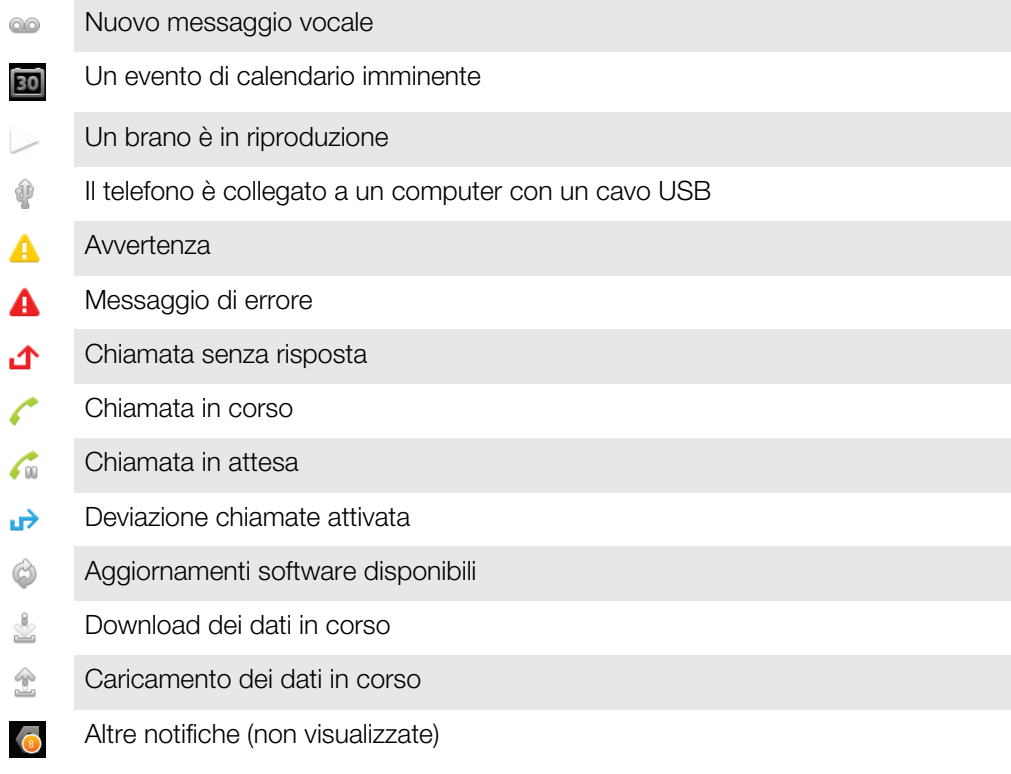

# Panoramica delle applicazioni

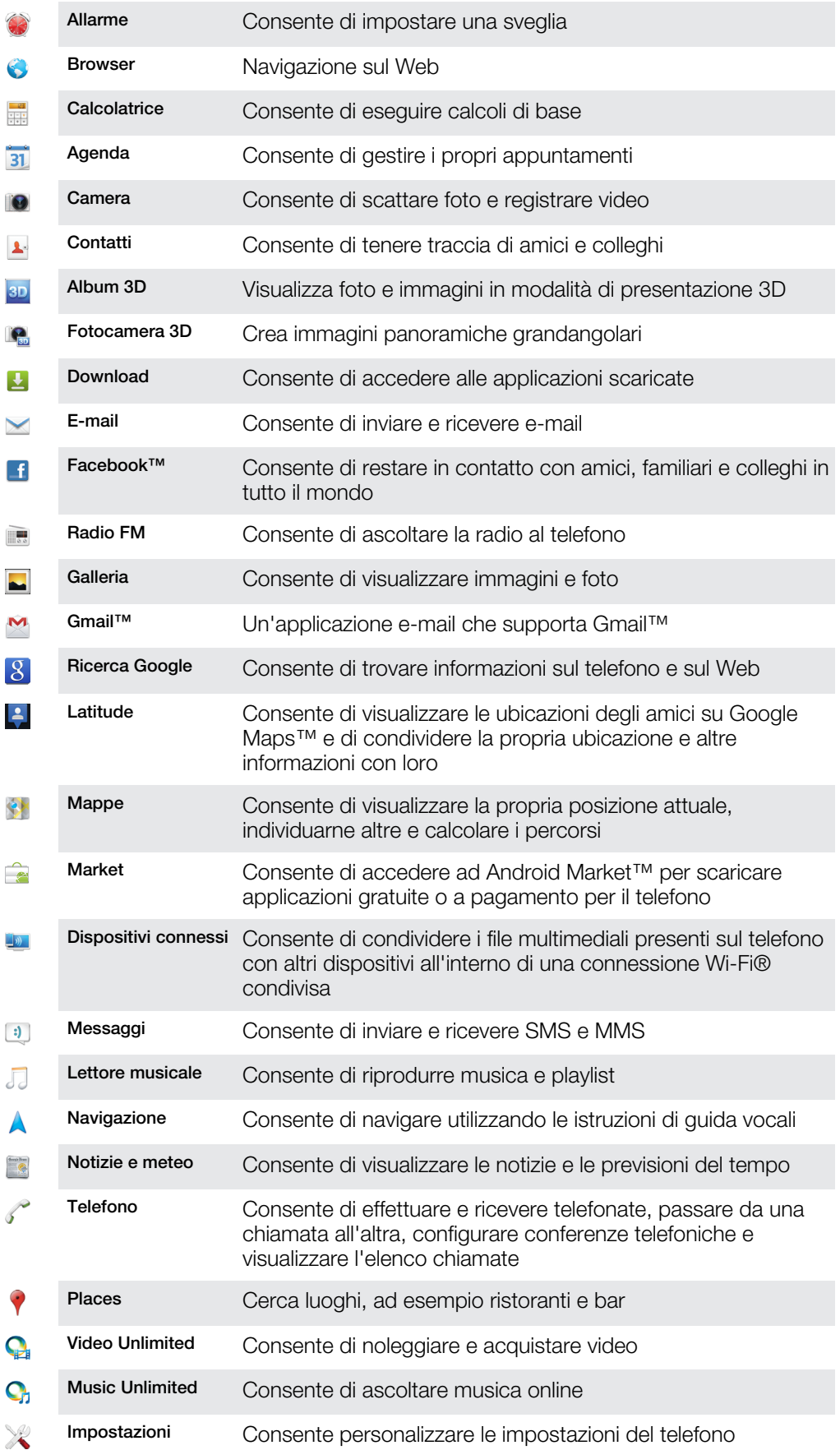

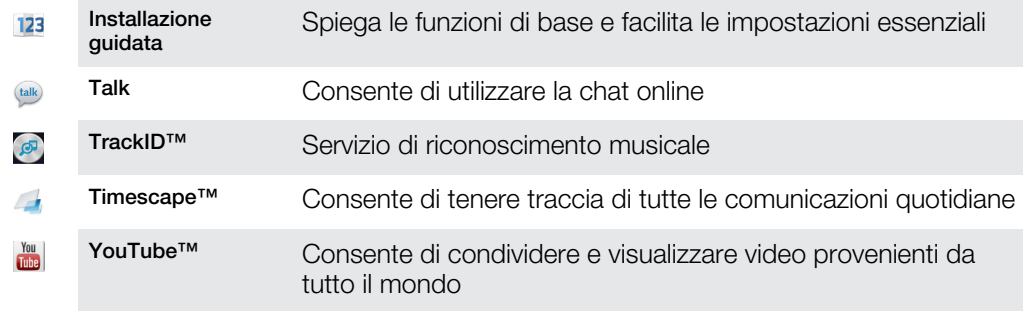

Alcune applicazioni non sono supportate da tutte le reti e/o dai gestori di rete in tutte le aree.

# Supporto per l'utente

Accedere al supporto per l'utente direttamente dal telefono tramite l'applicazione Guida. Ad esempio, è possibile aprire una Guida per l'utente con istruzioni sulle modalità di utilizzo del telefono. È inoltre possibile ottenere la risoluzione di problemi e ulteriore assistenza dall'area di supporto di Sony Mobile e dal Supporto clienti Sony Mobile.

- Funzioni dell'applicazione Guida:
	- Guida per l'utente nel telefono. Leggere e cercare le informazioni sull'utilizzo del telefono.
	- Auto-formazione: consente di leggere suggerimenti e trucchi, reperire le novità più recenti e guardare video di istruzioni.
	- Supporto e-mail: consente di inviare un'e-mail al nostro team di assistenza.
- Area di supporto visitare [www.sonymobile.com](http://www.sonymobile.com) per ottenere informazioni o supporto dettagliato per il telefono.
- Risoluzione di problemi: per scoprire i problemi e i messaggi di errore più comuni. La risoluzione dei problemi si trova alla fine delle Guide per l'utente e nell'area del supporto.
- Contattare il Supporto clienti se i precedenti sistemi non aiutano. I numeri del Call Center sono indicati nello stampato Informazioni importanti in dotazione.
- La Guida per l'utente estesa è disponibile anche sul sito [www.sonymobile.com](http://www.sonymobile.com).

Per accedere all'applicazione Guida

- 1 Dalla schermata Applicazioni, trovare e sfiorare ?.
- 2 Trovare e sfiorare l'elemento di supporto richiesto.

# Risoluzione dei problemi

# Il telefono non funziona nel modo previsto

In presenza di problemi con il telefono, leggere i seguenti suggerimenti prima di eseguire qualsiasi altra operazione:

- Caricare il telefono se il livello della batteria si abbassa.
- Utilizzare il tasto di accensione per riavviare il telefono.
- Cercare di riavviare il telefono rimuovendo e reinserendo la carta SIM.
- Forzare un riavvio del telefono. Premere e mettere in attesa sia il tasto di  $\odot$  accensione che di aumento volume per cinque secondi. Quando il telefono ha vibrato una volta, lasciare andare i tasti. Il telefono si riavvia automaticamente.
- Aggiornare il software del telefono. L'aggiornamento del telefono assicura anche prestazioni ottimali e rende disponibili i miglioramenti più recenti. Per maggior informazioni, vedere [Aggiornamento del telefono](#page-135-0) a pagina 136.
- Ripristinare il telefono.

Per forzare il riavvio del telefono

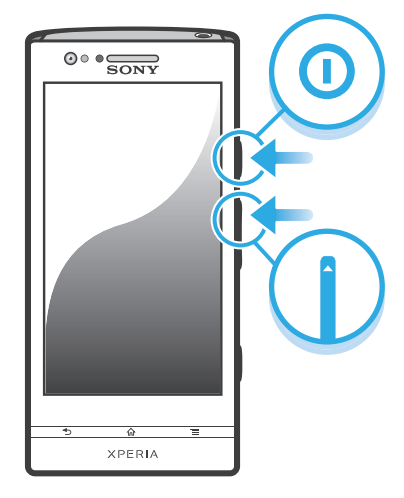

- 1 Tenere premuto contemporaneamente il tasto di diminuzione del volume e il tasto di accensione/spegnimento per cinque secondi.
- 2 Dopo che il telefono vibra una volta, rilasciare i tasti. Il telefono si riavvia automaticamente.

Per forzare lo spegnimento di un telefono

- 1 Tenere premuto il tasto di aumento del volume e il tasto  $\odot$  di accensione per 10 secondi.
- 2 Dopo tre vibrazioni, rilasciare i tasti. Il telefono si spegne automaticamente.

# Reimpostazione del telefono

È possibile ripristinare il telefono con le impostazioni originali, con o senza l'eliminazione di tutti i dati personali e delle applicazioni scaricate. È dunque possibile ripristinare il telefono allo stato in cui era quando lo si è accesso per la prima volta. Quindi, prima di eseguire un ripristino, assicurarsi di eseguire il backup di tutti i dati più importanti salvati sul telefono.

Per ripristinare il telefono

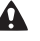

**A** Per evitare danni permanenti al telefono, non riavviare il telefono mentre è in corso una procedura di ripristino.
- 1 Dalla Schermata Home, sfiorare ...
- 2 Trovare e sfiorare Impostazioni > Privacy.
- 3 Sfiorare Ripristino dati di fabbrica.
- 4 Sfiorare Ripristina telefono.
- 5 Per confermare, sfiorare Cancella tutto.

## Quando il telefono inizia a caricarsi non si visualizza alcuna icona di inizio carica della batteria

Potrebbero essere necessari alcuni minuti prima che venga visualizzata sullo schermo l'icona della batteria.

## Le prestazioni della batteria sono basse

Seguire i nostri suggerimenti intelligenti su come ottenere prestazioni migliori dalla batteria. Consultare [Miglioramento delle prestazioni della batteria](#page-14-0) a pagina 15.

## Impossibile sincronizzare o trasferire il contenuto tra il telefono e il computer quando si utilizza un cavo USB

Il software o i driver USB non sono stati installati correttamente. Per istruzioni più dettagliate e le sezioni sulla risoluzione dei problemi, visitare [www.sonymobile.com](http://www.sonymobile.com).

#### Impossibile utilizzare i servizi basati su Internet

Assicurarsi che la propria sottoscrizione sia comprensiva di download dei dati e che le impostazioni Internet del telefono siano corrette. Consultare [Impostazioni per messaggi](#page-31-0) [e Internet](#page-31-0) a pagina 32 per maggiori informazioni su come attivare il traffico dati, il roaming e scaricare le impostazioni Internet. Per ulteriori informazioni sulle impostazioni di rete, contattare il gestore di rete.

## Messaggi di errore

#### Copertura di rete assente

- Il telefono è in modalità Aereo. Assicurarsi di disattivarla.
- Il telefono non riceve segnale della rete o il segnale ricevuto è troppo debole. Contattare il gestore di rete e assicurarsi che nel luogo in cui ci si trova vi sia copertura di rete.
- La carta SIM non funziona correttamente. Inserire la carta SIM in un altro telefono. Se funziona, è probabile che sia il telefono a causare il problema. In questo caso, contattare il centro di assistenza Sony più vicino.

#### Solo chiamate di emergenza

L'utente è nel raggio di copertura della rete ma non ha l'autorizzazione a utilizzarla.Tuttavia, in caso di emergenza, alcuni operatori di rete consentono di chiamare il numero di emergenza internazionale 112. Per ulteriori informazioni, vedere [Chiamate di](#page-35-0) [emergenza](#page-35-0) alla pagina 36.

#### La SIM è bloccata.

Il PIN è stato immesso scorrettamente per 3 volte di seguito. Per sbloccare il telefono, è necessario il PUK fornito dal gestore.

#### La SIM è bloccata tramite PUK.

Il PUK (Personal Unblocking Key) è stato immesso scorrettamente per 3 volte di seguito. Contattare il provider di servizi.

# <span id="page-145-0"></span>Riciclare il telefono

Hai un vecchio telefono da qualche parte in casa? Perché non riciclarlo? Così facendo, si contribuirà a riutilizzare i suoi materiali e componenti e si proteggerà anche l'ambiente! Scopri di più sulle opzioni di riciclo nella tua regione su [www.sonymobile.com](http://www.sonymobile.com).

# Informazioni legali

#### Sony LT22i

Questa Guida per l'utente è pubblicata da Sony Mobile Communications AB o da una società affiliata, senza alcuna<br>garanzia. Sony Mobile Communications AB si riserva il diritto di apportare in qualsiasi momento e senza preaw eventuali modifiche e miglioramenti alla presente Guida per l'utente, dovute a errori tipografici, imprecisioni,<br>aggiornamento delle informazioni oppure ad aggiornamenti di programmi e/o dei dispositivi. Tali modifiche ver inserite nelle edizioni successive della presente Guida per l'utente.

© Sony Mobile Communications AB, 2012.

Tutti i diritti riservati.

Numero di pubblicazione: 1262-7702.1

Il telefono cellulare ha la capacità di scaricare, memorizzare e inoltrare contenuto aggiuntivo, ad esempio suonerie.<br>L'utilizzo di tale contenuto può essere limitato o vietato dai diritti di terze parti ed è, a titolo ese tassativo, soggetto a restrizioni in base alle leggi vigenti sul copyright. L'utente, e non Sony, è interamente<br>responsabile del contenuto aggiuntivo scaricato nel telefono cellulare o da esso inoltrato. Prima di utilizzar altrimenti autorizzati. Sony non garantisce la precisione, l'integrità o la qualità di qualsiasi contenuto aggiuntivo o di<br>terze parti. In nessun caso, Sony sarà responsabile dell'uso improprio del contenuto aggiuntivo o d La presente Guida per l'utente può fare riferimento ad applicazioni o servizi forniti da terze parti. L'uso di tali programmi o servizi potrebbe richiedere una registrazione separata presso il provider di terze parti ed essere soggetto a ulteriori termini di utilizzo. Per le applicazioni accessibili su o tramite un sito Web di terze parti,<br>consultare anticipatamente i relativi termini di utilizzo e qualsiasi politica della privacy applicabile. S garantisce o assicura la disponibilità o le prestazioni di alcun sito Web o servizio offerto da terze parti. Rimuovere il coperchio inferiore per visualizzare le informazioni legislative, come il marchio CE.

Tutti i nomi di prodotti e società citati nel presente documento sono marchi o marchi registrati dei rispettivi<br>proprietari. Qualsiasi diritto non espressamente garantito nel presente documento è riservato. Tutti gli altri registrati appartengono ai rispettivi proprietari.

Per ulteriori informazioni, visitare il sito Web [www.sonymobile.com](http://www.sonymobile.com).

Tutte le illustrazioni vengono fornite a titolo puramente indicativo e potrebbero non rappresentare esattamente il telefono.

Questo prodotto è protetto da alcuni diritti di proprietà intellettuale di Microsoft. L'utilizzo e la distribuzione di questa tecnologia al di fuori di questo prodotto sono vietati, a meno che non si disponga di una licenza concessa da Microsoft.

l proprietari dei contenuti utilizzano la tecnologia WMDRM (Windows Media Digital Rights Management) per<br>proteggere la loro proprietà intellettuale, compreso il copyright. Questo dispositivo utilizza il software WMDRM per<br> per riprodurre o copiare il contenuto protetto. La revoca non influisce sul contenuto non protetto. Scaricando le<br>licenze relative al contenuto protetto, l'utente accetta che Microsoft possa includere al loro interno un el revoca. I proprietari del contenuto possono richiedere all'utente di aggiornare WMDRM per poter accedere al loro<br>contenuto. Se l'utente rifiuta di eseguire l'aggiornamento, non sarà in grado di accedere al contenuto che ri tale aggiornamento.

Il presente prodotto è concesso in licenza ai sensi delle licenze portfolio di brevetti visivi MPEG-4 e AVC per l'uso personale e non commerciale da parte del consumatore al fine di eseguire le seguenti operazioni: (i) codifica video<br>conforme allo standard visivo MPEG-4 ("video MPEG-4") o allo standard AVC ("video AVC") e/o (ii) decodific un provider video provvisto di licenza emessa da MPEG LA allo scopo di fornire video MPEG-4 e/o AVC. Nessuna licenza viene concessa, nemmeno in modo implicito, per utilizzi di altro tipo. Per ulteriori informazioni, comprese quelle riguardanti gli utilizzi promozionali, interni e commerciali e le licenze, contattare MPEG LA, L.L.C. Visitare il<br>sito http://www.mpegla.com. La tecnologia di decodifica audio MPEG Layer-3 è concessa in licenza da F

# **Indice analitico**

#### $\overline{A}$

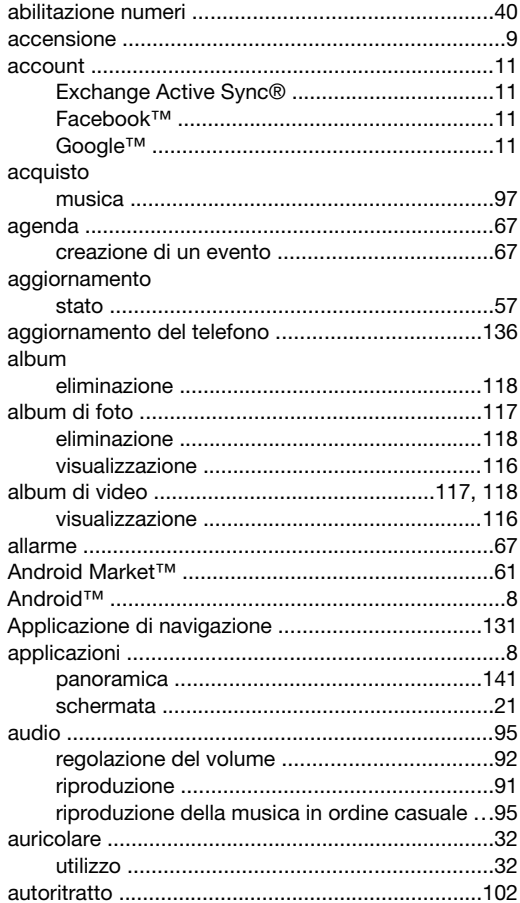

#### $\, {\bf B}$

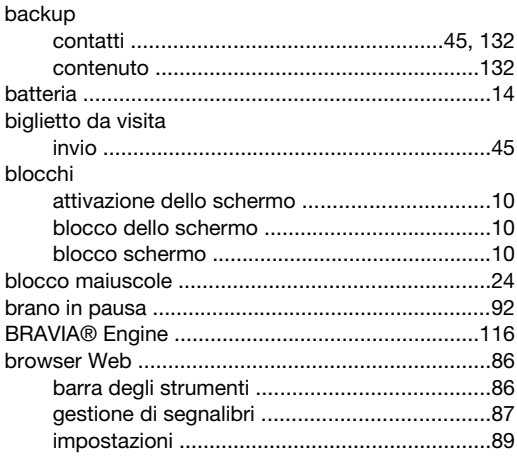

#### $\mathbf{C}$

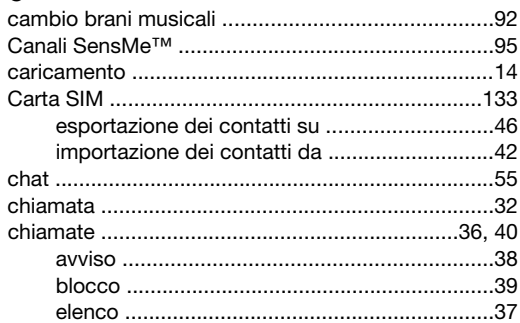

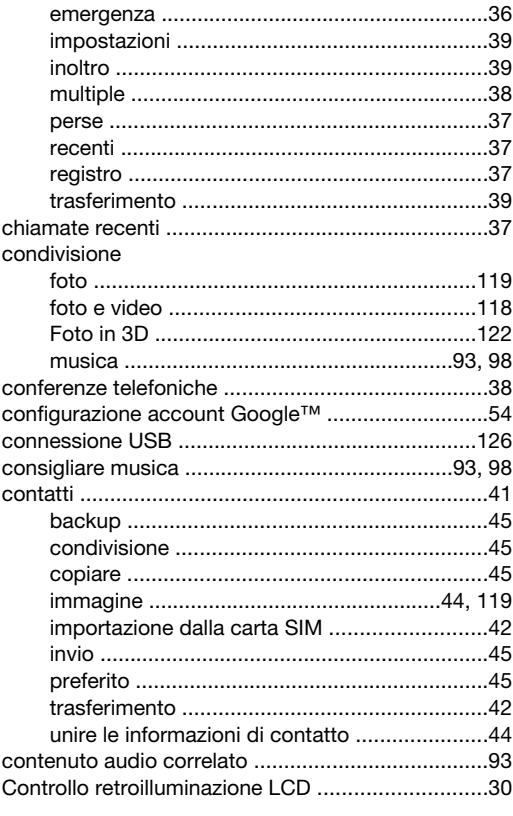

#### D  $\overline{d}$ ata

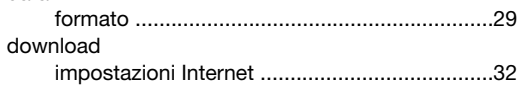

#### $\mathsf E$  $\overline{a}$

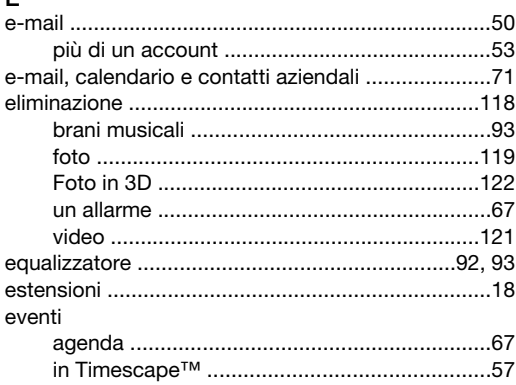

# **F**<br>Facebook™

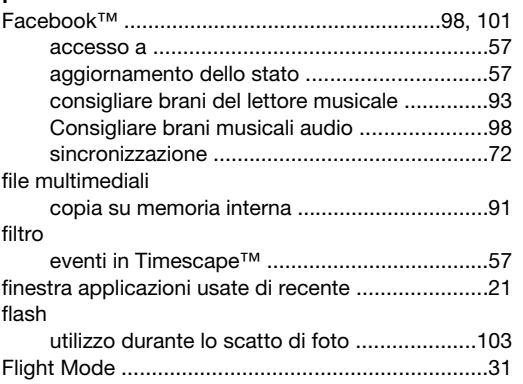

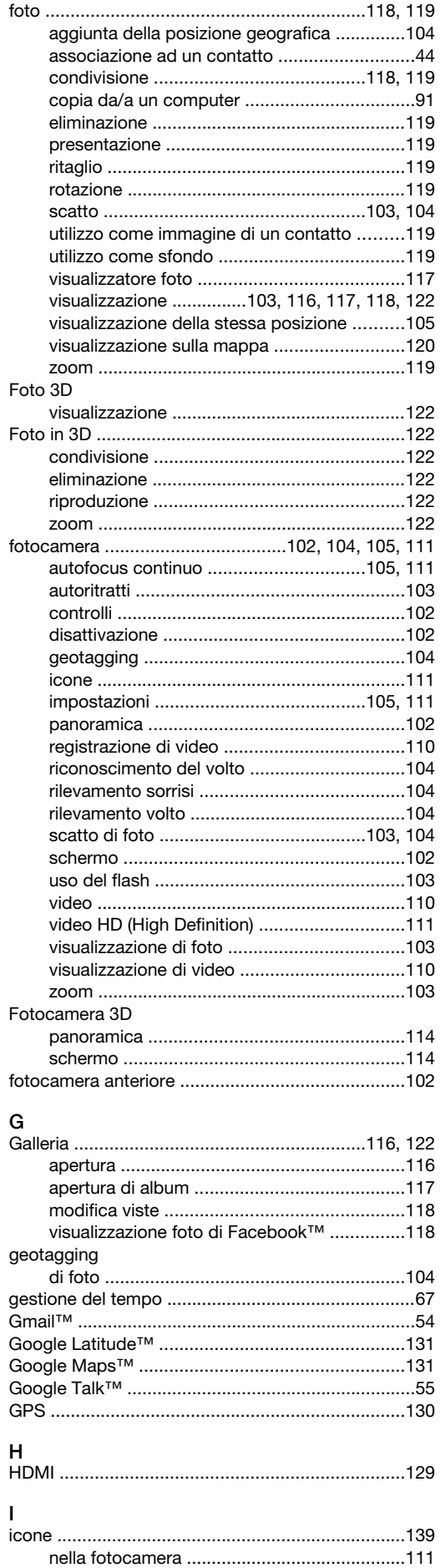

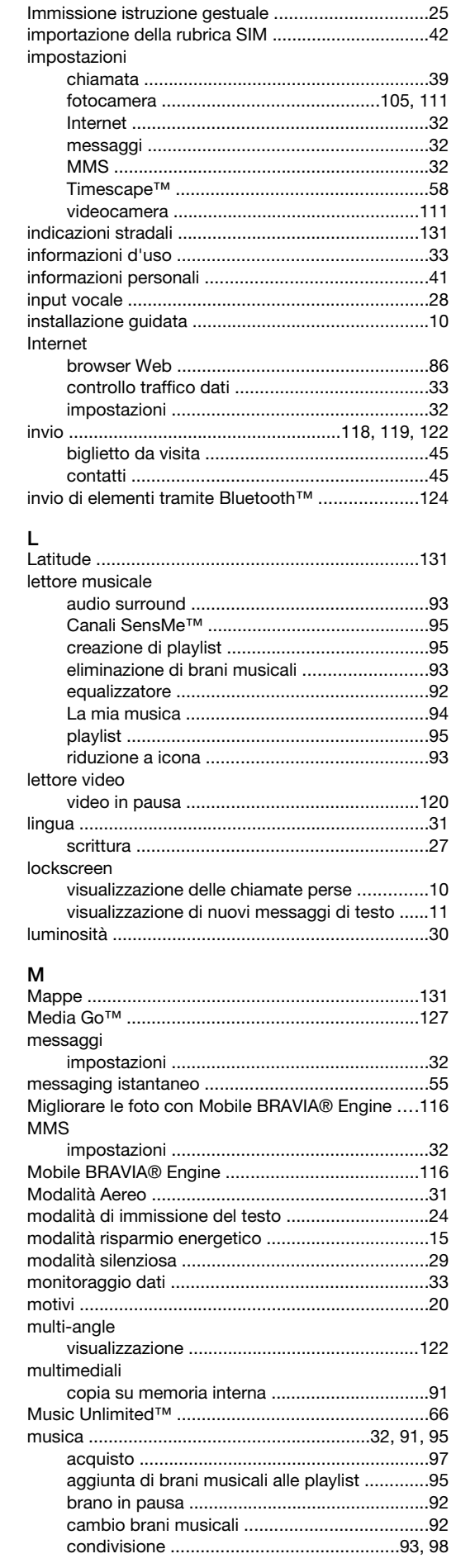

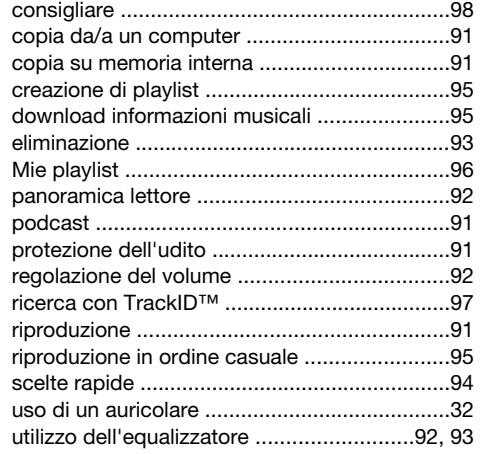

#### N

navigazione: vedere browser Web

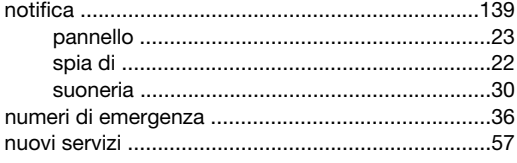

#### O

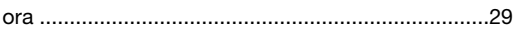

#### P

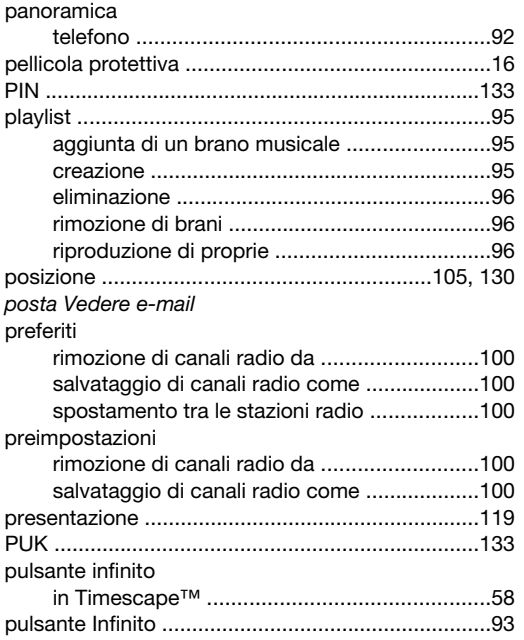

#### R

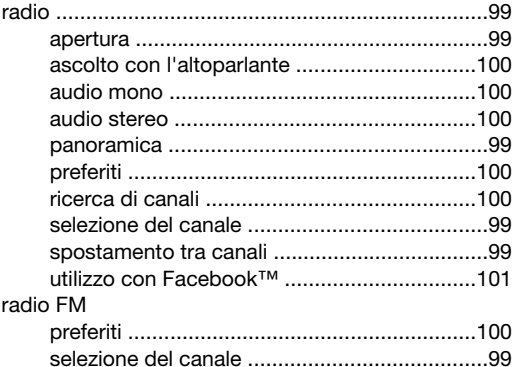

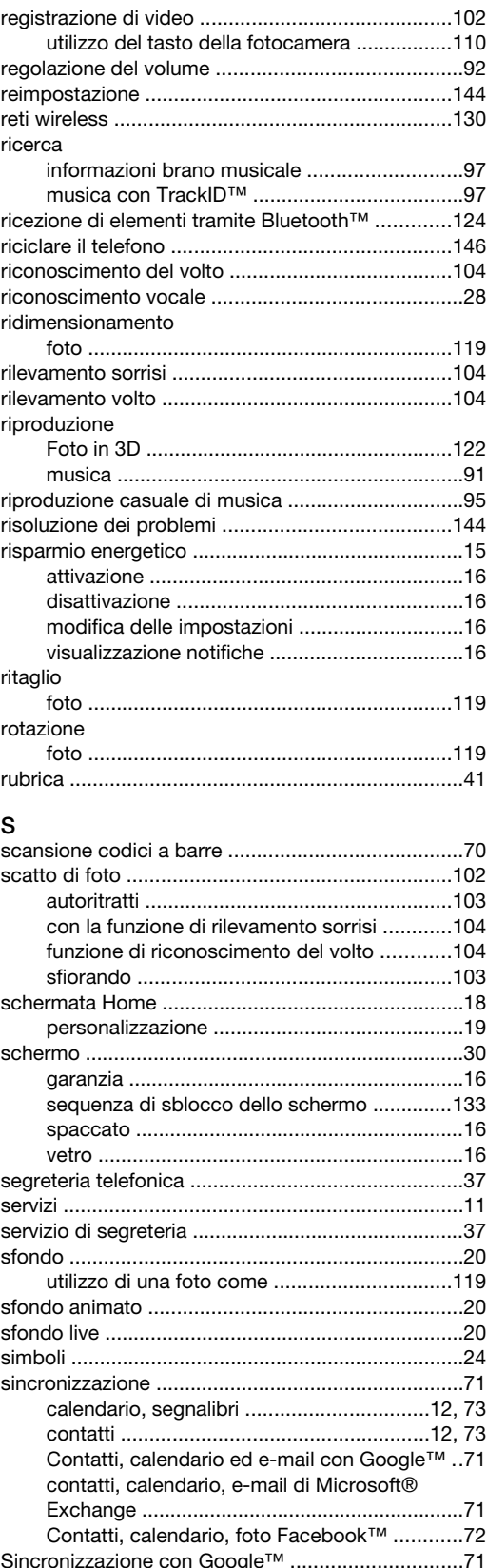

Sincronizzazione con Google™ .............................[.71](#page-70-0) Sincronizzazione Microsoft® Exchange .................[.71](#page-70-0) SOS Vedere numeri di emergenza spegnimento ..............................................................[9](#page-8-0) stato ......................................................................[139](#page-138-0) barra di ...........................................................[.22](#page-21-0) suoneria ..................................................................[.67](#page-66-0) SyncML™ ..........................................................[12,](#page-11-0) [73](#page-72-0)

#### $\overline{ }$

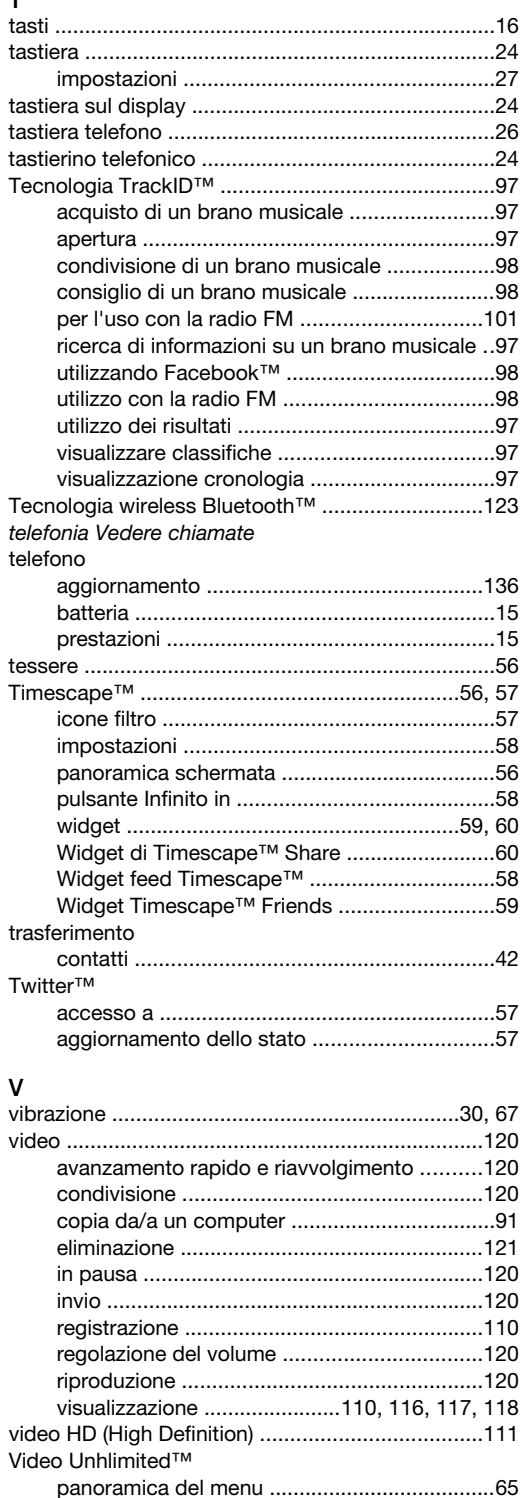

Video Unlimited™ ....................................................[64](#page-63-0) acquistare video ..............................................[64](#page-63-0) creazione di un account ..................................[64](#page-63-0) noleggiare video ..............................................[64](#page-63-0) notifiche ...........................................................[65](#page-64-0) panoramica del menu ......................................[64](#page-63-0) riproduzione di un video ..................................[65](#page-64-0) videocamera .................................................[.102,](#page-101-0) [110](#page-109-0) autofocus continuo ......................................[.111](#page-110-0) impostazioni .................................................[.111](#page-110-0) registrazione di video ...................................[.110](#page-109-0) video HD (High Definition) ............................[.111](#page-110-0)

foto ...............................................................[.103](#page-102-0)

visualizzazione

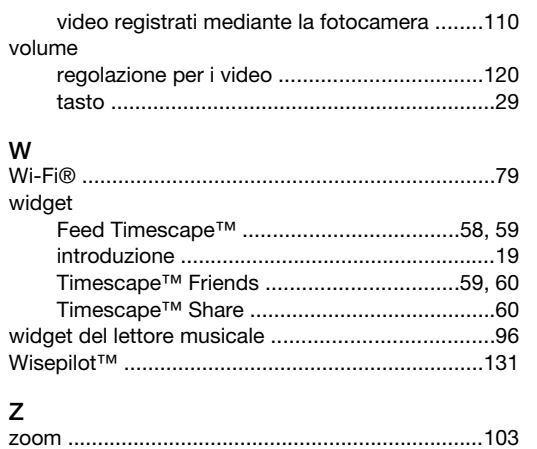

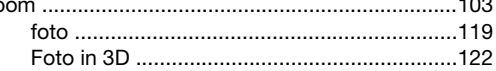